# Komputer przenośny HP

Podręcznik użytkownika

© Copyright 2011 Hewlett-Packard Development Company, L.P.

Bluetooth jest znakiem towarowym należącym do jego właściciela i używanym przez firmę Hewlett-Packard Company w ramach licencji. Intel jest znakiem towarowym firmy Intel Corporation w Stanach Zjednoczonych i innych krajach/ regionach. Microsoft i Windows są zastrzeżonymi w Stanach Zjednoczonych znakami towarowymi firmy Microsoft Corporation. Java jest znakiem towarowym w USA firmy Sun Microsystems, Inc.

Informacje zawarte w niniejszym dokumencie mogą zostać zmienione bez powiadomienia. Jedyne warunki gwarancji na produkty i usługi firmy HP są ujęte w odpowiednich informacjach o gwarancji towarzyszących tym produktom i usługom. Żadne z podanych tu informacji nie powinny być uznawane za jakiekolwiek gwarancje dodatkowe. Firma HP nie ponosi odpowiedzialności za błędy techniczne lub wydawnicze ani pominięcia, jakie mogą wystąpić w tekście.

Wydanie trzecie: styczeń 2011

Wydanie pierwsze: kwiecień 2010

Numer katalogowy dokumentu: 607194-243

#### **Uwagi o produkcie**

W niniejszym podręczniku użytkownika opisano funkcje występujące w większości modeli. Jednak niektóre funkcje mogą nie być dostępne w danym komputerze.

# **Uwagi dotyczące bezpieczeństwa**

**OSTRZEŻENIE!** Aby zmniejszyć ryzyko oparzeń lub przegrzania komputera, nie należy umieszczać go bezpośrednio na kolanach ani blokować otworów wentylacyjnych. Należy używać komputera tylko na twardej płaskiej powierzchni. Nie należy dopuszczać, aby przepływ powietrza został zablokowany przez inną twardą powierzchnię, na przykład przez znajdującą się obok opcjonalną drukarkę, lub miękką powierzchnię, na przykład przez poduszki, koc czy ubranie. Nie należy także dopuszczać, aby pracujący zasilacz prądu przemiennego dotykał skóry lub miękkiej powierzchni, na przykład poduszki, koca czy ubrania. Komputer i zasilacz spełniają ograniczenia dotyczące temperatury powierzchni dostępnych dla użytkownika, zdefiniowane w normie International Standard for Safety of Information Technology Equipment (IEC 60950).

# **Spis treści**

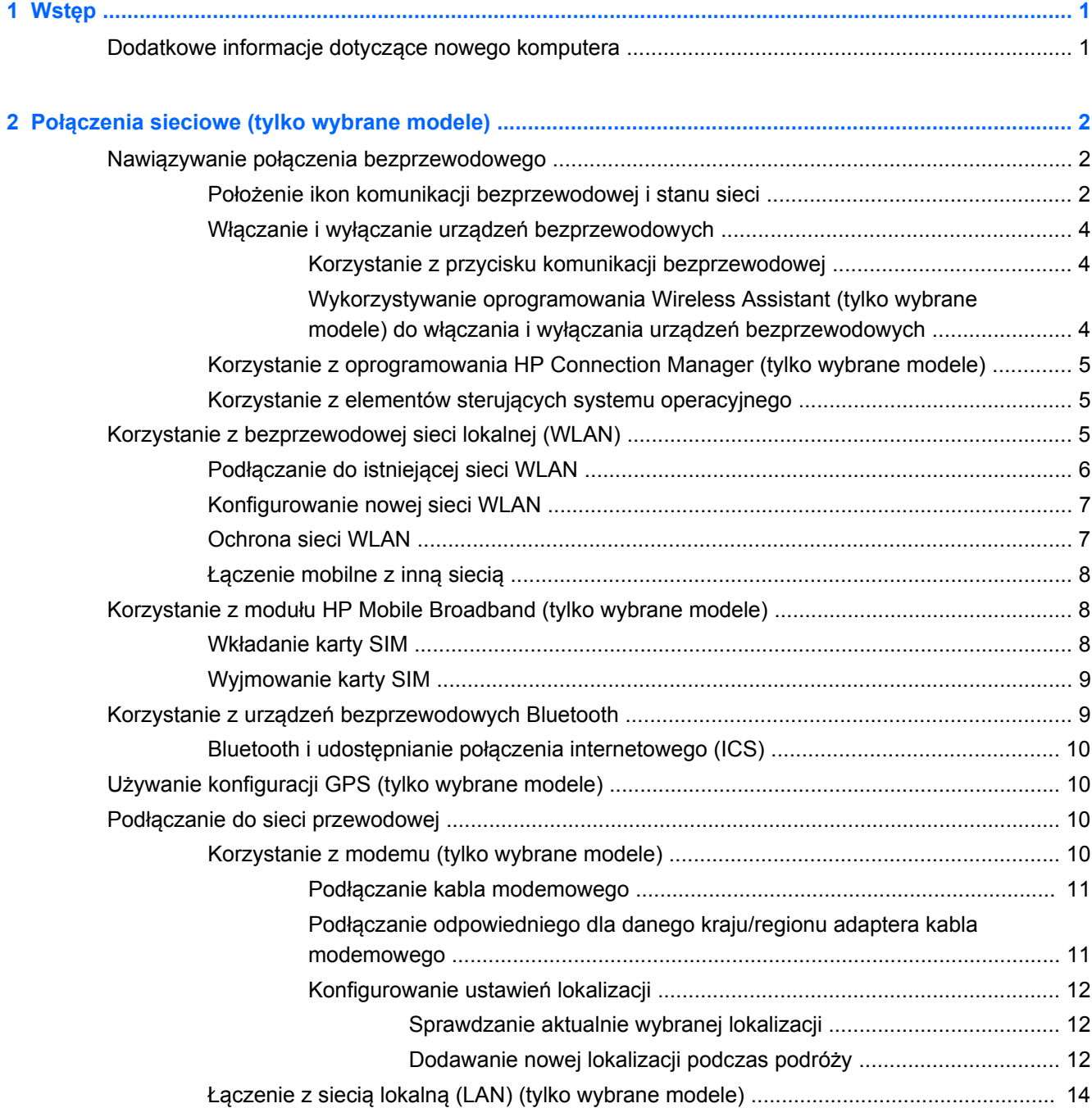

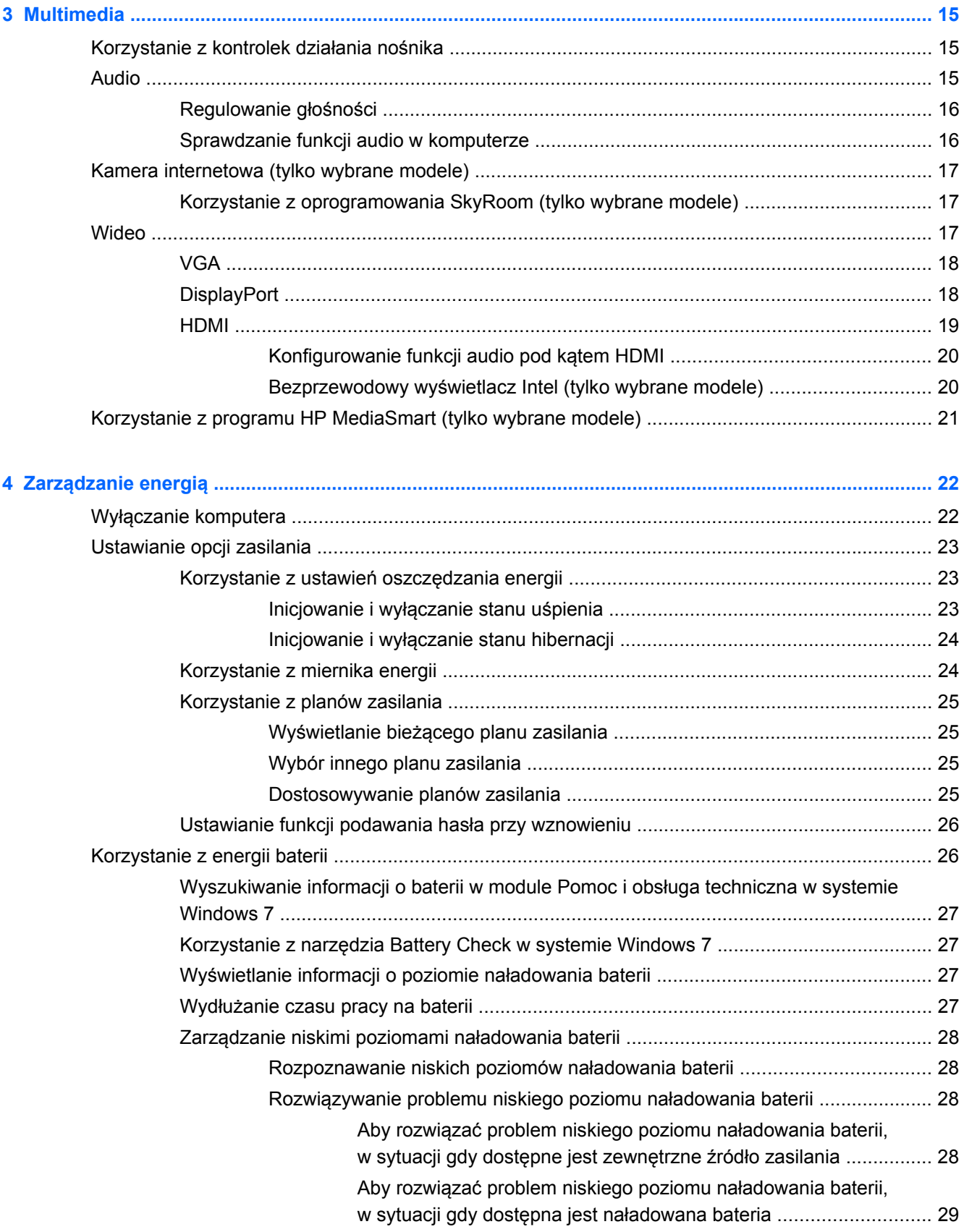

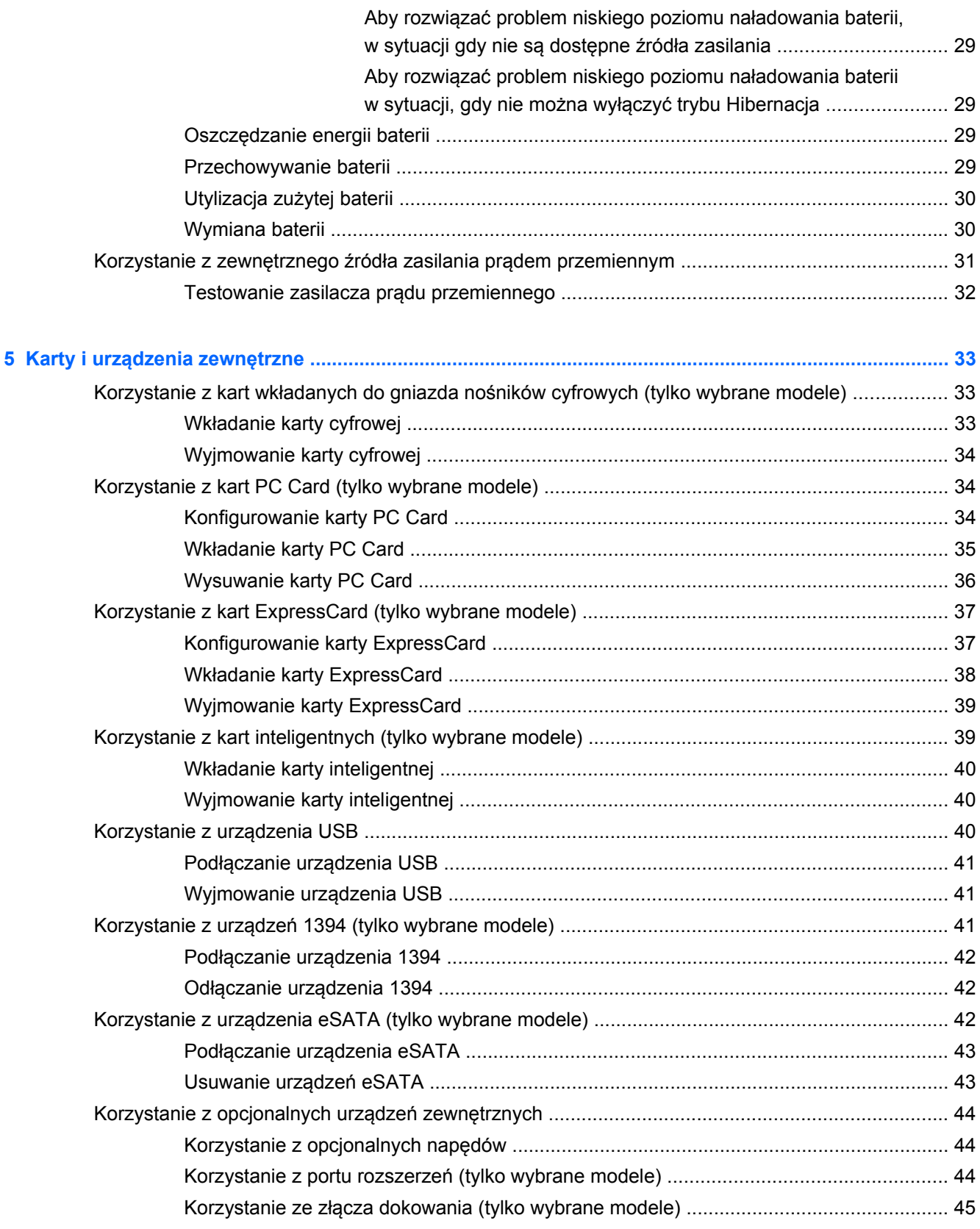

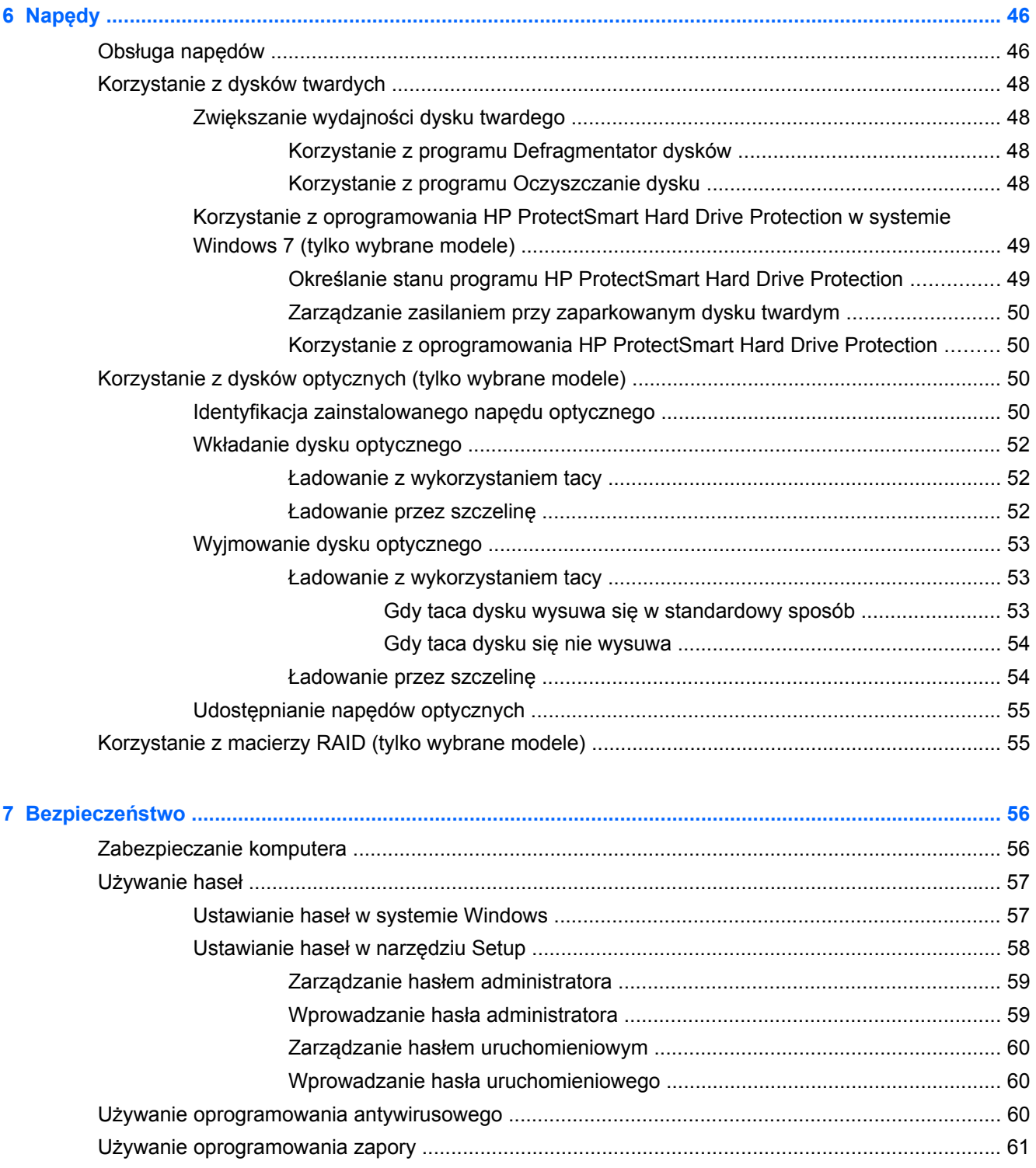

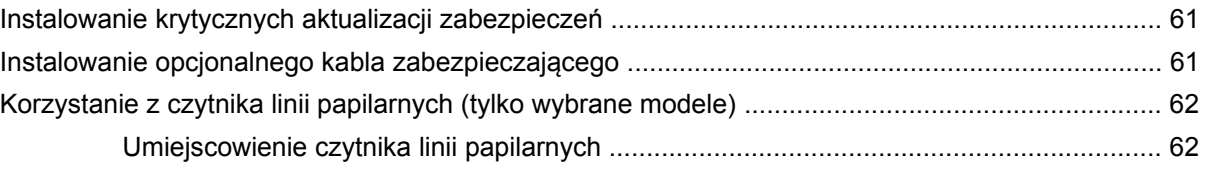

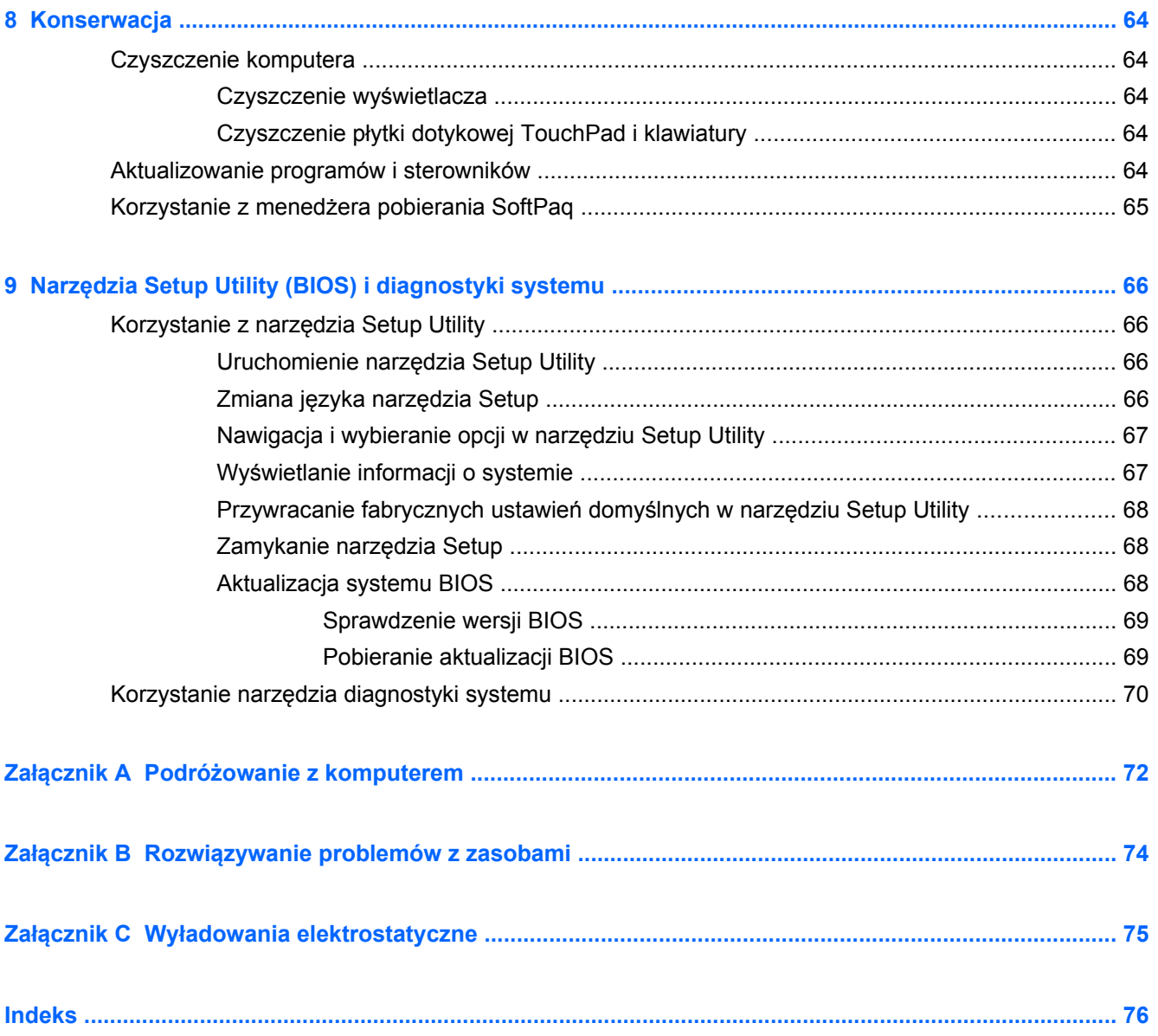

# <span id="page-10-0"></span>**1 Wstęp**

Niniejszy podręcznik zawiera informacje ogólne na temat komputerów przenośnych HP i Compaq, w tym informacje dotyczące podłączania do sieci bezprzewodowej, multimediów, zarządzania energią, zabezpieczeń itd.

**EX** UWAGA: Niektóre z funkcji opisanych w niniejszym podręczniku mogą nie być dostępne w danym komputerze.

# **Dodatkowe informacje dotyczące nowego komputera**

Wraz z komputerem dostarczane są następujące instrukcje obsługi i materiały referencyjne, dostępne w postaci wydrukowanej, na dysku twardym komputera, na dysku optycznym lub na karcie SD:

- Plakat **Szybka instalacja** prowadzi użytkownika przez procedurę konfigurowania i włączania komputera. Plakat ten znajduje się w opakowaniu komputera.
- **UWAGA:** Na plakacie zamieszczono informacje o tym, gdzie można znaleźć instrukcje obsługi i materiały referencyjne.
- **Rozpoczęcie pracy** zawiera informacje o komputerze, w tym opis funkcji specyficznych dla danego produktu, zasady wykonywania kopii zapasowych i odzyskiwania danych oraz konserwacji komputera, a także specyfikacje.
- Pomoc i obsługa techniczna zawiera informacje o systemie operacyjnym, sterownikach, narzędziach rozwiązywania problemów i pomocy technicznej. Aby uzyskać dostęp do Pomocy i obsługi technicznej, należy wybrać kolejno **Start > Pomoc i obsługa techniczna**. Aby uzyskać pomoc techniczną specyficzną dla danego kraju lub regionu, należy przejść na stronę <http://www.hp.com/support>, wybrać kraj lub region i postępować zgodnie z instrukcjami na ekranie.
- **Bezpieczeństwo i wygoda pracy** zawiera opis poprawnej konfiguracji stanowiska pracy, właściwej postawy oraz właściwych nawyków pracy, mających wpływ na zdrowie użytkowników komputerów. Zawiera także ważne informacje na temat bezpieczeństwa elektrycznego i mechanicznego. Aby uzyskać dostęp do tego podręcznika, należy wybrać kolejno **Start > Pomoc i obsługa techniczna > Instrukcje obsługi**. Podręcznik ten jest także dostępny w witrynie internetowej pod adresem [http://www.hp.com/ergo.](http://www.hp.com/ergo)
- **Uregulowania prawne, przepisy bezpieczeństwa i wymagania środowiskowe** zawierają informacje na temat bezpieczeństwa i przepisów oraz utylizacji baterii. Aby uzyskać dostęp do tych uwag, należy wybrać kolejno **Start > Pomoc i obsługa techniczna > Instrukcje obsługi**.

# <span id="page-11-0"></span>**2 Połączenia sieciowe (tylko wybrane modele)**

Komputer obsługuje dwa rodzaje dostępu do Internetu:

- **Bezprzewodowy** dodatkowe informacje na ten temat zamieszczono w części Nawiązywanie połączenia bezprzewodowego na stronie 2.
- **Przewodowy dodatkowe informacje na ten temat zamieszczono w części Podłą[czanie do](#page-19-0)** [sieci przewodowej na stronie 10.](#page-19-0)

**EV UWAGA:** Przed podłączeniem do sieci Internet należy skonfigurować usługę dostępu do Internetu.

# **Nawiązywanie połączenia bezprzewodowego**

Komputer może być wyposażony w jedno lub kilka z następujących urządzeń bezprzewodowych:

- urządzenie bezprzewodowej sieci lokalnej (WLAN)
- moduł HP Mobile Broadband (bezprzewodowa sieć rozległa (WWAN))
- urządzenie Bluetooth®

Więcej informacji o technologii bezprzewodowej można uzyskać, korzystając z Pomocy i obsługi technicznej oraz znajdujących się tam łączy do witryn internetowych.

## **Położenie ikon komunikacji bezprzewodowej i stanu sieci**

#### **Windows 7**

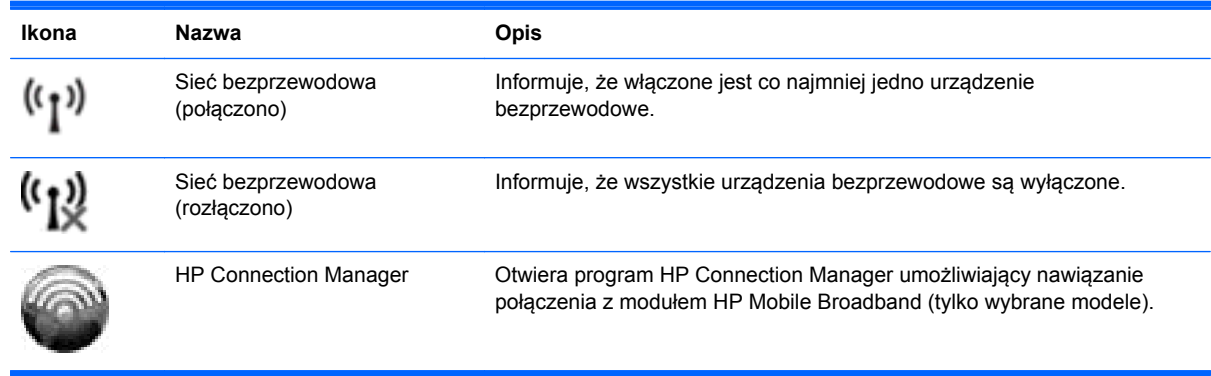

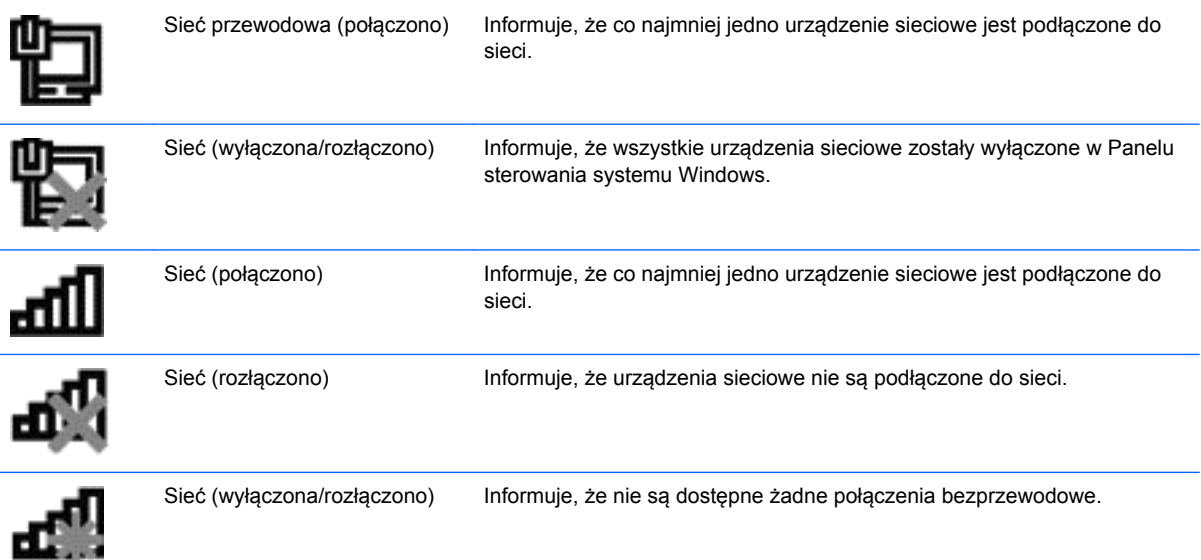

#### **Windows XP**

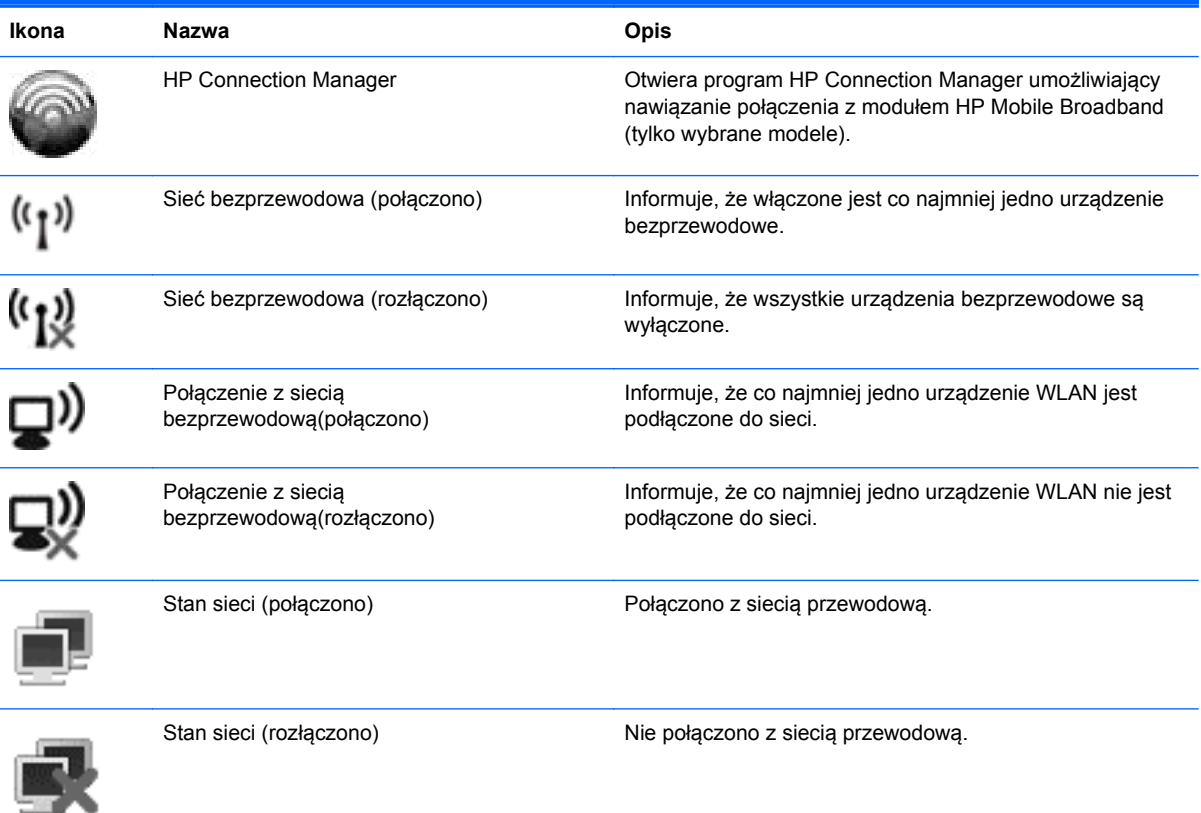

# <span id="page-13-0"></span>**Włączanie i wyłączanie urządzeń bezprzewodowych**

### **Korzystanie z przycisku komunikacji bezprzewodowej**

**WAGA:** Komputer może mieć na klawiaturze przycisk komunikacji bezprzewodowej, przełącznik łącza bezprzewodowego lub klawisz czynności dotyczącej komunikacji bezprzewodowej. Termin **przycisk komunikacji bezprzewodowej** używany jest w tym podręczniku w odniesieniu do wszystkich elementów sterujących komunikacją bezprzewodową. Informacje na temat lokalizacji przycisku komunikacji bezprzewodowej w danym komputerze można znaleźć w podręczniku **Rozpoczęcie pracy**.

Przycisk komunikacji bezprzewodowej umożliwia jednoczesne włączenie lub wyłączenie kontrolera sieci bezprzewodowej i urządzenia Bluetooth. Urządzeniami tymi można sterować za pomocą oprogramowania Wireless Assistant (tylko wybrane modele).

#### **Wykorzystywanie oprogramowania Wireless Assistant (tylko wybrane modele) do włączania i wyłączania urządzeń bezprzewodowych**

Urządzenie bezprzewodowe można włączyć lub wyłączyć za pomocą programu Wireless Assistant. Jeżeli jednak urządzenie bezprzewodowe zostało wyłączone za pomocą narzędzia Setup, należy je ponownie włączyć za pomocą narzędzia Setup, zanim będzie można je włączyć lub wyłączyć za pomocą programu Wireless Assistant.

**E** UWAGA: Włączenie urządzenia bezprzewodowego nie powoduje automatycznego połączenia komputera z siecią ani z urządzeniem obsługującym technologię Bluetooth.

Aby wyświetlić stan urządzeń bezprzewodowych, kliknij ikonę **Pokaż ukryte ikony**, strzałkę po lewej stronie obszaru powiadomień, i umieść wskaźnik myszy na ikonie komunikacji bezprzewodowej.

**▲** Aby otworzyć program Wireless Assistant, należy kliknąć dwukrotnie ikonę komunikacji bezprzewodowej w obszarze powiadomień.

Jeśli ikona komunikacji bezprzewodowej nie jest wyświetlana w obszarze powiadomień, należy wykonać następujące kroki:

#### **Windows 7**

- **1.** Wybierz kolejno **Start > Panel sterowania > Sprzęt i dźwięk > Centrum mobilności w systemie Windows**.
- **2.** Kliknij ikonę komunikacji bezprzewodowej na tabliczce programu Wireless Assistant wyświetlanej u dołu okna Centrum mobilności w systemie Windows®.
- **3.** Kliknij przycisk **Właściwości**.
- **4.** Zaznacz pole wyboru obok **ikony programu HP Wireless Assistant w obszarze powiadomień**.
- **5.** Kliknij przycisk **Zastosuj**.
- **6.** Kliknij przycisk **Zamknij**.

Więcej informacji na ten temat znajduje się w Pomocy oprogramowania Wireless Assistant:

- **1.** Uruchom program Wireless Assistant, klikając dwukrotnie ikonę komunikacji bezprzewodowej w Centrum mobilności systemu Windows.
- **2.** Kliknij przycisk **Pomoc**.

#### <span id="page-14-0"></span>**Windows XP**

- **1.** Wybierz kolejno **Start > Panel sterowania > Połączenia sieciowe i internetowe > HP Wireless Assistant**.
- **2.** Kliknij przycisk **Właściwości**.
- **3.** Zaznacz pole wyboru obok **ikony programu Wireless Assistant w obszarze powiadomień**.
- **4.** Kliknij przycisk **Zastosuj**.

### **Korzystanie z oprogramowania HP Connection Manager (tylko wybrane modele)**

Program HP Connection Manager umożliwia łączenie się z sieciami WWAN za pomocą modułu HP Mobile Broadband zamontowanego w komputerze (tylko wybrane modele).

**▲** Aby uruchomić program Connection Manager, kliknij ikonę **HP Connection Manager** w obszarze powiadomień z prawej strony paska zadań.

 $-\mathsf{l}$ ub —

Wybierz kolejno **Start > Wszystkie programy > HP Connection Manager > HP Connection Manager**.

Więcej informacji na temat korzystania z programu Connection Manager można znaleźć w Pomocy tego oprogramowania.

### **Korzystanie z elementów sterujących systemu operacyjnego**

Centrum sieci i udostępniania umożliwia skonfigurowanie połączenia lub sieci, nawiązanie połączenia z siecią, zarządzanie sieciami bezprzewodowymi, a także diagnozowanie i rozwiązywanie problemów z siecią.

#### **Windows 7**

**▲** Wybierz kolejno **Start > Panel sterowania > Sieć i Internet > Centrum sieci i udostępniania**.

#### **Windows XP**

**▲** Wybierz kolejno **Start > Panel sterowania > Połączenia sieciowe i internetowe > Połączenia sieciowe**.

Aby uzyskać więcej informacji, wybierz kolejno **Start > Pomoc i obsługa techniczna**.

# **Korzystanie z bezprzewodowej sieci lokalnej (WLAN)**

Połączenie bezprzewodowe łączy komputer z sieciami Wi-Fi lub WLAN. Sieć WLAN jest złożona z innych komputerów i akcesoriów podłączonych za pomocą routera bezprzewodowego lub punktu dostępu bezprzewodowego.

# <span id="page-15-0"></span>**Podłączanie do istniejącej sieci WLAN**

#### **Windows 7**

- **1.** Upewnij się, że urządzenie WLAN jest włączone. (Dodatkowe informacje na ten temat zamieszczono w części Włączanie i wyłączanie urządzeń [bezprzewodowych na stronie 4\)](#page-13-0).
- **2.** Kliknij ikonę sieci w obszarze powiadomień z prawej strony paska zadań.
- **3.** Wybierz żądaną sieć WLAN na liście.
- **4.** Kliknij przycisk **Połącz**.

Jeśli sieć jest zabezpieczona, wyświetlony zostanie monit o wprowadzenie kodu zabezpieczeń sieci. Wpisz kod, a następnie kliknij przycisk **OK**, aby nawiązać połączenie.

**E** UWAGA: Jeśli na liście nie ma żadnych sieci WLAN, komputer znajduje się poza zasięgiem routera bezprzewodowego lub punktu dostępu.

**UWAGA:** Jeśli sieć, z którą chcesz się połączyć, nie jest wyświetlana na liście, kliknij opcję **Otwórz Centrum sieci i udostępniania**, a następnie przycisk **Skonfiguruj nowe połączenie lub nową sieć**. Zostanie wyświetlona lista opcji. Możesz wybrać opcję ręcznego wyszukania i połączenia z siecią lub utworzenie nowego połączenia sieciowego.

#### **Windows XP**

- **1.** Upewnij się, że urządzenie WLAN jest włączone. (Dodatkowe informacje na ten temat zamieszczono w części Włączanie i wyłączanie urządzeń [bezprzewodowych na stronie 4\)](#page-13-0).
- **2.** Wybierz kolejno **Start > Połącz z**.
- **3.** Wybierz żądaną sieć WLAN na liście.
	- Jeśli sieć nie jest zabezpieczona, wyświetlone zostanie ostrzeżenie. Kliknij przycisk **Mimo to połącz**, aby potwierdzić zapoznanie się z ostrzeżeniem i nawiązać połączenie.
	- Jeśli sieć jest zabezpieczona, wyświetlony zostanie monit o wprowadzenie kodu zabezpieczeń sieci. Wprowadź ten kod, a następnie kliknij przycisk **Połącz**, aby nawiązać połączenie.
	- **E** UWAGA: Jeśli na liście nie ma żadnych sieci WLAN, komputer znajduje się poza zasięgiem routera bezprzewodowego lub punktu dostępu bezprzewodowego.

**UWAGA:** Jeżeli nie widzisz sieci, z którą chcesz się połączyć, kliknij opcję **Skonfiguruj połączenie lub sieć**. Zostanie wyświetlona lista opcji. Możesz wybrać opcję ręcznego wyszukania i połączenia z siecią lub utworzenie nowego połączenia sieciowego.

Po nawiązaniu połączenia można umieścić wskaźnik myszy na ikonie sieci w obszarze powiadomień z prawej strony paska zadań, aby potwierdzić nazwę sieci i stan połączenia.

**EX UWAGA:** Zasięg użytkowy (odległość, na jaką przesyłane są sygnały bezprzewodowe) zależy od rodzaju sieci WLAN, producenta routera oraz zakłóceń powodowanych przez inne urządzenia elektroniczne lub przeszkody takie jak ściany czy podłogi.

## <span id="page-16-0"></span>**Konfigurowanie nowej sieci WLAN**

Wymagany sprzęt:

- modem szerokopasmowy (DSL lub kablowy) **(1)** oraz usługa szerokopasmowego dostępu do Internetu od usługodawcy internetowego
- router bezprzewodowy (do zakupienia osobno) **(2)**
- komputer bezprzewodowy **(3)**
- **E** UWAGA: Niektóre modemy kablowe zawierają wbudowany router. Należy sprawdzić u usługodawcy internetowego, czy potrzebny jest oddzielny router.

Poniższy rysunek ilustruje instalację sieci bezprzewodowej podłączonej do Internetu.

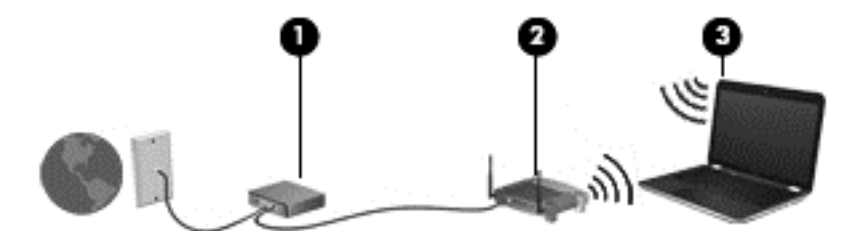

⊯ **UWAGA:** Konfigurując połączenie bezprzewodowe, należy się upewnić, że komputer i router bezprzewodowy są zsynchronizowane. Aby zsynchronizować komputer i router bezprzewodowy, wyłącz oba urządzenia, a następnie włącz je ponownie.

W miarę rozwoju sieci można do niej podłączać bezprzewodowo i przewodowo dodatkowe komputery, które będą za jej pośrednictwem uzyskiwać dostęp do Internetu.

Aby uzyskać pomoc na temat konfiguracji sieci WLAN, skorzystaj z dokumentacji dostarczonej przez producenta routera lub usługodawcę internetowego.

### **Ochrona sieci WLAN**

Podczas konfigurowania sieci WLAN lub uzyskiwania dostępu do istniejącej sieci WLAN należy zawsze włączać funkcje zabezpieczeń, które pozwolą uchronić sieć przed nieautoryzowanym dostępem. Sieci bezprzewodowe w miejscach publicznych (tzw. hotspoty), np. w kawiarniach i na lotniskach, często nie zapewniają żadnych zabezpieczeń. W razie wątpliwości dotyczących bezpieczeństwa komputera podczas połączenia w punkcie dostępu typu "hotspot" należy ograniczyć wykonywane czynności do niepoufnej korespondencji elektronicznej i przeglądania stron internetowych, na których nie podaje się ważnych ani poufnych informacji.

Z uwagi na to, że bezprzewodowe sygnały radiowe są przesyłane poza siecią, inne urządzenia WLAN mogą odbierać niezabezpieczone transmisje. Istnieją następujące sposoby zabezpieczenia sieci WLAN:

- **Zapora** sprawdza zarówno dane, jak i żądania dotyczące danych, wysyłane do danej sieci, i odrzuca wszelkie podejrzane elementy. Zapory sieciowe są dostępne zarówno w wersji programowej, jak i sprzętowej. W niektórych sieciach wykorzystywane są zapory obu tych rodzajów.
- **Szyfrowanie bezprzewodowe** protokół Wi-Fi Protected Access (WPA) pozwala na szyfrowanie i odszyfrowywanie danych przesyłanych w sieci przy użyciu ustawień zabezpieczeń. WPA wykorzystuje protokół Temporal Key Integrity Protocol (TKIP) do dynamicznego generowania nowego klucza dla każdego pakietu. Zestawy kluczy generowane dla poszczególnych komputerów w sieci także są różne.

## <span id="page-17-0"></span>**Łączenie mobilne z inną siecią**

Jeśli komputer znajdzie się w zasięgu innej sieci WLAN, system Windows spróbuje nawiązać połączenie z tą siecią. Jeśli próba się powiedzie, komputer automatycznie połączy się z nową siecią. W razie nierozpoznania sieci należy wykonać tę samą procedurę, co w przypadku łączenia się z pierwszą siecią WLAN.

# **Korzystanie z modułu HP Mobile Broadband (tylko wybrane modele)**

Moduł HP Mobile Broadband umożliwia komputerowi uzyskanie dostępu do Internetu za pośrednictwem bezprzewodowych sieci WAN. Jest to szczególnie ważne w miejscach i na obszarach, gdzie korzystanie z sieci WLAN jest niemożliwe. Używanie modułu HP Mobile Broadband wymaga korzystania z usług usługodawcy sieciowego, którym w większości przypadków jest operator telefonii komórkowej.

Podczas używania z usługą operatora sieci mobilnej moduł ten zapewnia swobodę w łączeniu się z Internetem, wysyłaniu wiadomości e-mail oraz łączeniu się z siecią firmową, nawet gdy użytkownik jest w podróży czy poza zasięgiem punktów dostępowych Wi-Fi (hotspotów).

**E** UWAGA: Do aktywowania usługi mobilnej szerokopasmowej komunikacji może być konieczne podanie numeru seryjnego modułu HP Mobile Broadband. Informacje o tym, gdzie znajduje się numer seryjny, zamieszczono w podręczniku **Rozpoczęcie pracy**.

Niektórzy operatorzy sieci mobilnych wymagają korzystania z kart SIM. Karta SIM zawiera podstawowe dane użytkownika, takie jak numer PIN (osobisty numer identyfikacyjny) i informacje sieciowe. Niektóre komputery są wyposażone w preinstalowaną kartę SIM. Jeśli karta SIM nie została preinstalowana, może być dołączona do modułu HP Mobile Broadband, w który wyposażono komputer, lub dostarczona osobno przez operatora sieci mobilnej.

Informacje na temat wkładania i wyjmowania karty SIM znajdują się w części Wkładanie karty SIM na stronie 8 i [Wyjmowanie karty SIM na stronie 9.](#page-18-0)

Aby uzyskać informacje dotyczące modułu HP Mobile Broadband i sposobu aktywowania usług preferowanego operatora sieci mobilnej, należy zapoznać się z dołączonymi do komputera informacjami o tym module. Dodatkowe informacje znajdują się w witrynie internetowej HP pod adresem <http://www.hp.com/go/mobilebroadband>(dotyczy tylko USA).

## **Wkładanie karty SIM**

- **EX UWAGA:** Informacje o tym, gdzie znajduje się gniazdo karty SIM, zamieszczono w podręczniku **Rozpoczęcie pracy**.
	- **1.** Wyłącz komputer. W przypadku wątpliwości, czy komputer jest wyłączony, czy też znajduje się w stanie hibernacji, należy go włączyć, naciskając przycisk zasilania. Następnie należy wyłączyć komputer za pomocą odpowiedniej funkcji systemu operacyjnego.
	- **2.** Zamknij wyświetlacz.
	- **3.** Odłącz wszystkie urządzenia zewnętrzne podłączone do komputera.
	- **4.** Odłącz kabel zasilający z gniazda sieci elektrycznej.
	- **5.** Wyjmij baterię.
- <span id="page-18-0"></span>**6.** Włóż kartę SIM do gniazda karty SIM i delikatnie ją naciskaj, aż zostanie w nim pewnie osadzona.
- **OSTROŻNIE:** Wkładając kartę SIM, ustaw ją zgodnie z ikoną umieszczoną na komputerze obok gniazda karty SIM. Włożenie karty SIM w nieprawidłowy sposób grozi uszkodzeniem karty i jej złącza.

Aby zmniejszyć ryzyko uszkodzenia złącza, podczas wkładania karty SIM nie należy używać zbyt dużej siły.

- **7.** Wymień baterię.
- **EX UWAGA:** Moduł HP Mobile Broadband zostanie wyłączony, jeżeli bateria nie zostanie wymieniona.
- **8.** Ponownie podłącz zasilanie zewnętrzne i urządzenia zewnętrzne.
- **9.** Włącz komputer.

#### **Wyjmowanie karty SIM**

- **E** UWAGA: Informacje o tym, gdzie znajduje się gniazdo karty SIM, zamieszczono w podręczniku **Rozpoczęcie pracy**.
	- **1.** Wyłącz komputer. W przypadku wątpliwości, czy komputer jest wyłączony, czy też znajduje się w stanie hibernacji, należy go włączyć, naciskając przycisk zasilania. Następnie należy wyłączyć komputer za pomocą odpowiedniej funkcji systemu operacyjnego.
	- **2.** Zamknij wyświetlacz.
	- **3.** Odłącz wszystkie urządzenia zewnętrzne podłączone do komputera.
	- **4.** Odłącz kabel zasilający z gniazda sieci elektrycznej.
	- **5.** Wyjmij baterię.
	- **6.** Naciśnij kartę SIM, a następnie wyjmij ją z gniazda.
	- **7.** Wymień baterię.
	- **8.** Ponownie podłącz zasilanie zewnętrzne i urządzenia zewnętrzne.
	- **9.** Włącz komputer.

# **Korzystanie z urządzeń bezprzewodowych Bluetooth**

Urządzenie Bluetooth zapewnia komunikację bezprzewodową krótkiego zasięgu zastępującą tradycyjne połączenia przewodowe z urządzeniami elektronicznymi, takimi jak:

- komputery;
- telefony;
- urządzenia do przetwarzania obrazu (kamery, aparaty fotograficzne i drukarki);
- urządzenia audio.

Urządzenia Bluetooth umożliwiają nawiązywanie połączeń równorzędnych (typu peer-to-peer), a tym samym konfigurację sieci osobistej (PAN) obejmującej te urządzenia Bluetooth. Informacje na temat

konfigurowania i korzystania z urządzeń Bluetooth można znaleźć w Pomocy oprogramowania Bluetooth.

### <span id="page-19-0"></span>**Bluetooth i udostępnianie połączenia internetowego (ICS)**

HP **nie** zaleca konfigurowania jednego komputera obsługującego technologię Bluetooth jako hosta ani używania go jako bramy dostępu do Internetu w odniesieniu do innych komputerów. Nawet jeśli kilka komputerów jest połączonych za pomocą technologii Bluetooth i na jednym z nich włączone jest udostępnianie połączenia internetowego (ICS), pozostałe komputery mogą nie mieć możliwości łączenia się z Internetem przy użyciu sieci Bluetooth.

Podstawowym przeznaczeniem połączeń Bluetooth jest synchronizowanie transferów informacji między komputerem a urządzeniami bezprzewodowymi, takimi jak telefony komórkowe, drukarki, kamery, aparaty fotograficzne czy komputery PDA. Brak możliwości zagwarantowania dostępu do Internetu kilku komputerom połączonym za pomocą sieci Bluetooth stanowi ograniczenie technologii Bluetooth i systemu operacyjnego Windows.

# **Używanie konfiguracji GPS (tylko wybrane modele)**

Komputer może być wyposażony w system Global Positioning System (GPS). Satelity GPS dostarczają informacji o lokalizacji, szybkości i kierunku do urządzeń wyposażonych w system GPS.

Aby uzyskać więcej informacji, skorzystaj z pomocy oprogramowania HP Connection Manager.

# **Podłączanie do sieci przewodowej**

### **Korzystanie z modemu (tylko wybrane modele)**

Modem musi być podłączony do analogowej linii telefonicznej za pomocą 6stykowego kabla modemowego RJ-11 (kupionego osobno). Ponadto w niektórych krajach/regionach konieczne jest używanie określonego adaptera kabla modemowego. Gniazda cyfrowych systemów PBX mogą być podobne do gniazd telefonii analogowej, jednak są niezgodne z modemem.

**OSTRZEŻENIE!** W celu ograniczenia ryzyka porażenia prądem elektrycznym, pożaru lub uszkodzenia sprzętu, nie należy podłączać kabla modemowego ani telefonicznego do gniazda RJ-45 (sieciowego).

Jeżeli kabel modemowy jest wyposażony w układ wyciszający **(1)**, który zapobiega zakłóceniom pochodzącym od transmisji radiowych i telewizyjnych, należy skierować koniec kabla z tym układem **(2)** w stronę komputera.

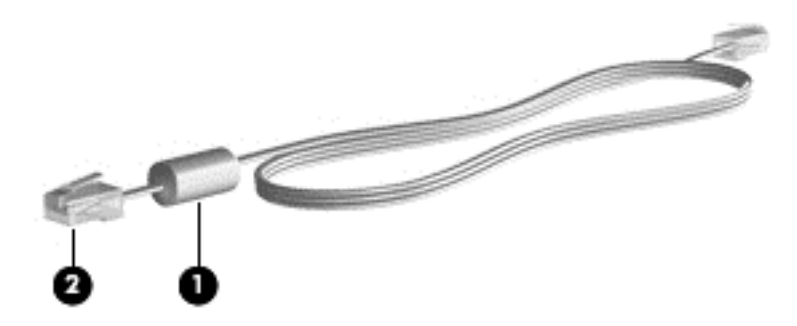

#### <span id="page-20-0"></span>**Podłączanie kabla modemowego**

- **1.** Podłącz kabel modemowy do gniazda modemowego w komputerze **(1)**.
- **2.** Podłącz kabel modemowy do ściennego gniazda telefonicznego RJ-11 **(2)**.

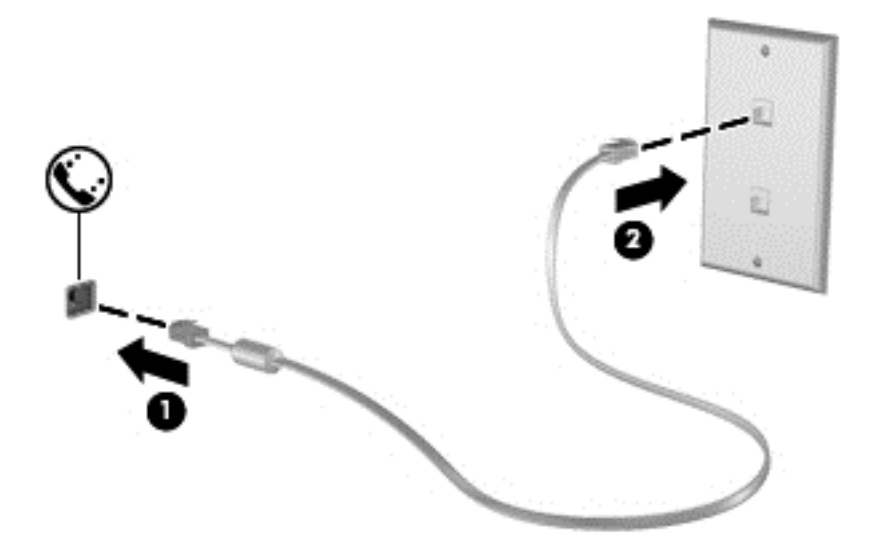

#### **Podłączanie odpowiedniego dla danego kraju/regionu adaptera kabla modemowego**

Gniazda telefoniczne różnią się w zależności od kraju/regionu. Aby korzystać z modemu i kabla modemowego poza krajem/regionem, w którym dokonano zakupu komputera, należy zaopatrzyć się w adapter kabla modemowego odpowiedni dla danego kraju/regionu.

Aby podłączyć modem do analogowej linii telefonicznej, której typ gniazda jest inny niż RJ-11, wykonaj następujące kroki:

- **1.** Podłącz kabel modemowy do gniazda modemowego w komputerze **(1)**.
- **2.** Podłącz kabel modemowy do adaptera kabla modemowego **(2)**.
- **3.** Podłącz adapter kabla modemowego **(3)** do ściennego gniazda telefonicznego.

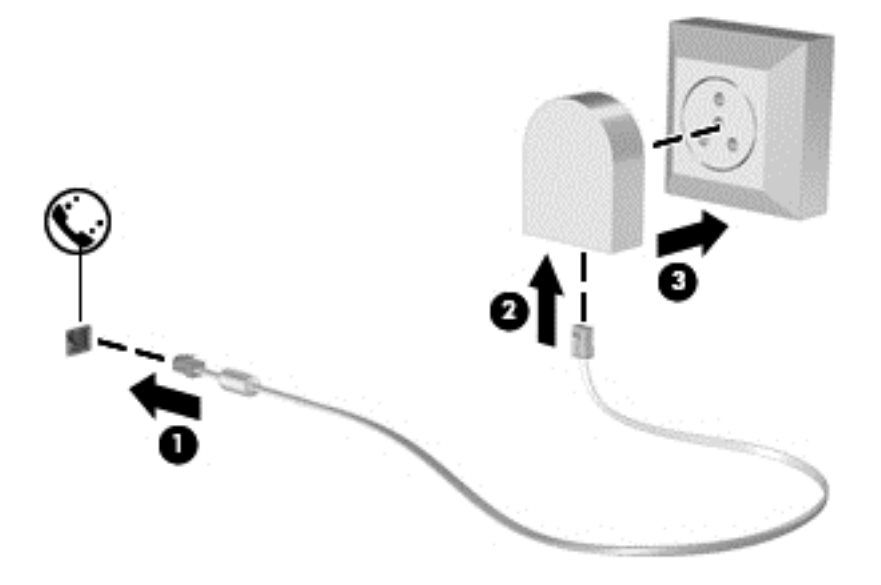

### <span id="page-21-0"></span>**Konfigurowanie ustawień lokalizacji**

#### **Sprawdzanie aktualnie wybranej lokalizacji**

#### **Windows 7**

- **1.** Wybierz kolejno **Start > Panel sterowania**.
- **2.** Kliknij opcję **Zegar, język i region**.
- **3.** Kliknij opcję **Region i język**.
- **4.** Kliknij zakładkę **Lokalizacja**, aby wyświetlić swoją lokalizację.

#### **Windows XP**

- **1.** Wybierz kolejno **Start > Panel sterowania**.
- **2.** Kliknij opcję **Data, godzina, język i opcje regionalne**.
- **3.** Kliknij opcję **Opcje regionalne i językowe**.

Bieżąca lokalizacja jest wyświetlana w obszarze Lokalizacja.

#### **Dodawanie nowej lokalizacji podczas podróży**

W nowym komputerze jedynym dostępnym ustawieniem lokalizacji modemu jest ustawienie lokalizacji dla kraju/regionu, w którym dokonano zakupu komputera. W przypadku wyjazdu do innego kraju/regionu należy ustawić lokalizację modemu wewnętrznego zgodną ze standardami pracy urządzeń kraju/regionu, w którym modem jest używany.

Dodane nowe ustawienia lokalizacji są zapisywane w komputerze, co umożliwia przełączanie ustawień w dowolnym czasie. Można dodać wiele ustawień lokalizacji dla dowolnego kraju/regionu.

**OSTROŻNIE:** Aby zmniejszyć ryzyko utraty ustawień własnego kraju/regionu, nie należy usuwać bieżących ustawień modemu dotyczących lokalizacji. Aby korzystać z modemu w innych krajach/ regionach, nie tracąc konfiguracji swojego kraju/regionu, należy dodawać nową konfigurację dla każdej lokalizacji, w której modem będzie używany.

**OSTROŻNIE:** Aby zmniejszyć ryzyko skonfigurowania modemu w sposób sprzeczny z przepisami telekomunikacyjnymi obowiązującymi w odwiedzanym kraju/regionie, należy wybrać kraj/region, w którym komputer się znajduje. Wybranie niewłaściwego kraju/regionu może spowodować nieprawidłowe działanie modemu.

#### **Windows 7**

- **1.** Wybierz kolejno **Start > Urządzenia i drukarki**.
- **2.** Kliknij prawym przyciskiem myszy urządzenie odpowiadające używanemu komputerowi, po czym kliknij polecenie **Ustawienia modemu**.
- **EX UWAGA:** Zanim będzie możliwe wyświetlenie karty Reguły wybierania numeru, należy wybrać początkowy (aktualny) numer kierunkowy. Jeśli lokalizacja nie została wcześniej skonfigurowana, po kliknięciu opcji Ustawienia modemu pojawi się monit o wprowadzenie lokalizacji.
- **3.** Kliknij kartę **Reguły wybierania numeru**.
- **4.** Kliknij przycisk **Nowa**. Zostanie wyświetlone okno Nowa lokalizacja.
- **5.** W polu **Nazwa lokalizacji** wpisz nazwę nowego ustawienia lokalizacji (taką jak dom lub praca).
- **6.** Wybierz kraj lub region z listy **Kraj/region**. (W razie wyboru kraju lub regionu nieobsługiwanego przez modem w polu Kraj/region zostanie wyświetlona opcja Stany Zjednoczone lub Wielka Brytania).
- **7.** Wprowadź numer kierunkowy, numer operatora (jeśli jest wymagany) oraz numer wyjścia na linię zewnętrzną (jeśli jest wymagany).
- **8.** Obok pozycji **Wybieranie** kliknij opcję **Tonowo** lub **Impulsowo**.
- **9.** Kliknij przycisk **OK**, aby zapisać nowe ustawienie lokalizacji. Zostanie wyświetlone okno Opcje telefonu i modemu.
- **10.** Wykonaj jedną z następujących czynności:
	- Aby skonfigurować nowe ustawienie lokalizacji jako lokalizację bieżącą, kliknij przycisk **OK**.
	- Aby jako ustawienie bieżące skonfigurować inne ustawienie lokalizacji, wybierz odpowiednią pozycję na liście **Lokalizacja**, a następnie kliknij przycisk **OK**.
	- **E**WAGA: Powyższą procedurę można stosować przy dodawaniu ustawień lokalizacji dla różnych miejsc zarówno we własnym kraju/regionie, jak i za granicą. Przykładowo możesz dodać ustawienie "Praca" uwzględniające reguły wybierania numeru przy łączeniu z linią zewnętrzną.

#### **Windows XP**

- **1.** Wybierz kolejno **Start > Panel sterowania**.
- **2.** Kliknij opcję **Drukarki i inny sprzęt**.
- **3.** Kliknij opcję **Opcje telefonu i modemu**.
- **4.** Kliknij kartę **Reguły wybierania numeru**.
- **5.** Kliknij przycisk **Nowa**. Zostanie wyświetlone okno Nowa lokalizacja.
- **6.** W polu **Nazwa lokalizacji** wpisz nazwę nowego ustawienia lokalizacji (taką jak dom lub praca).
- **7.** Wybierz kraj lub region z listy **Kraj/region**. (W razie wyboru kraju lub regionu nieobsługiwanego przez modem w polu Kraj/region zostanie wyświetlona opcja Stany Zjednoczone lub Wielka Brytania).
- **8.** Wprowadź numer kierunkowy, numer operatora (jeśli jest wymagany) oraz numer wyjścia na linię zewnętrzną (jeśli jest wymagany).
- **9.** Obok pozycji **Wybieranie** kliknij opcję **Tonowo** lub **Impulsowo**.
- **10.** Kliknij przycisk **OK**, aby zapisać nowe ustawienie lokalizacji. Zostanie wyświetlone okno Opcje telefonu i modemu.
- **11.** Wykonaj jedną z następujących czynności:
	- Aby skonfigurować nowe ustawienie lokalizacji jako lokalizację bieżącą, kliknij przycisk **OK**.
	- Aby jako ustawienie bieżące skonfigurować inne ustawienie lokalizacji, wybierz odpowiednią pozycję na liście **Lokalizacja**, a następnie kliknij przycisk **OK**.

<span id="page-23-0"></span>**WWAGA:** Powyższą procedurę można stosować przy dodawaniu ustawień lokalizacji dla różnych miejsc zarówno we własnym kraju/regionie, jak i za granicą. Przykładowo możesz dodać ustawienie "Praca" uwzględniające reguły wybierania numeru przy łączeniu z linią zewnętrzną.

### **Łączenie z siecią lokalną (LAN) (tylko wybrane modele)**

Łączenie z siecią lokalną (LAN) wymaga użycia 8-stykowego kabla sieciowego RJ-45 (zakupionego osobno). Jeżeli kabel sieciowy jest wyposażony w układ zapobiegający zakłóceniom pochodzącym od transmisji radiowych i telewizyjnych **(1)**, należy skierować koniec kabla z tym układem **(2)** w stronę komputera.

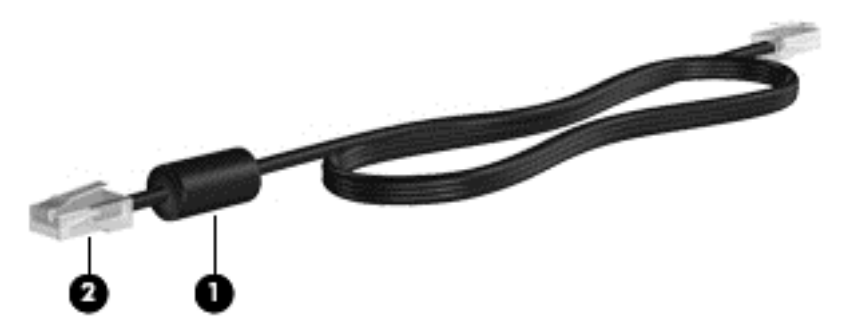

Aby podłączyć kabel sieciowy:

- **1.** Podłącz jeden koniec kabla sieciowego do gniazda sieciowego **(1)** w komputerze.
- **2.** Podłącz drugi koniec kabla sieciowego do ściennego gniazda sieciowego **(2)**.

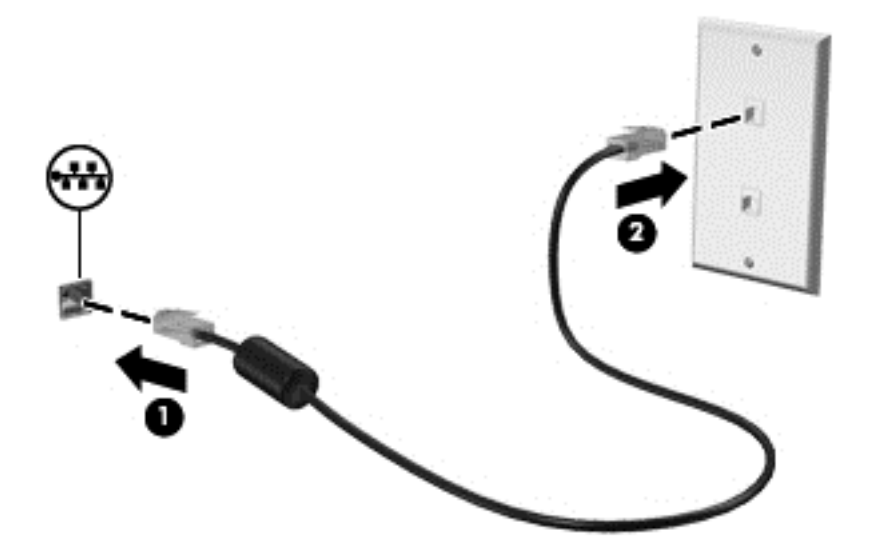

**OSTRZEŻENIE!** Ze względu na ryzyko porażenia prądem, wywołania pożaru lub uszkodzenia sprzętu nie wolno podłączać przewodu modemu lub telefonu do gniazda RJ-45 (sieciowego).

# <span id="page-24-0"></span>**3 Multimedia**

W komputerze mogą się znajdować następujące elementy:

- Jeden lub dwa zintegrowane głośniki
- **•** Jeden lub dwa zintegrowane mikrofony
- Wbudowana kamera internetowa
- **•** Preinstalowane oprogramowanie multimedialne
- Przyciski lub klawisze multimedialne

# **Korzystanie z kontrolek działania nośnika**

Zależnie od modelu komputera użytkownik może mieć do dyspozycji następujące kontrolki działania nośnika, które umożliwiają odtwarzanie, wstrzymywanie odtwarzania, szybkie przewijanie do przodu lub przewijanie do tyłu pliku na nośniku:

- przyciski nośnika,
- skróty klawiaturowe nośnika (specyficzne klawisze naciskane razem z klawiszem fn),
- klawisze czynności nośnika.

Informacje na temat elementów sterujących czynnościami nośnika w danym komputerze można znaleźć w podręczniku **Rozpoczęcie pracy**.

# **Audio**

Komputer umożliwia wykonywanie wielu zadań związanych z dźwiękiem, do których należą:

- odtwarzanie muzyki,
- nagrywanie dźwięku,
- pobieranie muzyki z Internetu,
- tworzenie prezentacji multimedialnych,
- przesyłanie dźwięku i obrazów za pomocą komunikatorów internetowych,
- transmisja strumieniowa programów radiowych,
- tworzenie (nagrywanie) dysków CD audio w zainstalowanym napędzie optycznym (tylko wybrane modele) lub w opcjonalnym zewnętrznym napędzie optycznym (do kupienia osobno).

# <span id="page-25-0"></span>**Regulowanie głośności**

Zależnie od modelu komputera regulację głośności umożliwiają następujące elementy:

- przyciski regulacji głośności,
- skróty klawiaturowe regulacji głośności,
- klawisze regulacji głośności.
- **OSTRZEŻENIE!** Ze względu na ryzyko uszkodzenia słuchu przed założeniem słuchawek nausznych, dousznych lub zestawu słuchawek z mikrofonem należy odpowiednio dostosować poziom głośności. Więcej informacji dotyczących bezpieczeństwa można znaleźć w podręczniku **Uregulowania prawne, przepisy bezpieczeństwa i wymagania środowiskowe**.
- **E** UWAGA: Głośność można regulować również z poziomu systemu operacyjnego i niektórych programów.

**UWAGA:** Informacje na temat rodzaju elementów do regulowania głośności w danym komputerze można znaleźć w podręczniku **Rozpoczęcie pracy**.

## **Sprawdzanie funkcji audio w komputerze**

#### **Windows 7**

Aby sprawdzić funkcje audio komputera, wykonaj następujące kroki:

- **1.** Wybierz kolejno **Start > Panel sterowania > Sprzęt i dźwięk > Dźwięk**.
- **2.** Po otwarciu okna Dźwięk kliknij kartę **Dźwięki**. W sekcji **Zdarzenia programu** wybierz dowolne zdarzenie dźwiękowe, np. brzęczyk lub alarm, a następnie kliknij przycisk **Test**.

W głośnikach lub podłączonych słuchawkach powinien być słyszalny dźwięk.

Aby sprawdzić funkcje nagrywania komputera, wykonaj następujące kroki:

- **1.** Wybierz kolejno **Start > Wszystkie programy > Akcesoria > Rejestrator dźwięku**.
- **2.** Kliknij przycisk **Rozpocznij nagrywanie** i mów do mikrofonu. Zapisz plik na pulpicie.
- **3.** Otwórz program multimedialny, aby odtworzyć dźwięk.
- **E** UWAGA: Aby uzyskać najlepsze rezultaty nagrywania, mów bezpośrednio do mikrofonu i nagrywaj dźwięk przy ustawieniu bez szumu otoczenia.

Aby potwierdzić lub zmienić ustawienia audio komputera, wybierz kolejno **Start > Panel sterowania > Sprzęt i dźwięk > Dźwięk**.

#### **Windows XP**

Aby sprawdzić funkcje audio komputera, wykonaj następujące kroki:

- **1.** Wybierz kolejno **Start > Panel sterowania > Dźwięki, mowa i urządzenia audio > Dźwięki i urządzenia audio**.
- **2.** Po otworzeniu okna Właściwości dźwięku i urządzeń audio kliknij kartę **Dźwięki**. W ramach opcji **Zdarzenia programu** wybierz dowolne zdarzenie dźwiękowe, takie jak brzęczyk lub alarm, a następnie kliknij przycisk strzałki, aby przetestować dźwięk.

W głośnikach lub podłączonych słuchawkach powinien być słyszalny dźwięk.

<span id="page-26-0"></span>Aby sprawdzić funkcje nagrywania komputera, wykonaj następujące kroki:

- **1.** Wybierz kolejno **Start > Wszystkie programy > Akcesoria > Rozrywka > Rejestrator dźwięku**.
- **2.** Kliknij przycisk nagrywania, a następnie mów do mikrofonu. Zapisz plik na pulpicie.
- **3.** Otwórz program multimedialny, aby odtworzyć dźwięk.
- **EX UWAGA:** Aby uzyskać najlepsze rezultaty nagrywania, mów bezpośrednio do mikrofonu i nagrywaj dźwięk przy ustawieniu bez szumu otoczenia.

Aby potwierdzić lub zmienić ustawienia audio w komputerze, kliknij prawym przyciskiem ikonę **Głośność** na pasku zadań lub wybierz kolejno **Start > Panel sterowania > Dźwięki, mowa i urządzenia audio > Dźwięki i urządzenia audio**.

# **Kamera internetowa (tylko wybrane modele)**

Niektóre komputery są wyposażone w zintegrowaną kamerę internetową, która znajduje się w górnej części wyświetlacza. Dzięki preinstalowanemu oprogramowaniu można używać kamery internetowej do robienia zdjęć lub nagrywania wideo. Istnieje możliwość podglądu zdjęć i nagrań wideo oraz ich zapisywania na dysku.

Oprogramowanie kamery internetowej umożliwia korzystanie z następujących funkcji:

- Przechwytywanie i udostępnianie nagrań wideo
- Przesyłanie strumieniowe wideo za pośrednictwem komunikatora internetowego
- Wykonywanie zdjęć

Informacje o sposobie dostępu do kamery internetowej zamieszczono w podręczniku **Rozpoczęcie pracy**. Aby uzyskać informacje na temat używania kamery internetowej, wybierz kolejno **Start > Pomoc i obsługa techniczna**.

### **Korzystanie z oprogramowania SkyRoom (tylko wybrane modele)**

Oprogramowanie HP SkyRoom to narzędzie wideo, które umożliwia organizowanie konferencji wideo i udostępnianie pulpitu, aby uczestnicy z całego świata mogli współpracować w czasie rzeczywistym.

Użytkownik może korzystać z istniejących list kontaktów z oprogramowania Microsoft Office Communicator i Jabber lub może utworzyć własną listę i dodawać kontakty ręcznie. Więcej informacji na ten temat można znaleźć w Pomocy oprogramowania SkyRoom.

# **Wideo**

Komputer może być wyposażony w jeden lub kilka z następujących zewnętrznych portów wideo:

- **VGA**
- **DisplayPort**
- **HDMI**

# <span id="page-27-0"></span>**VGA**

Port monitora zewnętrznego, tzw. port VGA, to analogowe złącze grafiki służące do podłączania do komputera zewnętrznego urządzenia wyświetlającego VGA, takiego jak zewnętrzny monitor VGA lub projektor VGA.

**▲** Aby podłączyć urządzenie wyświetlające VGA, należy podłączyć kabel urządzenia do portu monitora zewnętrznego.

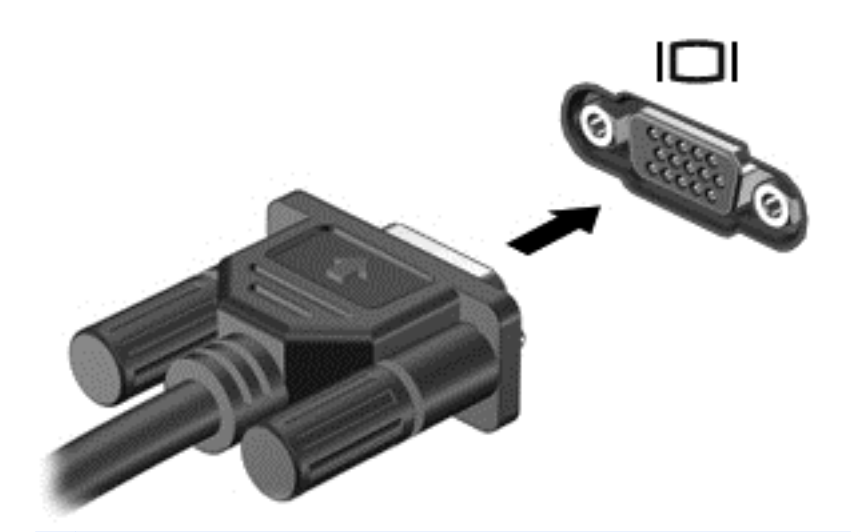

**WWAGA:** Specyficzne dla danego produktu instrukcje dotyczące przełączania wyświetlania obrazu można znaleźć w podręczniku **Rozpoczęcie pracy**.

## **DisplayPort**

Złącze DisplayPort umożliwia podłączenie opcjonalnego, cyfrowego urządzenia wyświetlającego, takiego jak monitor o wysokiej rozdzielczości lub projektor. Złącze DisplayPort daje większe możliwości w porównaniu z portem monitora zewnętrznego VGA i usprawnia łączność z urządzeniami cyfrowymi.

<span id="page-28-0"></span>**▲** Aby podłączyć cyfrowe urządzenie wyświetlające, podłącz kabel urządzenia do złącza DisplayPort.

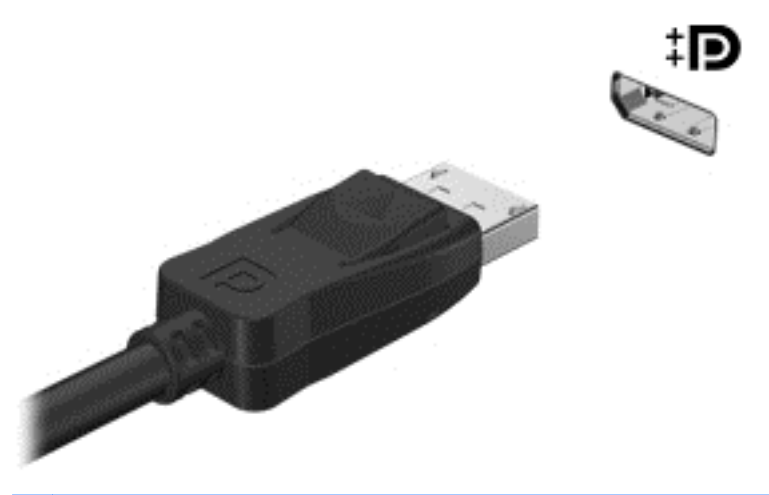

**WWAGA:** Specyficzne dla danego produktu instrukcje dotyczące przełączania wyświetlania obrazu można znaleźć w podręczniku **Rozpoczęcie pracy**.

### **HDMI**

Port HDMI (High Definition Multimedia Interface) umożliwia podłączanie komputera do opcjonalnego urządzenia wideo lub audio, takiego jak telewizor o wysokiej rozdzielczości lub dowolny zgodny komponent cyfrowy lub audio.

**WAGA:** Do przesyłania sygnałów za pośrednictwem portu HDMI wymagany jest kabel HDMI (do nabycia osobno).

Do portu HDMI komputera można podłączyć jedno urządzenie HDMI. Informacje wyświetlane na ekranie komputera można jednocześnie wyświetlać na urządzeniu HDMI.

<span id="page-29-0"></span>Aby podłączyć urządzenie wideo lub audio do portu HDMI:

**1.** Podłącz jeden koniec kabla HDMI do portu HDMI w komputerze.

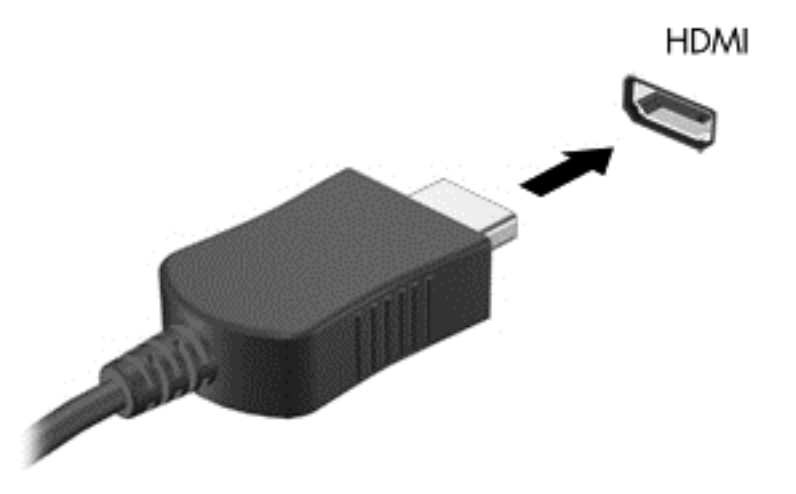

- **2.** Podłącz drugi koniec kabla do urządzenia wideo; następnie postępuj zgodnie z instrukcjami producenta urządzenia.
- **WWAGA:** Specyficzne dla danego produktu instrukcje dotyczące przełączania wyświetlania obrazu można znaleźć w podręczniku **Rozpoczęcie pracy**.

#### **Konfigurowanie funkcji audio pod kątem HDMI**

Aby skonfigurować funkcję audio HDMI, podłącz najpierw urządzenie audio lub wideo, jak np. telewizor o wysokiej rozdzielczości, do portu HDMI komputera. Następnie skonfiguruj domyślne urządzenie odtwarzania dźwięku w następujący sposób:

- **1.** Prawym przyciskiem myszy kliknij ikonę **Głośniki** w obszarze powiadomień z prawej strony paska zadań, a następnie kliknij polecenie **Urządzenia do odtwarzania**.
- **2.** Na karcie **Odtwarzanie** kliknij pozycję **Wyjście cyfrowe** lub **Cyfrowe urządzenie wyjściowe (HDMI)**.
- **3.** Kliknij opcję **Ustaw domyślne**, a następnie kliknij przycisk **OK**.

Aby przywrócić funkcję odtwarzania dźwięku w głośnikach komputera, wykonaj następujące kroki:

- **1.** Prawym przyciskiem myszy kliknij ikonę **Głośniki** w obszarze powiadomień z prawej strony paska zadań, a następnie kliknij polecenie **Urządzenia do odtwarzania**.
- **2.** Na karcie **Odtwarzanie** kliknij opcję **Głośniki**.
- **3.** Kliknij opcję **Ustaw domyślne**, a następnie kliknij przycisk **OK**.

#### **Bezprzewodowy wyświetlacz Intel (tylko wybrane modele)**

Zawartość komputera można przeglądać na ekranie telewizora, korzystając z bezprzewodowego wyświetlacza Intel®. Aby możliwe było korzystanie z bezprzewodowego wyświetlacza, konieczny jest adapter TV (sprzedawany osobno). Zawartość, która wymaga ochrony, jak dyski DVD czy Blu-ray, nie będzie wyświetlana na bezprzewodowym wyświetlaczu Intel. Aby uzyskać szczegółowe

<span id="page-30-0"></span>informacje na temat korzystania z adaptera bezprzewodowego, zobacz instrukcje dostarczone przez producenta urządzenia.

**WAGA:** Przed rozpoczęciem korzystania z bezprzewodowego wyświetlacza upewnij się, że funkcja obsługi bezprzewodowej jest włączona w komputerze.

# **Korzystanie z programu HP MediaSmart (tylko wybrane modele)**

Program HP MediaSmart zamienia komputer w przenośne centrum rozrywki. Korzystając z programu MediaSmart, można odtwarzać dyski CD z muzyką oraz filmy z dysków DVD i Blu-ray Disc (BD). Można również zarządzać kolekcjami zdjęć i je edytować. Program MediaSmart zawiera następujące funkcie:

- Obsługa wysyłania list odtwarzania:
	- Listy odtwarzania zdjęć z programu MediaSmart można wysyłać do internetowych albumów fotograficznych.
	- Listy odtwarzania nagrań wideo z programu MediaSmart można wysyłać do serwisu YouTube.
	- Listę odtwarzania z programu MediaSmart można wysłać do pakietu CyberLink DVD Suite.
- Radio internetowe Pandora (tylko Ameryka Północna) słuchanie wybranej muzyki transmitowanej strumieniowo w sieci Internet.
- **▲** Aby uruchomić program MediaSmart, wybierz kolejno **Start > Wszystkie programy > HP > HP MediaSmart**.

Aby uzyskać więcej informacji na temat używania programu MediaSmart, wybierz kolejno **Start > Pomoc i obsługa techniczna**.

# <span id="page-31-0"></span>**4 Zarządzanie energią**

**EX UWAGA:** Komputer może być wyposażony w przycisk zasilania lub we włącznik. W podręczniku tym termin **przycisk zasilania** jest używany w odniesieniu do obu tych typów elementów sterujących zasilaniem.

**UWAGA:** W systemie Windows 7 stosowany jest **stan uśpienia**, a w systemie Windows XP **stan wstrzymania**. W podręczniku tym termin **stan uśpienia** jest używany w odniesieniu do obu tych stanów. Omawiane są przy tym różnice między systemami operacyjnymi, które wywierają wpływ na którąkolwiek z procedur.

# **Wyłączanie komputera**

**OSTROŻNIE:** Wyłączenie komputera powoduje utratę niezapisanych danych.

Polecenie Wyłącz komputer zamyka wszystkie otwarte programy i system operacyjny, a następnie wyłącza wyświetlacz i komputer.

Komputer należy wyłączać w następujących przypadkach:

- Jeśli konieczna jest wymiana baterii lub uzyskanie dostępu do elementów znajdujących się wewnątrz komputera.
- Podczas podłączania zewnętrznego urządzenia sprzętowego, które nie może być podłączone poprzez port USB.
- Jeżeli komputer nie będzie używany ani podłączony do zasilania zewnętrznego przez dłuższy czas.

Wprawdzie można wyłączyć komputer, naciskając przycisk zasilania, ale zalecanym sposobem jest użycie polecenia zamykającego system Windows:

- **EV UWAGA:** Jeżeli komputer znajduje się w stanie uśpienia lub hibernacji, przed wyłączeniem należy go wznowić.
	- **1.** Zapisz pracę i zamknij wszystkie otwarte programy.
	- **2. Windows 7** wybierz kolejno **Start > Zamknij system**.

**Windows XP** — wybierz kolejno **Start > Wyłącz komputer > Wyłącz**.

**EY UWAGA:** Po zarejestrowaniu komputera w domenie sieciowej przycisk Wyłącz komputer zostanie zastąpiony przyciskiem Zamknij system.

<span id="page-32-0"></span>Jeżeli system nie odpowiada i nie można wyłączyć komputera przy użyciu powyższej procedury zamykania, należy użyć następujących procedur awaryjnych, stosując je w poniższej kolejności:

Windows 7 — naciśnij kombinację klawiszy ctrl+alt+delete, a następnie kliknij przycisk **Zasilanie**.

**Windows XP** — naciśnij kombinację klawiszy ctrl+alt+delete. Kliknij przycisk **Wyłącz komputer**, a następnie kliknij **Wyłącz**.

- Naciśnij i przytrzymaj przycisk zasilania przez co najmniej 5 sekund.
- Odłącz komputer od zewnętrznego źródła zasilania i wyjmij z niego baterię.

# **Ustawianie opcji zasilania**

### **Korzystanie z ustawień oszczędzania energii**

Komputer udostępnia dwa fabryczne ustawienia oszczędzania energii: Tryb uśpienia i tryb hibernacji.

Po zainicjowaniu trybu uśpienia wskaźniki zasilania migają i następuje wygaszenie ekranu. Praca jest zapisywana w pamięci, co powoduje, że wznowienie komputera ze stanu uśpienia przebiega szybciej niż wznowienie ze stanu hibernacji. Tryb Hibernacja jest inicjowany, jeśli komputer znajduje się w stanie uśpienia przez dłuższy czas oraz gdy bateria osiąga krytycznie niski poziom naładowania, podczas gdy komputer znajduje się w stanie uśpienia.

Po uruchomieniu trybu Hibernacja praca jest zapisywana w pliku hibernacyjnym na dysku twardym, a następnie komputer zostaje wyłączony.

- **OSTROŻNIE:** Aby zmniejszyć ryzyko obniżenia jakości dźwięku i obrazu wideo, utraty możliwości odtwarzania dźwięku lub obrazu wideo albo utraty informacji, nie należy uruchamiać stanu uśpienia ani hibernacji podczas odczytu z dysku lub karty zewnętrznej ani podczas zapisu na nie.
- **E** UWAGA: Gdy komputer znajduje się w stanie uśpienia lub hibernacji, nie można inicjować komunikacji sieciowej ani wykonywać żadnych czynności na komputerze.

#### **Inicjowanie i wyłączanie stanu uśpienia**

Podczas zasilania z baterii lub z zewnętrznego źródła zasilania po pewnym okresie bezczynności ustawienia fabryczne systemu powodują zainicjowanie stanu uśpienia.

Ustawienia zasilania i limity czasu można zmieniać przy użyciu apletu Opcje zasilania w Panelu sterowania systemu Windows®.

Jeśli komputer jest włączony, stan uśpienia można zainicjować w następujący sposób:

- Krótko naciśnij przycisk zasilania.
- Zamknij wyświetlacz.
- **Windows 7** wybierz opcję **Start**, kliknij strzałkę obok przycisku Zamknij system, a następnie kliknij przycisk **Uśpienie**.

**Windows XP** — wybierz kolejno **Start > Wyłącz komputer > Stan wstrzymania**.

<span id="page-33-0"></span>Aby wyłączyć stan uśpienia:

- Krótko naciśnij przycisk zasilania.
- Jeżeli wyświetlacz jest zamknięty, otwórz go.
- Naciśnij klawisz na klawiaturze.
- Stuknij płytkę dotykową TouchPad lub zdecydowanie ją dotknij.

Podczas wznawiania pracy komputera wskaźniki zasilania włączają się, a ekran jest przywracany do poprzedniego stanu.

**EV UWAGA:** Jeśli ustawiono funkcję wprowadzania hasła podczas wznawiania, przed przywróceniem ekranu do poprzedniego stanu konieczne jest wpisanie hasła systemu Windows.

#### **Inicjowanie i wyłączanie stanu hibernacji**

System jest fabrycznie skonfigurowany tak, aby inicjować tryb hibernacji po pewnym okresie bezczynności podczas zasilania z baterii lub z zewnętrznego źródła zasilania, a także zawsze wtedy, gdy bateria osiągnie krytycznie niski poziom naładowania.

Ustawienia zasilania i limity czasu można zmieniać z poziomu Panelu sterowania systemu Windows.

Aby zainicjować stan Hibernacji:

**▲ Windows 7** — wybierz opcję **Start**, kliknij strzałkę obok przycisku Zamknij system, a następnie kliknij przycisk **Hibernacja**.

**Windows XP** — wybierz kolejno **Start > Wyłącz komputer**, a następnie naciśnij i przytrzymaj klawisz shift i wybierz opcję **Hibernacja**.

Aby zakończyć stan hibernacji:

**▲** Krótko naciśnij przycisk zasilania.

Wskaźniki zasilania włączają się, a ekran jest przywracany do poprzedniego stanu.

**EX** UWAGA: Jeżeli przy wznowieniu wymagane jest hasło, przed przywróceniem ekranu do poprzedniego stanu konieczne jest wpisanie hasła systemu Windows.

### **Korzystanie z miernika energii**

Miernik energii znajduje się w obszarze powiadomień z prawej strony paska zadań. Miernik energii umożliwia szybkie uzyskanie dostępu do ustawień zasilania i wyświetlenie informacji o poziomie naładowania baterii.

- Aby wyświetlić wartość procentową poziomu naładowania baterii i bieżący plan zasilania (lub schemat zasilania w systemie Windows XP), należy przesunąć wskaźnik na ikonę miernika energii.
- Aby uzyskać dostęp do Opcji zasilania lub zmienić plan zasilania, kliknij prawym przyciskiem myszy ikonę Miernik energii i wybierz z listy żądany element.

Inne ikony miernika energii wskazują, czy komputer jest zasilany z baterii, czy ze źródła zewnętrznego. Na ikonie wyświetlany jest również odpowiedni komunikat, gdy bateria osiągnęła niski lub krytyczny poziom naładowania.

## <span id="page-34-0"></span>**Korzystanie z planów zasilania**

Plan zasilania (lub schemat zasilania w systemie Windows XP) to zbiór ustawień systemowych zarządzających sposobem pobierania energii przez komputer. Plany zasilania pomagają oszczędzać energię lub maksymalizować wydajność.

#### **Wyświetlanie bieżącego planu zasilania**

Należy użyć jednej z następujących metod:

- Kliknij ikonę miernika energii w obszarze powiadomień po prawej stronie paska zadań.
- **Windows 7** wybierz kolejno **Start > Panel sterowania > System i zabezpieczenia > Opcje zasilania**.

**Windows XP** — wybierz kolejno **Start > Panel sterowania > Wydajność i konserwacja > Opcje zasilania**.

#### **Wybór innego planu zasilania**

Należy użyć jednej z następujących metod:

- Kliknij ikonę miernika zasilania w obszarze powiadomień, a następnie wybierz z listy plan zasilania.
- **Windows 7** wybierz kolejno **Start > Panel sterowania > System i zabezpieczenia > Opcje zasilania**, a następnie wybierz element z listy.

**Windows XP** — wybierz kolejno **Start > Panel sterowania > Wydajność i konserwacja > Opcje zasilania**, a następnie wybierz element z listy.

#### **Dostosowywanie planów zasilania**

#### **Windows 7**

**1.** Kliknij ikonę miernika energii w obszarze powiadomień, a następnie kliknij przycisk **Więcej opcji zasilania**.

 $-\mathsf{l}$ ub $-$ 

Wybierz kolejno **Start > Panel sterowania > System i zabezpieczenia > Opcje zasilania**.

- **2.** Wybierz plan zasilania, a następnie kliknij przycisk **Zmień ustawienia planu**.
- **3.** Odpowiednio zmień ustawienia.
- **4.** Aby zmienić ustawienia dodatkowe, kliknij opcję **Zmień zaawansowane ustawienia zasilania** i wprowadź zmiany.

#### **Windows XP**

- **1.** Wybierz kolejno **Start > Panel sterowania > Wydajność i konserwacja > Opcje zasilania**.
- **2.** Wybierz schemat zasilania z listy **Schematy zasilania**.
- **3.** Zmodyfikuj ustawienia **Jest podłączony** i **Używa baterii** stosownie do potrzeb.
- **4.** Kliknij przycisk **OK**.

## <span id="page-35-0"></span>**Ustawianie funkcji podawania hasła przy wznowieniu**

#### **Windows 7**

Aby ustawić funkcję wyświetlania monitu o wprowadzenie hasła przy wyłączeniu trybu uśpienia lub hibernacji, należy wykonać następujące kroki:

- **1.** Wybierz kolejno **Start > Panel sterowania > System i zabezpieczenia > Opcje zasilania**.
- **2.** W lewym okienku kliknij opcję **Wymagaj hasła przy wznawianiu**.
- **3.** Kliknij opcję **Zmień ustawienia aktualnie niedostępne**.
- **4.** Kliknij opcję **Wymagaj hasła (zalecane)**.
- **EWAGA:** Jeśli konieczne jest utworzenie hasła konta użytkownika lub zmiana hasła bieżącego konta użytkownika, kliknij przycisk **Utwórz lub zmień hasło konta użytkownika**, a następnie postępuj według instrukcji na ekranie. Jeśli nie trzeba tworzyć ani zmieniać hasła konta użytkownika, przejdź do kroku 5.
- **5.** Kliknij przycisk **Zapisz zmiany**.

#### **Windows XP**

- **1.** Kliknij prawym przyciskiem myszy ikonę **Miernik energii** w obszarze powiadomień, a następnie kliknij polecenie **Ustaw właściwości zasilania**.
- **2.** Kliknij kartę **Zaawansowane**.
- **3.** Zaznacz pole wyboru **Monituj o podanie hasła, wznawiając pracę komputera po stanie wstrzymania**.
- **4.** Kliknij przycisk **Zastosuj**.

# **Korzystanie z energii baterii**

Niepodłączony do zewnętrznego źródła zasilania komputer z włożoną naładowaną baterią jest zasilany z baterii. Po podłączeniu do zewnętrznego źródła zasilania prądem przemiennym komputer jest zasilany ze źródła.

Jeżeli w komputerze znajduje się naładowana bateria i korzysta on z zewnętrznego zasilacza prądu przemiennego, w przypadku odłączenia zasilacza komputer przełącza się na zasilanie z baterii.

**EX UWAGA:** Po odłączeniu zasilacza prądu przemiennego jasność wyświetlacza jest automatycznie zmniejszana w celu przedłużenia czasu pracy baterii. Informacje na temat zwiększania i zmniejszania jasności wyświetlacza zamieszczono w podręczniku **Rozpoczęcie pracy**.

W zależności od sposobu pracy można pozostawić baterię w komputerze lub w miejscu przechowywania. Pozostawienie baterii w komputerze powoduje, że zawsze przy podłączeniu komputera do źródła prądu przemiennego bateria jest ładowana. Ponadto wykonywana praca jest chroniona w przypadku awarii zasilania. Jednak bateria pozostawiona w komputerze powoli rozładowuje się, jeśli komputer jest wyłączony i niepodłączony do zewnętrznego źródła zasilania.

**OSTRZEŻENIE!** Aby zmniejszyć ryzyko wystąpienia problemów związanych z bezpieczeństwem, należy używać wyłącznie baterii dostarczonej wraz z komputerem, baterii zamiennej dostarczonej przez HP lub zgodnej baterii kupionej w HP.
Czas pracy baterii komputera może być różny w zależności od ustawień zarządzania energią, programów zainstalowanych na komputerze, jasności wyświetlacza, rodzaju urządzeń zewnętrznych podłączonych do komputera i innych czynników.

### **Wyszukiwanie informacji o baterii w module Pomoc i obsługa techniczna w systemie Windows 7**

W module Pomoc i obsługa techniczna są dostępne następujące narzędzia i informacje dotyczące baterii:

- Narzędzie Battery Check umożliwiające przetestowanie wydajności baterii.
- Informacje na temat kalibracji, zarządzania energią oraz odpowiedniej konserwacji i przechowywania w celu wydłużenia czasu pracy baterii.
- Informacje dotyczące typów baterii, danych technicznych, czasu pracy i pojemności.

Aby uzyskać dostęp do informacji o baterii:

**▲** Wybierz **Start > Pomoc i obsługa techniczna > Naucz się > Plany zasilania: Często zadawane pytania**.

### **Korzystanie z narzędzia Battery Check w systemie Windows 7**

Narzędzie Battery Check w module Pomoc i obsługa techniczna udostępnia informacje o stanie baterii zainstalowanej w komputerze.

Uruchamianie programu Battery Check:

- **1.** Podłącz zasilacz do komputera.
- **UWAGA:** Aby program Battery Check działał prawidłowo, komputer musi być podłączony do zasilania zewnętrznego.
- **2.** Wybierz kolejno **Start > Pomoc i obsługa techniczna > Rozwiązywanie problemów > Zasilanie, ciepło i mechanika**.
- **3.** Kliknij kartę **Zasilanie**, a następnie kliknij opcję **Battery Check**.

Program Battery Check sprawdza baterię i jej ogniwa, by sprawdzić, czy działa prawidłowo, a następnie podaje wyniki do oceny.

### **Wyświetlanie informacji o poziomie naładowania baterii**

**▲** Przesuń kursor na ikonę miernika energii w obszarze powiadomień z prawej strony paska zadań.

### **Wydłużanie czasu pracy na baterii**

Czas pracy baterii zależy od funkcji używanych w trakcie pracy na zasilaniu bateryjnym. Maksymalny czas rozładowywania baterii stopniowo się zmniejsza, gdyż pojemność baterii samoczynnie maleje.

Wskazówki służące wydłużaniu czasu pracy na baterii:

- Zmniejsz jasność wyświetlacza.
- Wyjmij baterię z komputera, gdy nie jest używana ani ładowana.
- Przechowuj baterię w chłodnym, suchym miejscu.
- **Windows 7** wybierz ustawienie **Oszczędzanie energii** w Opcjach zasilania.

### **Zarządzanie niskimi poziomami naładowania baterii**

Informacje zawarte w tej części dotyczą alertów i komunikatów systemowych ustawionych fabrycznie. Niektóre alerty i komunikaty systemowe dotyczące niskiego poziomu naładowania baterii można zmieniać przy użyciu apletu Opcje zasilania w obszarze Panel sterowania w systemie Windows. Preferencje ustawiane przy użyciu apletu Opcje zasilania nie mają wpływu na wskaźniki.

#### **Rozpoznawanie niskich poziomów naładowania baterii**

Kiedy bateria będąca jedynym źródłem zasilania komputera osiąga niski lub krytyczny poziom naładowania:

- Wskaźnik baterii (tylko wybrane modele) sygnalizuje niski lub krytyczny poziom naładowania baterii.
- **E** UWAGA: Dodatkowe informacje o wskaźniku baterii można znaleźć w podręczniku **Rozpoczęcie pracy**.

 $-\mathsf{l}$ ub $-$ 

- Na ikonie miernika baterii w obszarze powiadomień wyświetlane jest powiadomienie o niskim lub krytycznym poziomie naładowania baterii.
- **EX UWAGA:** Dodatkowe informacje na temat miernika energii znajdują się w części [Korzystanie z](#page-33-0) [miernika energii na stronie 24](#page-33-0).

W przypadku krytycznie niskiego poziomu naładowania baterii podejmowane są następujące działania:

- Jeżeli włączono hibernację, a komputer jest włączony lub znajduje się w stanie uśpienia, nastąpi uruchomienie hibernacji.
- Jeżeli wyłączono hibernację, a komputer jest włączony lub znajduje się w stanie uśpienia, komputer pozostanie przez krótki czas w stanie uśpienia, a następnie zostanie wyłączony — wszystkie niezapisane dane zostaną utracone.

### **Rozwiązywanie problemu niskiego poziomu naładowania baterii**

**Aby rozwiązać problem niskiego poziomu naładowania baterii, w sytuacji gdy dostępne jest zewnętrzne źródło zasilania**

- **▲** Podłącz jedno z następujących urządzeń:
	- Zasilacz prądu przemiennego
	- Opcjonalne urządzenie dokowania lub rozszerzeń
	- Opcjonalny zasilacz zakupiony jako akcesorium w firmie HP

**Aby rozwiązać problem niskiego poziomu naładowania baterii, w sytuacji gdy dostępna jest naładowana bateria**

- **1.** Wyłącz komputer lub uruchom tryb Hibernacja.
- **2.** Wymień baterię rozładowaną na naładowaną.
- **3.** Włącz komputer.

**Aby rozwiązać problem niskiego poziomu naładowania baterii, w sytuacji gdy nie są dostępne źródła zasilania**

- Uruchom tryb Hibernacji.
- Zapisz pracę i wyłącz komputer.

#### **Aby rozwiązać problem niskiego poziomu naładowania baterii w sytuacji, gdy nie można wyłączyć trybu Hibernacja**

Jeśli brakuje energii do wznowienia komputera z trybu Hibernacja, należy wykonać następujące czynności:

- **1.** Wymień baterię rozładowaną na naładowaną lub podłącz zasilacz prądu przemiennego do komputera i do zasilania zewnętrznego.
- **2.** Wyjdź ze stanu hibernacji, naciskając przycisk zasilania.

### **Oszczędzanie energii baterii**

- Wybierz ustawienia niskiego zużycia energii, korzystając z apletu Opcje zasilania Panelu sterowania systemu Windows.
- Wyłącz nieużywane połączenia z siecią lokalną (LAN) i bezprzewodową oraz zamknij aplikacje obsługujące modem.
- Odłącz nieużywane urządzenia zewnętrzne, które nie są podłączone do zewnętrznego źródła zasilania.
- Zatrzymaj, wyłącz lub wyjmij nieużywane karty zewnętrzne.
- Zmniejszanie jasności obrazu.
- W przypadku dłuższej przerwy w pracy uruchom stan uśpienia lub hibernacji albo wyłącz komputer.

### **Przechowywanie baterii**

**OSTROŻNIE:** Aby zmniejszyć ryzyko uszkodzenia baterii, nie należy narażać jej na długotrwałe działanie wysokich temperatur.

Jeżeli komputer nie będzie używany ani podłączony do zewnętrznego źródła zasilania przez ponad dwa tygodnie, należy wyjąć z niego baterię i umieścić ją w osobnym miejscu.

Aby zminimalizować stopień samoczynnego rozładowania się przechowywanej baterii, należy umieścić ją w suchym i chłodnym miejscu.

**E** UWAGA: Przechowywaną baterię należy sprawdzać co 6 miesięcy. Jeśli pojemność baterii spadła poniżej 50 procent, naładuj baterię przed kolejnym okresem przechowywania.

Przed użyciem baterii, która nie była używana przez co najmniej miesiąc, należy przeprowadzić jej kalibrację.

# **Utylizacja zużytej baterii**

**OSTRZEŻENIE!** Ze względu na ryzyko pożaru lub eksplozji nie wolno baterii rozkładać na części, zgniatać, przekłuwać ani wyrzucać do wody lub ognia.

Informacje na temat odpowiedniej utylizacji baterii znajdują się w części **Uregulowania prawne, przepisy bezpieczeństwa i wymagania środowiskowe**.

### **Wymiana baterii**

W systemie Windows 7 narzędzie Battery Check dostępne w module Pomoc i obsługa techniczna informuje o konieczności wymiany baterii, gdy jej ogniwa nie ładują się prawidłowo lub gdy pojemność baterii osiągnęła zbyt niski poziom. Jeśli bateria jest prawdopodobnie objęta gwarancją firmy HP, instrukcje zawierają identyfikator gwarancyjny. Komunikat przekierowuje na stronę firmy HP w celu uzyskania dodatkowych informacji na temat zamawiania zamiennej baterii.

# **Korzystanie z zewnętrznego źródła zasilania prądem przemiennym**

**EV UWAGA:** Więcej informacji na temat podłączania do zasilania sieciowego można znaleźć na plakacie **Szybka instalacja** znajdującym się w opakowaniu komputera.

Zewnętrzne zasilanie sieciowe jest dostarczane za pośrednictwem zatwierdzonego zasilacza prądu przemiennego lub opcjonalnego urządzenia dokowania, lub urządzenia rozszerzeń.

**OSTRZEŻENIE!** Aby zmniejszyć prawdopodobieństwo wystąpienia problemów związanych z bezpieczeństwem, należy używać wyłącznie zasilacza prądu przemiennego dostarczonego wraz z komputerem, zamiennego zasilacza dostarczonego przez firmę HP lub zgodnego zasilacza prądu przemiennego zakupionego jako opcję w firmie HP.

Komputer należy podłączać do zewnętrznego źródła zasilania prądem przemiennym w następujących przypadkach:

**OSTRZEŻENIE!** Nie należy ładować baterii komputera podczas lotu samolotem.

- Podczas ładowania lub kalibrowania baterii
- Podczas instalowania lub modyfikowania oprogramowania systemowego
- Podczas zapisywania informacji na dysku CD, DVD lub BD (tylko wybrane modele)
- Podczas korzystania z programu Defragmentator dysków
- Podczas wykonywania kopii zapasowych lub odzyskiwania

Efektem podłączenia komputera do zewnętrznego źródła zasilania prądem przemiennym są następujące zdarzenia:

- Rozpoczyna się ładowanie baterii.
- Jeżeli komputer jest włączony, ikona miernika energii w obszarze powiadomień zmienia wygląd.

Efektem odłączenia komputera od zewnętrznego źródła zasilania prądem przemiennym są następujące zdarzenia:

- Komputer przełącza się na zasilanie bateryjne.
- Jasność wyświetlacza jest automatycznie zmniejszana w celu przedłużenia czasu pracy baterii.

## **Testowanie zasilacza prądu przemiennego**

Przetestuj zasilacz, jeśli w komputerze występuje choć jeden z następujących objawów, gdy komputer jest podłączony do zasilacza:

- **•** Komputer nie włącza się.
- **•** Ekran nie włącza się.
- Wskaźniki zasilania nie świecą.

Aby przetestować zasilacz prądu przemiennego:

- **1.** Wyłącz komputer.
- **2.** Wyjmij baterię.
- **3.** Podłącz komputer do gniazda sieci elektrycznej za pomocą zasilacza prądu przemiennego.
- **4.** Włącz komputer.
	- Jeśli wskaźniki zasilania **włączą się**, zasilacz prądu przemiennego działa prawidłowo.
	- Jeśli wskaźniki zasilania pozostaną **wyłączone**, zasilacz nie działa i należy go wymienić.

Skontaktuj się z obsługą techniczną w celu uzyskania informacji na temat wymiany zasilacza prądu przemiennego.

# **5 Karty i urządzenia zewnętrzne**

# **Korzystanie z kart wkładanych do gniazda nośników cyfrowych (tylko wybrane modele)**

Opcjonalne karty cyfrowe umożliwiają bezpieczne przechowywanie i udostępnianie danych. Karty te są często używane w aparatach fotograficznych obsługujących multimedia cyfrowe oraz urządzeniach PDA i w innych komputerach.

Informacje na temat formatów kart cyfrowych obsługiwanych w danym komputerze można znaleźć w podręczniku **Rozpoczęcie pracy**.

### **Wkładanie karty cyfrowej**

- **OSTROŻNIE:** Aby zmniejszyć ryzyko uszkodzenia złączy karty cyfrowej, podczas wkładania karty nie należy używać zbyt dużej siły.
	- **1.** Trzymając kartę etykietą do góry, skieruj ją złączem w stronę komputera.
	- **2.** Wsuń kartę do gniazda nośników cyfrowych, a następnie dociśnij ją, aż zostanie prawidłowo osadzona.

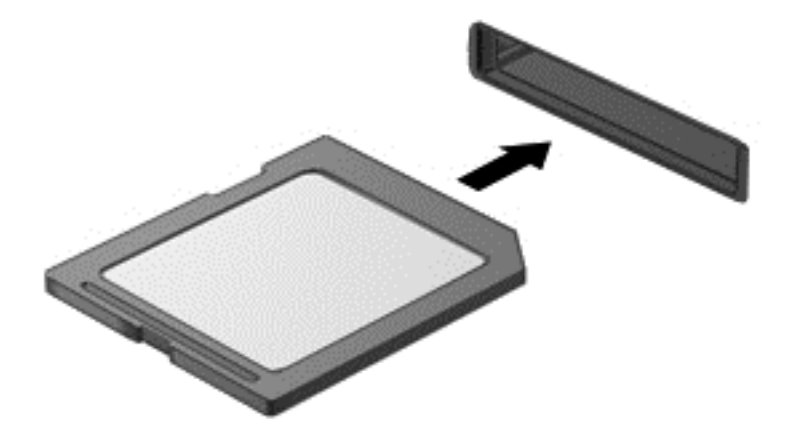

Komputer zasygnalizuje dźwiękiem wykrycie urządzenia. Może również zostać wyświetlone menu z opcjami.

# **Wyjmowanie karty cyfrowej**

- **OSTROŻNIE:** Aby w bezpieczny sposób wyjąć kartę cyfrową i zmniejszyć ryzyko utraty danych lub sytuacji, w której system przestanie odpowiadać, należy postępować zgodnie z następującą procedurą.
	- **1.** Zapisz informacje i zamknij wszystkie programy związane z kartą cyfrową.
	- **2.** Kliknij ikonę usuwania sprzętu w obszarze powiadomień z prawej strony paska zadań. Następnie postępuj zgodnie z instrukcjami wyświetlanymi na ekranie.
	- **3.** Naciśnij kartę **(1)**, a następnie wyjmij ją z gniazda **(2)**.

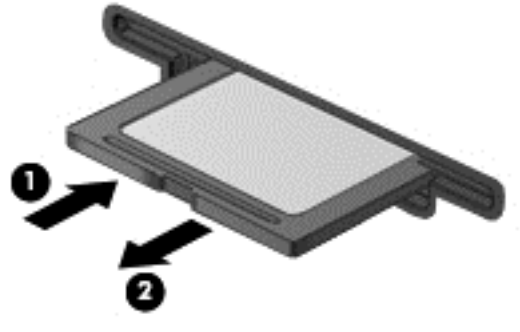

 $-\mathsf{lub}$   $-$ 

Wyciągnij kartę z gniazda.

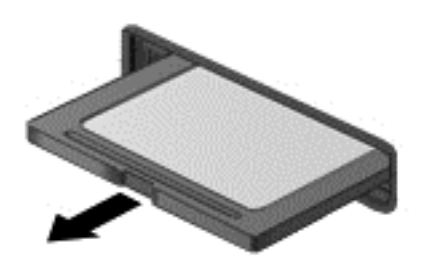

# **Korzystanie z kart PC Card (tylko wybrane modele)**

Karta PC Card to małe akcesorium (wielkości karty kredytowej), zaprojektowane zgodnie z zaleceniami specyfikacji kart PCMCIA (ang. Personal Computer Memory Card International Association). Gniazdo karty PC Card obsługuje następujące typy kart PC Card:

- 32-bitowe (CardBus) i 16-bitowe karty PC Card
- Karty PC Card, typ I i typ II
- **EV UWAGA:** Karty wideo PC Card ze zmianą skali obrazu (Zoomed Video) oraz karty PC Card 12 V nie są obsługiwane.

### **Konfigurowanie karty PC Card**

Aby zmniejszyć ryzyko utraty obsługi pozostałych kart PC Card podczas konfiguracji, należy zainstalować jedynie oprogramowanie niezbędne dla danego urządzenia. Jeśli producent karty PC Card nakazuje zainstalowanie sterowników urządzenia, należy stosować się do następujących zaleceń:

- Instalować wyłącznie sterowniki przeznaczone dla danego systemu operacyjnego.
- Nie należy instalować innego oprogramowania dostarczanego przez producentów kart PC Card, takiego jak usługi związane z kartami i portami czy programy obsługi kart.

### **Wkładanie karty PC Card**

**OSTROŻNIE:** Aby uniknąć uszkodzenia komputera i zewnętrznych kart pamięci, nie należy wkładać karty ExpressCard do gniazda karty PC Card.

**OSTROŻNIE:** Aby zmniejszyć ryzyko uszkodzenia złączy:

Podczas wkładania karty PC Card nie należy używać zbyt dużej siły.

Nie należy przenosić ani transportować komputera podczas używania kart PC Card.

W gnieździe kart PC Card może znajdować się wkładka ochronna. Przed włożeniem karty PC Card do gniazda należy z niego wyjąć wkładkę:

**1.** Naciśnij przycisk wysuwania karty PC Card **(1)**.

Spowoduje to wysunięcie przycisku do pozycji umożliwiającej zwolnienie wkładki.

- **2.** Naciśnij ponownie przycisk wysuwania karty PC Card, aby zwolnić wkładkę.
- **3.** Wyciągnij wkładkę z gniazda **(2)**.

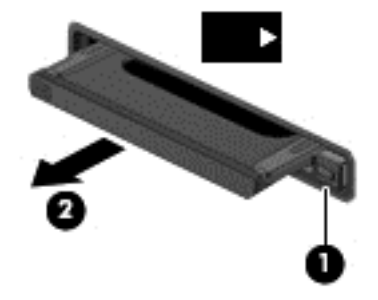

Aby włożyć kartę PC Card:

**1.** Trzymając kartę etykietą do góry, skieruj ją złączem w stronę komputera.

**2.** Włóż kartę do gniazda karty PC Card, a następnie dociśnij ją, aż zostanie prawidłowo osadzona.

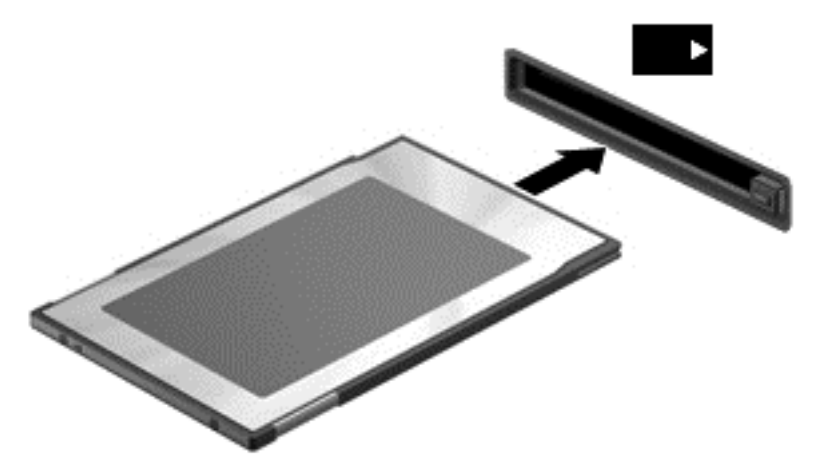

Komputer zasygnalizuje dźwiękiem wykrycie karty. Może również zostać wyświetlone menu z dostępnymi opcjami.

- **E** UWAGA: Przy pierwszym podłączeniu karty PC Card w obszarze powiadomień wyświetlany jest komunikat informujący, że urządzenie zostało rozpoznane przez komputer.
- **E** UWAGA: Karty PC Card, które nie są używane, należy zatrzymać lub wyjąć w celu zaoszczędzenia energii.

### **Wysuwanie karty PC Card**

- **OSTROŻNIE:** Aby zmniejszyć ryzyko utraty danych lub sytuacji, w której system nie odpowiada, przed wyjęciem karty PC Card z gniazda należy ją zatrzymać.
	- **1.** Zapisz informacje i zamknij wszystkie programy związane z kartą PC Card.
	- **2.** Kliknij prawym przyciskiem myszy ikonę usuwania sprzętu w obszarze powiadomień po prawej stronie paska zadań, a następnie postępuj zgodnie z instrukcjami wyświetlanymi na ekranie.
	- **3.** Zwolnij i wyjmij kartę PC Card:
		- **a.** Naciśnij przycisk wysuwania karty PC Card **(1)**.

Spowoduje to wysunięcie przycisku do pozycji umożliwiającej zwolnienie karty PC Card.

- **b.** Naciśnij ponownie przycisk wysuwania karty PC Card, aby zwolnić kartę PC Card.
- **c.** Wyciągnij kartę PC Card **(2)** z gniazda.

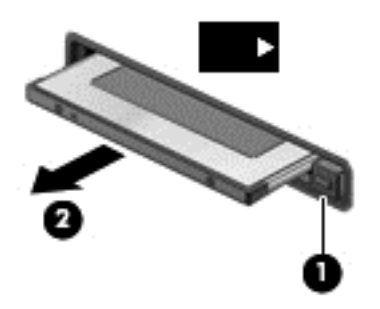

# **Korzystanie z kart ExpressCard (tylko wybrane modele)**

Karta ExpressCard to karta PC o dużej wydajności, której można używać w gnieździe typu ExpressCard.

Podobnie jak standardowe karty PC Card, karty ExpressCard zostały zaprojektowane zgodnie z zaleceniami specyfikacji kart PCMCIA (Personal Computer Memory Card International Association).

### **Konfigurowanie karty ExpressCard**

Należy zainstalować wyłącznie oprogramowanie wymagane przez daną kartę. Jeśli producent karty ExpressCard nakazuje zainstalowanie sterowników urządzenia, należy stosować się do następujących zaleceń:

- Instalować wyłącznie sterowniki przeznaczone dla danego systemu operacyjnego.
- Nie należy instalować dodatkowego oprogramowania dostarczanego przez producentów kart ExpressCard, takiego jak usługi związane z kartami i portami czy programy obsługi kart.

# **Wkładanie karty ExpressCard**

**OSTROŻNIE:** Aby uniknąć uszkodzenia komputera lub kart zewnętrznych, nie należy wkładać kart PC Card do gniazda ExpressCard.

**OSTROŻNIE:** Aby zmniejszyć ryzyko uszkodzenia złączy:

Kartę ExpressCard należy wkładać delikatnie.

Nie należy przenosić ani transportować komputera podczas korzystania z karty ExpressCard.

W gnieździe kart ExpressCard może znajdować się wkładka ochronna. Aby wyjąć wkładkę:

- **1.** Naciśnij wkładkę **(1)**, aby ją odblokować.
- **2.** Wyciągnij wkładkę z gniazda **(2)**.

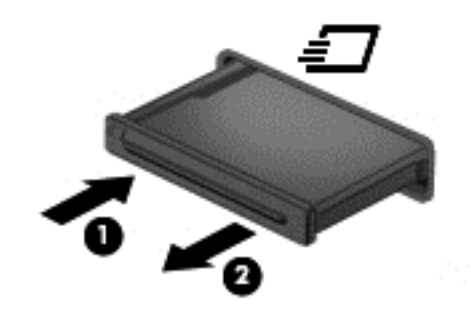

Aby włożyć kartę ExpressCard:

- **1.** Trzymając kartę etykietą do góry, skieruj ją złączem w stronę komputera.
- **2.** Włóż kartę do gniazda ExpressCard, a następnie dociśnij ją, aż zostanie prawidłowo osadzona.

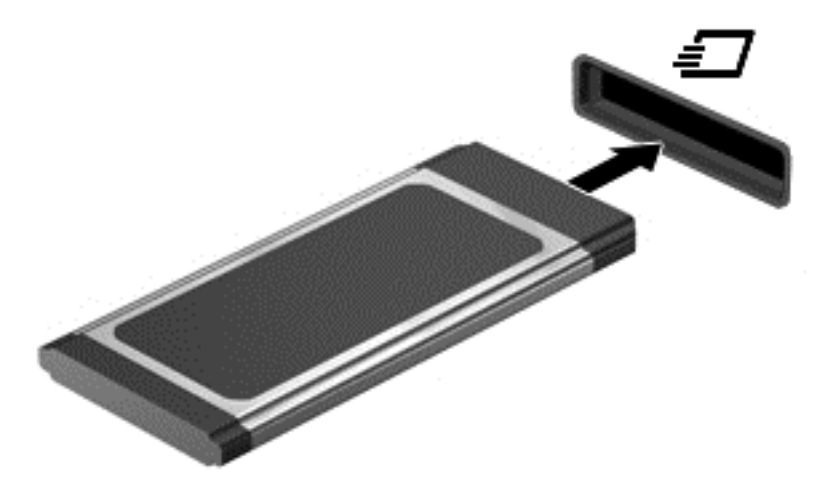

Komputer zasygnalizuje dźwiękiem wykrycie karty. Może również zostać wyświetlone menu z opcjami.

- **EX UWAGA:** Przy pierwszym podłączeniu karty ExpressCard w obszarze powiadomień wyświetlany jest komunikat informujący, że karta została rozpoznana przez komputer.
- **EX UWAGA:** Aby umożliwić oszczedność energii, należy zatrzymać lub wyjąć karty ExpressCard, które nie są używane.

# **Wyjmowanie karty ExpressCard**

- **OSTROŻNIE:** Aby w bezpieczny sposób wyjąć kartę ExpressCard i zmniejszyć ryzyko utraty danych lub sytuacji, w której system przestanie odpowiadać, należy postępować zgodnie z następującą procedurą.
	- **1.** Zapisz informacje i zamknij wszystkie programy związane z kartą ExpressCard.
	- **2.** Kliknij prawym przyciskiem myszy ikonę usuwania sprzętu w obszarze powiadomień z prawej strony paska zadań, a następnie postępuj zgodnie z instrukcjami wyświetlanymi na ekranie.
	- **3.** Zwolnij i wyjmij kartę ExpressCard:
		- **a.** Delikatnie naciśnij kartę ExpressCard **(1)**, aby ją odblokować.
		- **b.** Wyciągnij kartę ExpressCard z gniazda **(2)**.

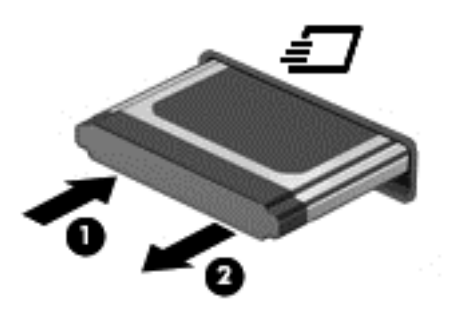

# **Korzystanie z kart inteligentnych (tylko wybrane modele)**

**WWAGA:** Termin **karta inteligentna** używany jest w tym rozdziale w odniesieniu do kart inteligentnych oraz kart Java™ Card.

Karta inteligentna to akcesorium wielkości karty kredytowej z wbudowanym mikroukładem zawierającym pamięć i mikroprocesor. Podobnie jak komputery stacjonarne, karty inteligentne wyposażone są w system operacyjny zarządzający wejściem i wyjściem oraz funkcje zabezpieczeń chroniące przed dostępem osób niepowołanych. Do korzystania z kart inteligentnych o standardzie przemysłowym używany jest czytnik kart inteligentnych (tylko wybrane modele).

Aby uzyskać dostęp do zawartości mikroukładu, konieczne jest podanie numeru PIN. Więcej informacji na temat funkcji zabezpieczeń kart inteligentnych można znaleźć w Pomocy i obsłudze technicznej.

# **Wkładanie karty inteligentnej**

**1.** Trzymając kartę etykietą zwróconą do góry, ostrożnie wsuwaj ją do czytnika kart inteligentnych, aż zostanie w nim prawidłowo osadzona.

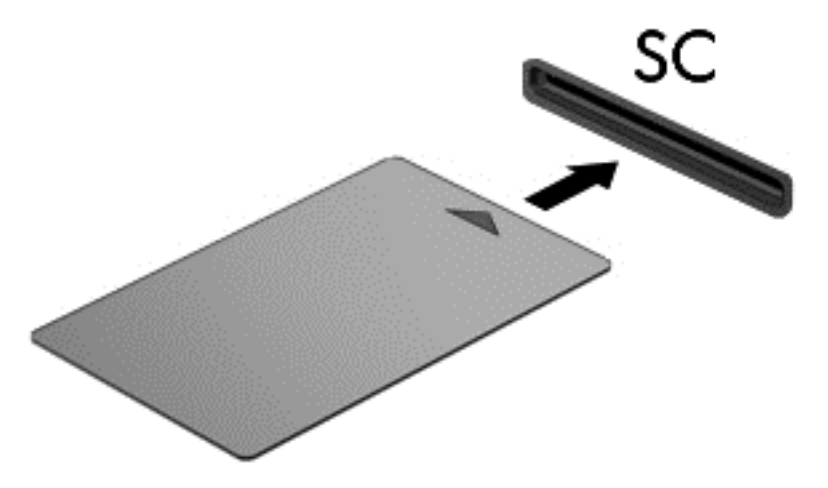

**2.** Postępuj zgodnie z instrukcjami wyświetlanymi na ekranie, aby zalogować się na komputerze przy użyciu numeru PIN karty inteligentnej.

### **Wyjmowanie karty inteligentnej**

**▲** Chwyć brzeg karty inteligentnej i wyjmij ją z czytnika kart inteligentnych.

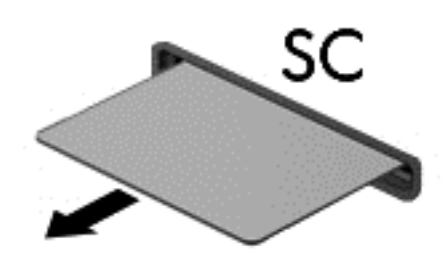

# **Korzystanie z urządzenia USB**

Uniwersalna magistrala szeregowa (USB) jest interfejsem sprzętowym umożliwiającym podłączanie do komputera opcjonalnych urządzeń zewnętrznych USB, takich jak klawiatura, mysz, napęd, drukarka, skaner lub koncentrator.

Do prawidłowego działania niektórych urządzeń USB konieczne może być zainstalowanie dodatkowego oprogramowania. Zwykle jest ono dostarczane wraz z urządzeniem. Więcej informacji o oprogramowaniu dla danego urządzenia można znaleźć w instrukcjach producenta. Instrukcje te mogą być zamieszczone na stronie producenta, dostarczone wraz z oprogramowaniem lub na płycie.

Komputer ma co najmniej 1 port USB, który obsługuje urządzenia w standardzie USB 1.0, USB 1.1, USB 2.0 i 3.0. Komputer może być również wyposażony w zasilany port USB, który w przypadku używania go wraz z zasilającym kablem USB służy do zasilania urządzeń zewnętrznych. Opcjonalne urządzenie dokowania lub koncentrator USB zapewnia dodatkowe porty USB, których można używać z komputerem.

### **Podłączanie urządzenia USB**

- **OSTROŻNIE:** Aby zmniejszyć ryzyko uszkodzenia złącza USB, podczas podłączania urządzenia nie należy używać zbyt dużej siły.
	- **▲** Podłącz kabel USB urządzenia do portu USB.

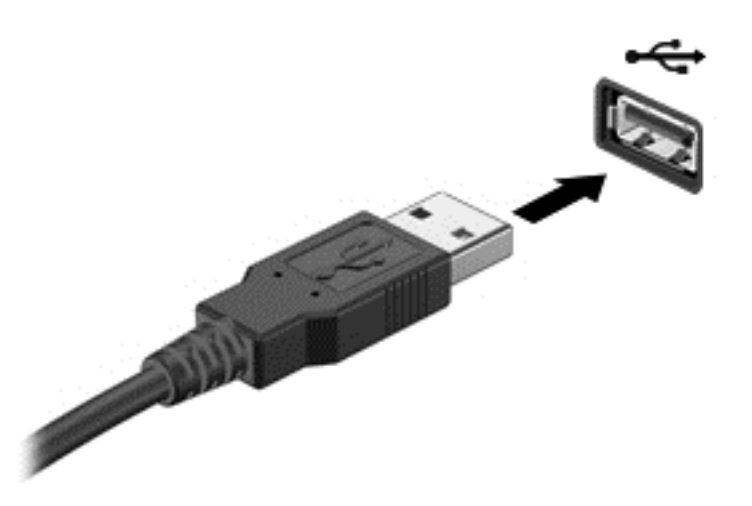

Po wykryciu urządzenia zostanie wyemitowany dźwięk.

**EX UWAGA:** Przy pierwszym podłączeniu urządzenia USB w obszarze powiadomień wyświetlany jest komunikat informujący, że urządzenie zostało rozpoznane przez komputer.

#### **Wyjmowanie urządzenia USB**

**OSTROŻNIE:** Aby zmniejszyć ryzyko uszkodzenia złącza USB, podczas wyjmowania urządzenia USB nie należy gwałtownie wyciągać kabla ze złącza.

**OSTROŻNIE:** Aby wyjąć urządzenie USB w bezpieczny sposób i zmniejszyć ryzyko utraty informacji lub sytuacji, w której system przestanie odpowiadać, należy postępować zgodnie z następującą procedurą.

- **1.** Przed wyjęciem urządzenia USB zapisz informacje i zamknij wszystkie programy związane z urządzeniem.
- **2.** Kliknij prawym przyciskiem myszy ikonę usuwania sprzętu w obszarze powiadomień z prawej strony paska zadań, a następnie postępuj zgodnie z instrukcjami wyświetlanymi na ekranie.
- **3.** Wyjmij urządzenie.

# **Korzystanie z urządzeń 1394 (tylko wybrane modele)**

IEEE 1394 jest interfejsem sprzętowym łączącym z komputerem urządzenia multimedialne lub pamięci masowe o dużej szybkości. Podłączenie za pośrednictwem interfejsu 1394 jest często wymagane przez skanery, aparaty cyfrowe i kamery wideo.

Do prawidłowego działania niektórych urządzeń 1394 konieczne może być zainstalowanie dodatkowego oprogramowania. Zwykle jest ono dostarczane wraz z urządzeniem. Więcej informacji o oprogramowaniu dla danego urządzenia można znaleźć w instrukcjach producenta.

Port 1394 obsługuje również urządzenia z interfejsem IEEE 1394a.

## **Podłączanie urządzenia 1394**

- **OSTROŻNIE:** Aby zmniejszyć ryzyko uszkodzenia złącza portu 1394, podczas podłączania urządzenia nie należy używać zbyt dużej siły.
	- **▲** Aby podłączyć urządzenie z interfejsem 1394 do komputera, należy podłączyć kabel 1394 urządzenia do portu 1394.

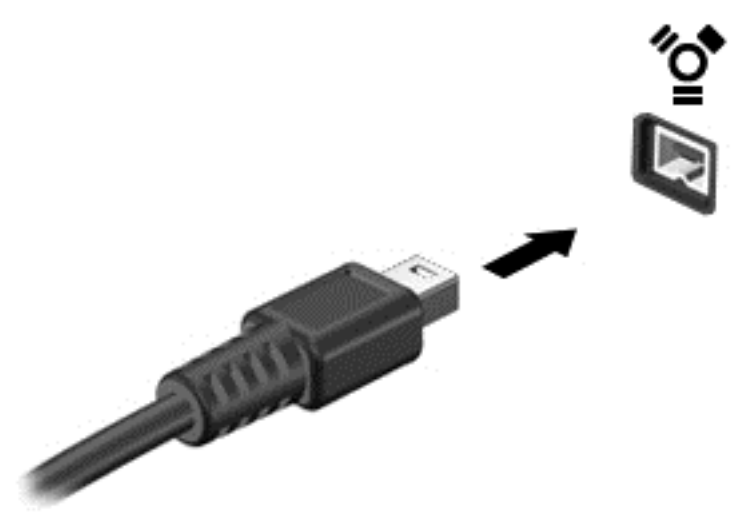

Po wykryciu urządzenia zostanie wyemitowany dźwięk.

### **Odłączanie urządzenia 1394**

**OSTROŻNIE:** Aby zmniejszyć ryzyko utraty danych lub sytuacji, w której system przestanie odpowiadać, przed odłączeniem urządzenia 1394 należy je zatrzymać.

**OSTROŻNIE:** Aby zmniejszyć ryzyko uszkodzenia złącza 1394, podczas wyjmowania urządzenia 1394 nie należy gwałtownie wyciągać kabla ze złącza.

- **1.** Przed wyjęciem urządzenia 1394 zapisz informacje i zamknij wszystkie programy związane z urządzeniem.
- **2.** Kliknij prawym przyciskiem myszy ikonę usuwania sprzętu w obszarze powiadomień z prawej strony paska zadań, a następnie postępuj zgodnie z instrukcjami wyświetlanymi na ekranie.
- **3.** Wyjmij urządzenie.

# **Korzystanie z urządzenia eSATA (tylko wybrane modele)**

Port eSATA łączy opcjonalne wysokiej wydajności urządzenie eSATA, takie jak zewnętrzny dysk twardy eSATA.

Do prawidłowego działania niektórych urządzeń eSATA konieczne może być zainstalowanie dodatkowego oprogramowania. Zwykle jest ono dostarczane wraz z urządzeniem. Więcej informacji o oprogramowaniu dla danego urządzenia można znaleźć w instrukcjach producenta oprogramowania.

**EV UWAGA:** Port eSATA obsługuje również urządzenia z interfejsem USB.

## **Podłączanie urządzenia eSATA**

- **OSTROŻNIE:** Aby zmniejszyć ryzyko uszkodzenia złącza portu eSATA, podczas podłączania urządzenia nie należy używać zbyt dużej siły.
	- **▲** Aby podłączyć urządzenie eSATA do komputera, należy podłączyć kabel eSATA urządzenia do portu eSATA.

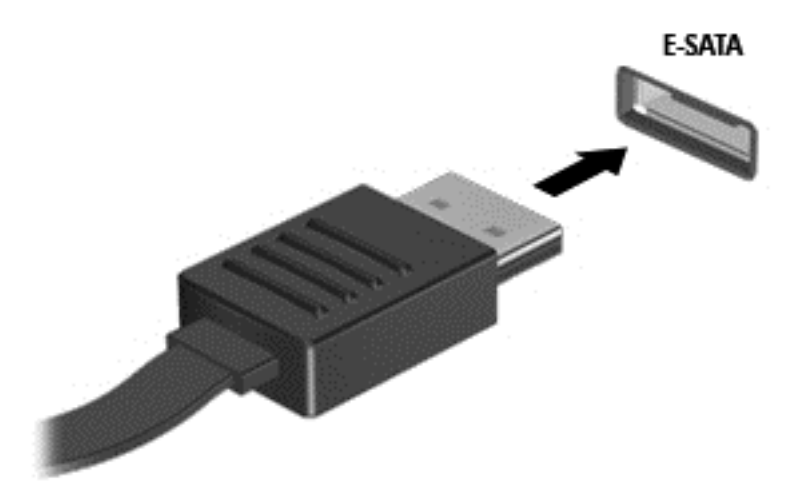

Po wykryciu urządzenia zostanie wyemitowany dźwięk.

### **Usuwanie urządzeń eSATA**

**OSTROŻNIE:** Aby zmniejszyć ryzyko uszkodzenia złącza eSATA, podczas wyjmowania urządzenia eSATA nie należy gwałtownie wyciągać kabla ze złącza.

**OSTROŻNIE:** Aby w bezpieczny sposób wyjąć urządzenie i zmniejszyć ryzyko utraty informacji lub sytuacji, w której system przestanie odpowiadać, należy postępować zgodnie z następującą procedurą.

- **1.** Przed wyjęciem urządzenia eSATA zapisz informacje i zamknij wszystkie programy związane z urządzeniem.
- **2.** Kliknij prawym przyciskiem myszy ikonę usuwania sprzętu w obszarze powiadomień z prawej strony paska zadań, a następnie postępuj zgodnie z instrukcjami wyświetlanymi na ekranie.
- **3.** Wyjmij urządzenie.

# **Korzystanie z opcjonalnych urządzeń zewnętrznych**

**EV UWAGA:** Dodatkowe informacje na temat wymaganego oprogramowania, sterowników i portów w komputerze, których należy używać, można znaleźć w dokumentacji dostarczonej przez producenta.

Aby podłączyć urządzenie zewnętrzne do komputera:

- **OSTROŻNIE:** Aby zmniejszyć ryzyko uszkodzenia sprzętu podczas podłączania zasilanego napędu, należy pamiętać o wyłączeniu napędu i odłączeniu sieciowego przewodu zasilającego.
	- **1.** Podłącz urządzenie do komputera.
	- **2.** W przypadku podłączania zasilanego urządzenia podłącz kabel zasilający urządzenia do uziemionego gniazda sieci elektrycznej.
	- **3.** Włącz urządzenie.

Aby odłączyć niezasilane urządzenie zewnętrzne, wyłącz urządzenie, a następnie odłącz je od komputera. Aby odłączyć zasilane urządzenie zewnętrzne, wyłącz to urządzenie, odłącz je od komputera, a następnie odłącz sieciowy przewód zasilający.

### **Korzystanie z opcjonalnych napędów**

Wymienne napędy zewnętrzne zwiększają możliwości przechowywania informacji i uzyskiwania dostępu do nich. Napęd USB można dodać, podłączając go do portu USB w komputerze lub do urządzenia dokowania.

**EV UWAGA:** Zewnętrzne napędy optyczne HP zgodne ze standardami USB należy podłączać do zasilanego portu USB komputera.

Dostępne są następujące rodzaje napędów USB:

- Napęd dyskietek 1,44 MB
- Moduł dysku twardego (dysk twardy z podłączonym adapterem)
- Zewnętrzny napęd optyczny (CD, DVD i Blu-ray)
- Urządzenie MultiBay

### **Korzystanie z portu rozszerzeń (tylko wybrane modele)**

Port rozszerzeń łączy komputer z opcjonalnym urządzeniem dokowania lub rozszerzeń, tak aby wraz z komputerem można było używać dodatkowych portów i złączy.

**UWAGA:** Komputer ma tylko jeden port rozszerzeń. Termin **port rozszerzeń 3** oznacza typ portu rozszerzeń.

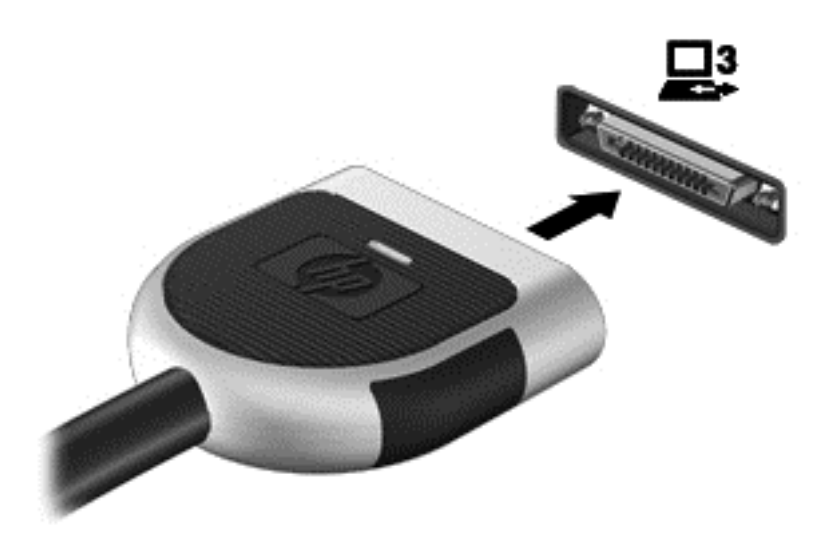

# **Korzystanie ze złącza dokowania (tylko wybrane modele)**

Złącze dokowania łączy komputer z opcjonalnym urządzeniem dokowania. Opcjonalne urządzenie dokowania udostępnia dodatkowe porty i złącza, które mogą być używane z komputerem.

**UWAGA:** Używany komputer lub urządzenie dokowania może się nieco różnić od urządzenia przedstawionego na poniższej ilustracji.

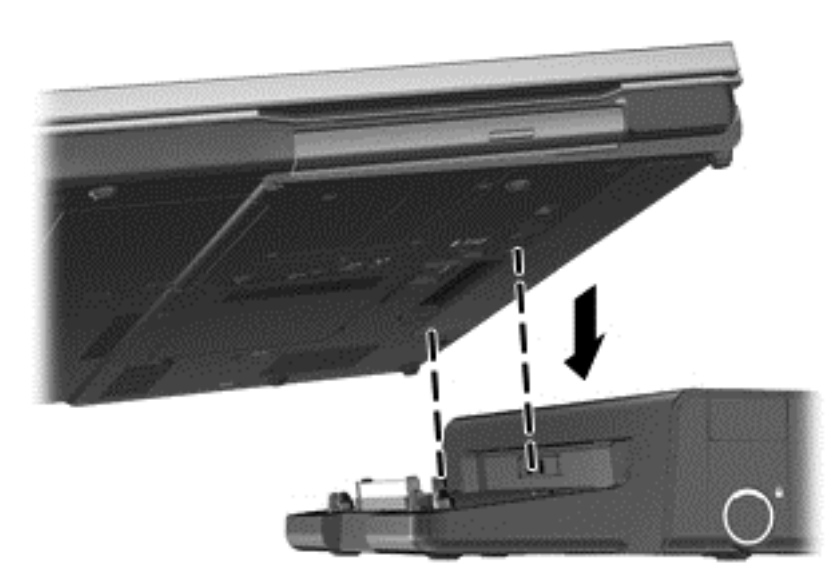

# **6 Napędy**

# **Obsługa napędów**

Napędy to bardzo delikatne elementy komputera, z którymi należy postępować ostrożnie. Przed rozpoczęciem korzystania z napędów należy zapoznać się z poniższymi przestrogami. Dodatkowe przestrogi zawarte są w poszczególnych procedurach.

Należy zastosować następujące środki ostrożności:

- Przed przeniesieniem komputera połączonego z zewnętrznym dyskiem twardym należy zainicjować stan uśpienia i poczekać na wygaszenie ekranu lub odpowiednio odłączyć zewnętrzny dysk twardy.
- Przed rozpoczęciem obsługi napędu należy rozładować elektryczność statyczną, dotykając jego niemalowanej powierzchni metalowej.
- Nie należy dotykać styków złączy w napędzie wymiennym ani w komputerze.
- Z napędem należy postępować ostrożnie; nie wolno go upuszczać ani umieszczać na nim żadnych przedmiotów.
- Przed wyjęciem lub włożeniem napędu należy wyłączyć komputer. W przypadku wątpliwości, czy komputer jest wyłączony, czy też znajduje się w stanie uśpienia, należy go włączyć, a następnie wyłączyć za pomocą odpowiedniej funkcji systemu operacyjnego.
- Podczas wkładania napędu do wnęki nie należy używać zbyt dużej siły.
- W czasie zapisywania na dysku w napędzie optycznym nie należy używać klawiatury komputera ani go przesuwać. Wibracje mają wpływ na proces zapisu.
- Jeśli jedynym źródłem zasilania komputera jest bateria, przed przystąpieniem do zapisywania na nośniku należy upewnić się, że jest ona wystarczająco naładowana.
- Należy unikać wystawiania napędu na działanie ekstremalnych temperatur bądź wilgoci.
- Należy unikać wystawiania napędu na działanie cieczy. Nie należy spryskiwać napędu żadnymi środkami czyszczącymi.
- Przed wyjęciem napędu z wnęki bądź rozpoczęciem transportu, wysyłki lub przechowywania należy wyjąć z niego nośnik.
- Jeżeli konieczne jest przesłanie napędu pocztą, należy włożyć go do opakowania z folią bąbelkową lub do innego opakowania zabezpieczającego i opatrzyć opakowanie napisem "OSTROŻNIE".
- Należy unikać umieszczania napędu w pobliżu urządzeń wytwarzających pole magnetyczne. Do wytwarzających pole magnetyczne urządzeń należą bramki bezpieczeństwa znajdujące się na

lotniskach oraz ręczne wykrywacze metali. Stosowane na lotniskach taśmy transportowe i inne podobne urządzenia bezpieczeństwa sprawdzające bagaż podręczny korzystają z promieni Roentgena, które są nieszkodliwe dla napędów.

# **Korzystanie z dysków twardych**

# **Zwiększanie wydajności dysku twardego**

#### **Korzystanie z programu Defragmentator dysków**

Podczas korzystania z komputera pliki na dysku twardym ulegają fragmentacji. Program Defragmentator dysków konsoliduje pofragmentowane pliki i foldery w celu utrzymania wydajności działania systemu.

#### **WAGA:** Na dyskach półprzewodnikowych nie trzeba uruchamiać Defragmentatora dysków.

Po uruchomieniu Defragmentatora dysków program działa bez nadzoru. Zależnie od wielkości posiadanego dysku twardego i ilości zdefragmentowanych plików działanie Defragmentatora dysku może zająć więcej niż godzinę. Można ustawić uruchomienie jego przebiegu w nocy lub w innym momencie, kiedy nie korzysta się z komputera.

Firma HP zaleca defragmentowanie dysku twardego co najmniej raz w miesiącu. Możesz ustawić Defragmentator dysków, by działał co miesiąc, ale możesz także ręcznie zdefragmentować swój komputer ręcznie w dowolnej chwili.

Aby uruchomić program Defragmentator dysków:

- **1.** Podłącz komputer do zasilania sieciowego.
- **2.** Wybierz kolejno **Start > Wszystkie programy > Akcesoria > Narzędzia systemowe > Defragmentator dysków**.
- **3. Windows 7** kliknij przycisk **Defragmentuj dysk**.
- **WWAGA:** System Windows zawiera funkcję Kontrola konta użytkownika która zwiększa bezpieczeństwo komputera. Podczas takich zadań, jak instalacja oprogramowania, uruchamianie narzędzi lub zmiana ustawień systemu Windows, może pojawić się prośba o pozwolenie lub hasło. Więcej informacji znajdziesz w Pomocy i obsłudze technicznej.

**Windows XP** — w kolumnie **Wolumin** kliknij nazwę dysku twardego, który chcesz zdefragmentować (zazwyczaj jest to dysk C), a następnie kliknij polecenie **Defragmentuj**.

Więcej informacji można znaleźć w Pomocy programu Defragmentator dysków.

#### **Korzystanie z programu Oczyszczanie dysku**

Program Oczyszczanie dysku przeszukuje dysk twardy pod kątem niepotrzebnych plików, które można bezpiecznie usunąć w celu zwolnienia miejsca i umożliwienia wydajniejszej pracy komputera.

Aby uruchomić program Oczyszczanie dysku:

- **1.** Wybierz kolejno **Start > Wszystkie programy > Akcesoria > Narzędzia systemowe > Oczyszczanie dysku**.
- **2.** Postępuj zgodnie z instrukcjami wyświetlanymi na ekranie.

### **Korzystanie z oprogramowania HP ProtectSmart Hard Drive Protection w systemie Windows 7 (tylko wybrane modele)**

Oprogramowanie HP ProtectSmart Hard Drive Protection chroni dysk twardy przez jego zaparkowanie i wstrzymanie żądań danych w następujących sytuacjach:

- upuszczenia komputera.
- przenoszenia komputera z zamkniętym wyświetlaczem, podczas gdy komputer jest zasilany z baterii.

Wkrótce po wystąpieniu jednego z tych zdarzeń program HP ProtectSmart Hard Drive Protection przywraca normalną pracę dysku twardego.

**E** UWAGA: Ponieważ dyski półprzewodnikowe (SSD) nie mają ruchomych elementów, ich ochrona za pomocą oprogramowania HP ProtectSmart Hard Drive Protection jest niepotrzebna.

**UWAGA:** Dyski twarde znajdujące się we wnęce podstawowego dysku twardego lub we wnęce drugiego dysku twardego są chronione przez narzędzie HP ProtectSmart Hard Drive Protection. Dyski twarde podłączone do portów USB nie są chronione przez program HP ProtectSmart Hard Drive Protection.

Więcej informacji znajduje się w Pomocy programu HP ProtectSmart Hard Drive Protection.

#### **Określanie stanu programu HP ProtectSmart Hard Drive Protection**

Wskaźnik napędu w komputerze zmienia kolor, aby zasygnalizować, że napęd znajdujący się we wnęce podstawowego dysku twardego lub we wnęce drugiego dysku twardego (tylko wybrane modele) jest zaparkowany. Aby określić, czy napędy są aktualnie chronione lub czy napęd jest zaparkowany, wybierz kolejno **Start > Panel sterowania > Sprzęt i dźwięk > Centrum mobilności w systemie Windows**:

- Jeśli oprogramowanie HP ProtectSmart Hard Drive Protection jest włączone, na ikonie dysku twardego znajduje się zielony znacznik wyboru.
- Jeśli oprogramowanie HP ProtectSmart Hard Drive Protection jest wyłączone, na ikonie dysku twardego znajduje się czerwony znak X.
- Jeśli napędy są zaparkowane, na ikonie dysku twardego znajduje się symbol żółtego księżyca.

Ikona znajdująca się w Centrum mobilności może nie wskazywać najbardziej aktualnego stanu napędu. Aby umożliwić natychmiastowe aktualizacje po zmianie stanu, należy włączyć ikonę w obszarze powiadomień.

Aby włączyć ikonę w obszarze powiadomień:

- **1.** Wybierz kolejno **Start > Panel sterowania > Sprzęt i dźwięk > HP ProtectSmart Hard Drive Protection**.
- **UWAGA:** Po wyświetleniu monitu funkcji Kontrola konta użytkownika kliknij przycisk **Tak**.
- **2.** W wierszu **Ikona w zasobniku systemowym** kliknij opcję **Pokaż**.
- **3.** Kliknij przycisk **OK**.

#### **Zarządzanie zasilaniem przy zaparkowanym dysku twardym**

Po zaparkowaniu urządzenia przez program HP ProtectSmart Hard Drive Protection komputer zachowa się w jeden z następujących sposobów:

- komputer nie zostanie wyłączony,
- na komputerze nie zostanie zainicjowany tryb uśpienia ani hibernacji, z wyjątkiem sytuacji opisanych poniżej,
- **EV UWAGA:** Jeżeli komputer jest zasilany z baterii, a bateria osiąga krytycznie niski poziom naładowania, program HP ProtectSmart Hard Drive Protection zezwoli na zainicjowanie funkcji Hibernacja na komputerze.

Przed przenoszeniem komputera firma HP zaleca wyłączenie go lub zainicjowanie stanu uśpienia lub funkcji Hibernacja.

#### **Korzystanie z oprogramowania HP ProtectSmart Hard Drive Protection**

Oprogramowanie HP ProtectSmart Hard Drive Protection może zostać włączone lub wyłączone przez Administratora.

**EX** UWAGA: Niektórzy użytkownicy mogą nie mieć uprawnień do włączania lub wyłączania programu HP ProtectSmart Hard Drive Protection. Członkowie grupy Administratorzy mogą zmieniać uprawnienia użytkowników, którzy nie należą do tej grupy.

Aby uruchomić oprogramowanie i zmienić ustawienia, należy wykonać następujące kroki:

**1.** W Centrum mobilności kliknij ikonę dysku twardego, aby otworzyć okno programu

 $-$ lub  $-$ 

Wybierz kolejno **Start > Panel sterowania > Sprzęt i dźwięk > HP ProtectSmart Hard Drive Protection**.

- **EX UWAGA:** Po wyświetleniu monitu funkcji Kontrola konta użytkownika kliknij przycisk Tak.
- **2.** Kliknij odpowiedni przycisk, aby zmienić ustawienia.
- **3.** Kliknij przycisk **OK**.

# **Korzystanie z dysków optycznych (tylko wybrane modele)**

Dostępne są następujące rodzaje napędów optycznych:

- dysk CD
- DVD
- Blu-ray (BD)

### **Identyfikacja zainstalowanego napędu optycznego**

**▲ Windows 7** — wybierz kolejno **Start > Komputer**.

**Windows XP** — wybierz kolejno **Start > Mój komputer**.

Zostanie wyświetlona lista wszystkich urządzeń zainstalowanych w komputerze, w tym napęd optyczny.

# **Wkładanie dysku optycznego**

#### **Ładowanie z wykorzystaniem tacy**

- **1.** Włącz komputer.
- **2.** Naciśnij przycisk zwalniający **(1)** na przedniej ściance napędu, aby odblokować tacę dysku.
- **3.** Wyciągnij tacę **(2)**.
- **4.** Chwyć dysk za krawędzie, unikając dotykania jego powierzchni, a następnie umieść go na trzpieniu etykietą do góry.
- **WWAGA:** Jeśli taca nośnika nie jest całkowicie wysunięta, ostrożnie nachyl dysk pod takim kątem, aby możliwe było umieszczenie go na trzpieniu.
- **5.** Delikatnie naciskaj dysk **(3)** na trzpieniu, aż wskoczy na miejsce.

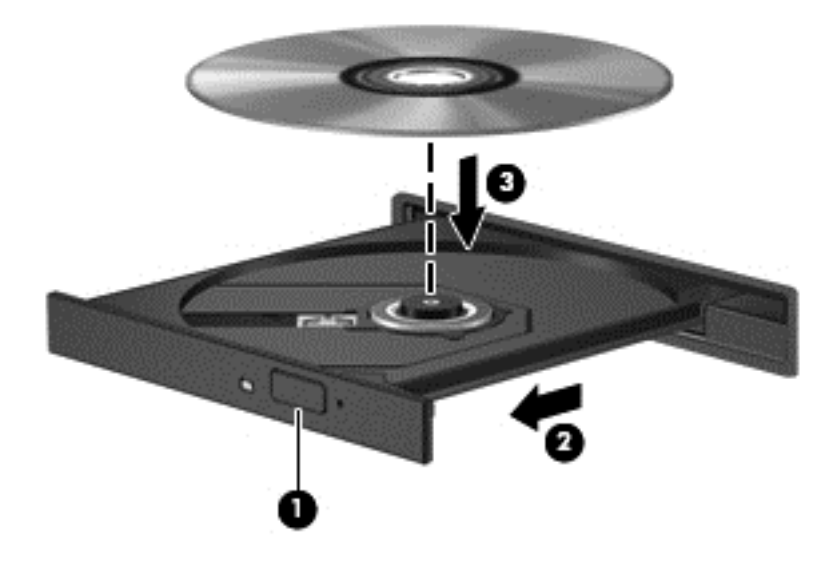

- **6.** Zamknij tacę dysku.
- **EX UWAGA:** Krótka przerwa po włożeniu dysku jest normalnym zjawiskiem. Jeżeli nie wybrano odtwarzacza multimedialnego, zostanie wyświetlone okno dialogowe Autoodtwarzanie. Następnie zostanie wyświetlony monit o wybór czynności związanej z zawartością nośnika.

#### **Ładowanie przez szczelinę**

- **OSTROŻNIE:** Nie należy wkładać dysków optycznych **8 mm** do napędu optycznego ze szczeliną do ładowania. Może to spowodować uszkodzenie napędu optycznego.
	- **1.** Włącz komputer.
	- **2.** Chwyć dysk za krawędzie, unikając dotykania jego powierzchni, a następnie ustaw go etykietą do góry.

**3.** Delikatnie wsuń dysk do napędu optycznego ze szczeliną do ładowania.

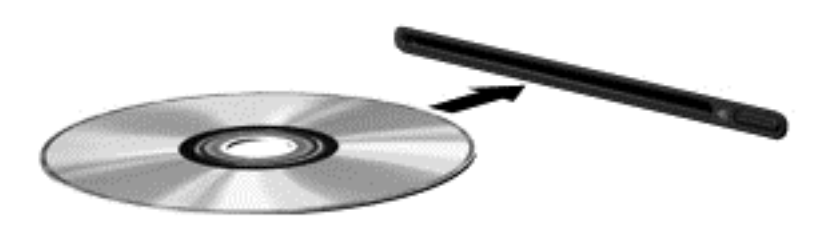

### **Wyjmowanie dysku optycznego**

#### **Ładowanie z wykorzystaniem tacy**

Dysk można wyjąć na dwa sposoby, zależnie od tego, czy taca zostanie wysunięta w standardowy sposób, czy nie.

#### **Gdy taca dysku wysuwa się w standardowy sposób**

- **1.** Naciśnij przycisk zwalniający **(1)** na przedniej ściance napędu, aby odblokować tacę dysku, a następnie delikatnie wyciągaj tacę **(2)**, aż się zatrzyma.
- **2.** Zdejmij dysk z tacy **(3)**, delikatnie naciskając trzpień i jednocześnie unosząc zewnętrzne krawędzie dysku. Chwytaj dysk za krawędzie, nie za jego powierzchnię.
- **UWAGA:** Jeśli taca nośnika nie jest całkowicie wysunięta, ostrożnie nachyl dysk podczas wyjmowania.

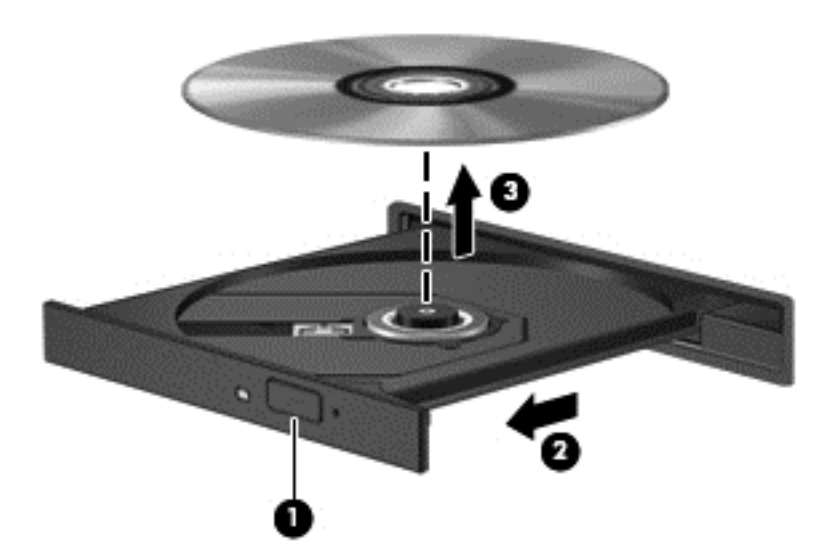

**3.** Zamknij tacę dysku i włóż dysk do pudełka.

#### **Gdy taca dysku się nie wysuwa**

- **1.** Wsuń końcówkę spinacza biurowego **(1)** do otworu zwalniania na przedniej ściance napędu.
- **2.** Wpychaj delikatnie spinacz aż do momentu wysunięcia tacy, a następnie wyciągnij ją **(2)**, aż się zatrzyma.
- **3.** Zdejmij dysk z tacy **(3)**, delikatnie naciskając trzpień i jednocześnie unosząc zewnętrzne krawędzie dysku. Chwytaj dysk za krawędzie, nie za jego powierzchnię.
- **UWAGA:** Jeśli taca nośnika nie jest całkowicie wysunięta, ostrożnie nachyl dysk podczas wyjmowania.

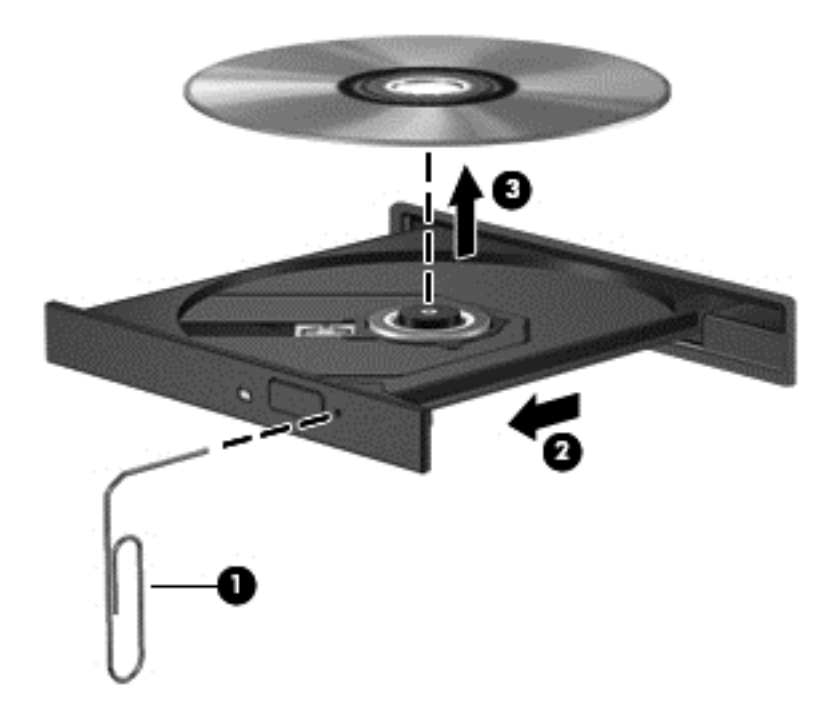

**4.** Zamknij tacę dysku i włóż dysk do pudełka.

#### **Ładowanie przez szczelinę**

- **1.** Naciśnij przycisk wysuwania **(1)** znajdujący się obok napędu.
- **2.** Wyjmij dysk **(2)**, chwytając go za krawędzie i unikając dotykania jego powierzchni.

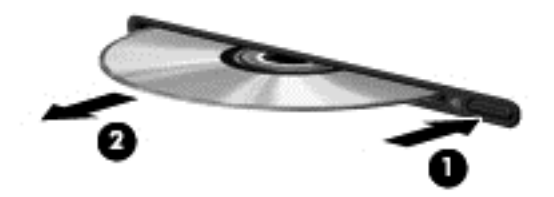

**3.** Włóż dysk do pudełka.

### **Udostępnianie napędów optycznych**

Mimo że komputer może nie mieć wbudowanego napędu optycznego, można łatwo uzyskać dostęp do oprogramowania i danych oraz zainstalować aplikacje dzięki udostępnieniu napędu optycznego podłączonego do innego komputera w sieci. Udostępnianie napędów jest funkcją systemu operacyjnego Windows, umożliwiającą korzystanie z napędu zainstalowanego w jednym komputerze na innych komputerach w tej samej sieci.

**E** UWAGA: Aby udostępnić napęd optyczny, należy skonfigurować sieć. Dodatkowe informacje na temat konfiguracji sieci można znaleźć w części Połą[czenia sieciowe \(tylko wybrane modele\)](#page-11-0) [na stronie 2](#page-11-0).

**UWAGA:** Niektóre dyski, np. dyski DVD z filmami i dyski z grami, mogą być chronione przed kopiowaniem i dlatego nie można ich używać za pośrednictwem funkcji udostępniania napędów DVD i CD.

Aby udostępnić napęd optyczny:

**1. Windows 7** — na komputerze z napędem optycznym, który ma być udostępniony, wybierz kolejno **Start > Komputer**.

**Windows XP** — na komputerze z napędem optycznym, który ma być udostępniony, wybierz kolejno **Start > Mój komputer**.

- **2.** Kliknij prawym przyciskiem myszy napęd optyczny, który chcesz udostępnić, a następnie kliknij polecenie **Właściwości**.
- **3. Windows 7** wybierz kolejno kartę **Udostępnianie** i opcję **> Udostępnianie zaawansowane**.

**Windows XP** — wybierz kartę **Udostępnianie**.

- **4.** Zaznacz pole wyboru **Udostępnij ten folder**.
- **5.** Wpisz nazwę napędu optycznego w polu tekstowym **Nazwa udziału**.
- **6.** Kliknij polecenie **Zastosuj**, a następnie kliknij przycisk **OK**.
- **7.** Aby obejrzeć udostępniony napęd optyczny:

**Windows 7** — wybierz kolejno **Start > Panel sterowania > Sieć i Internet > Centrum sieci i udostępniania**.

**Windows XP** — wybierz kolejno **Start > Panel sterowania > Połączenia sieciowe i internetowe**.

# **Korzystanie z macierzy RAID (tylko wybrane modele)**

Technologia RAID (Redundant Arrays of Independent Disks) umożliwia jednoczesne wykorzystywanie przez komputer dwóch lub więcej dysków twardych. Technologia ta obsługuje dyski, traktując je jako jeden dysk złożony z sąsiadujących ze sobą elementów, skonfigurowany z wykorzystaniem ustawień sprzętowych lub programowych. Jeśli kilka dysków jest skonfigurowanych w ten sposób, aby współpracowały ze sobą, określa się je jako macierz RAID.

Dodatkowe informacje na temat technologii RAID można znaleźć w witrynie HP pod adresem <http://www.hp.com/support>.

# **7 Bezpieczeństwo**

# **Zabezpieczanie komputera**

Standardowe funkcje zabezpieczeń dostępne w systemie operacyjnym Windows® oraz narzędziu Setup działającym poza środowiskiem systemu Windows umożliwiają ochronę ustawień osobistych oraz danych przed różnorodnymi zagrożeniami.

**E** UWAGA: Rozwiązania zabezpieczające działają odstraszająco, jednak mogą nie być w stanie zapobiec atakom programowym i nieprawidłowemu użyciu lub kradzieży komputera.

**UWAGA:** Przed wysłaniem komputera do naprawy należy wykonać kopie zapasowe poufnych plików oraz usunąć te pliki z komputera, a także usunąć wszystkie ustawienia haseł.

**UWAGA:** Niektóre z funkcji wymienionych w tym rozdziale mogą nie być dostępne w danym komputerze.

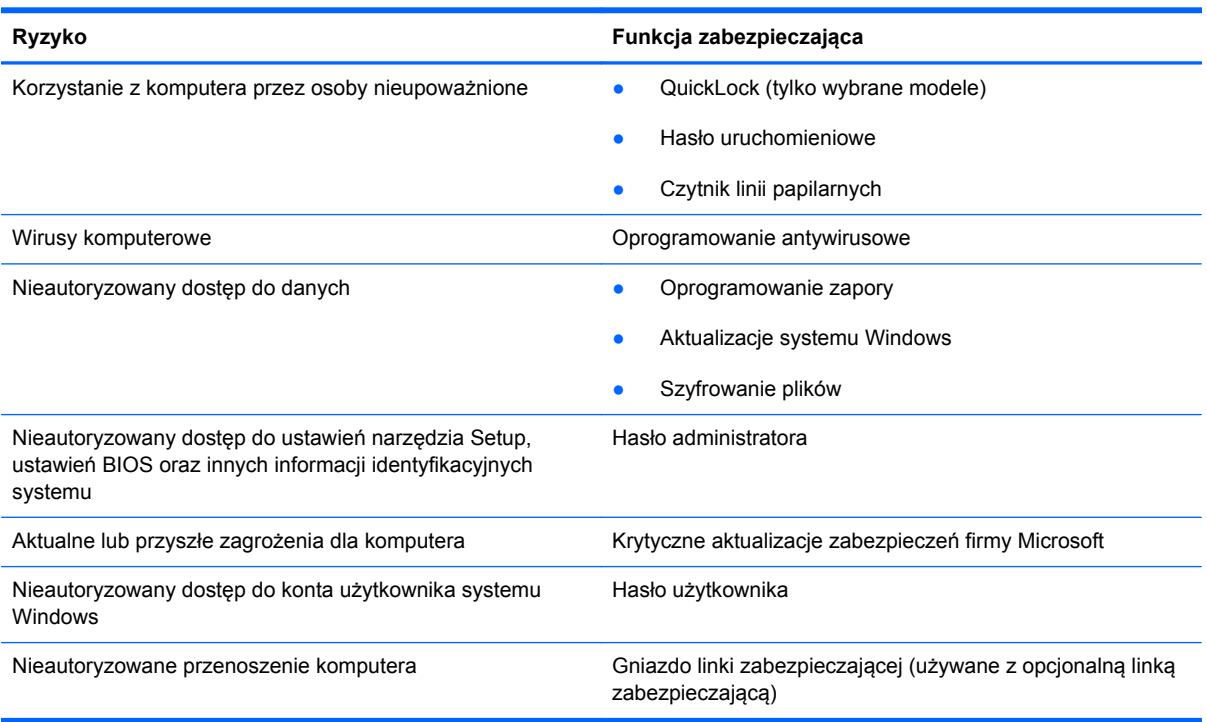

# **Używanie haseł**

Hasło to grupa znaków wybrana do zabezpieczenia danych komputerowych. Można ustawić kilka typów haseł, w zależności od wybranego sposobu kontroli dostępu do danych. Hasła można ustawić w systemie Windows lub w niezależnym narzędziu Setup preinstalowanym w komputerze.

**WAGA:** Aby zmniejszyć ryzyko utraty dostępu do komputera, należy zapisać wszystkie hasła i przechowywać je w bezpiecznym miejscu.

Tego samego hasła można używać zarówno w przypadku funkcji narzędzia Setup, jak i funkcji zabezpieczeń systemu Windows. To samo hasło może być również używane w przypadku kilku funkcji narzędzia Setup.

Dodatkowe informacje o ustawianiu haseł systemu Windows, takich jak hasła wygaszacza ekranu, można uzyskać, wybierając kolejno **Start > Pomoc i obsługa techniczna**.

## **Ustawianie haseł w systemie Windows**

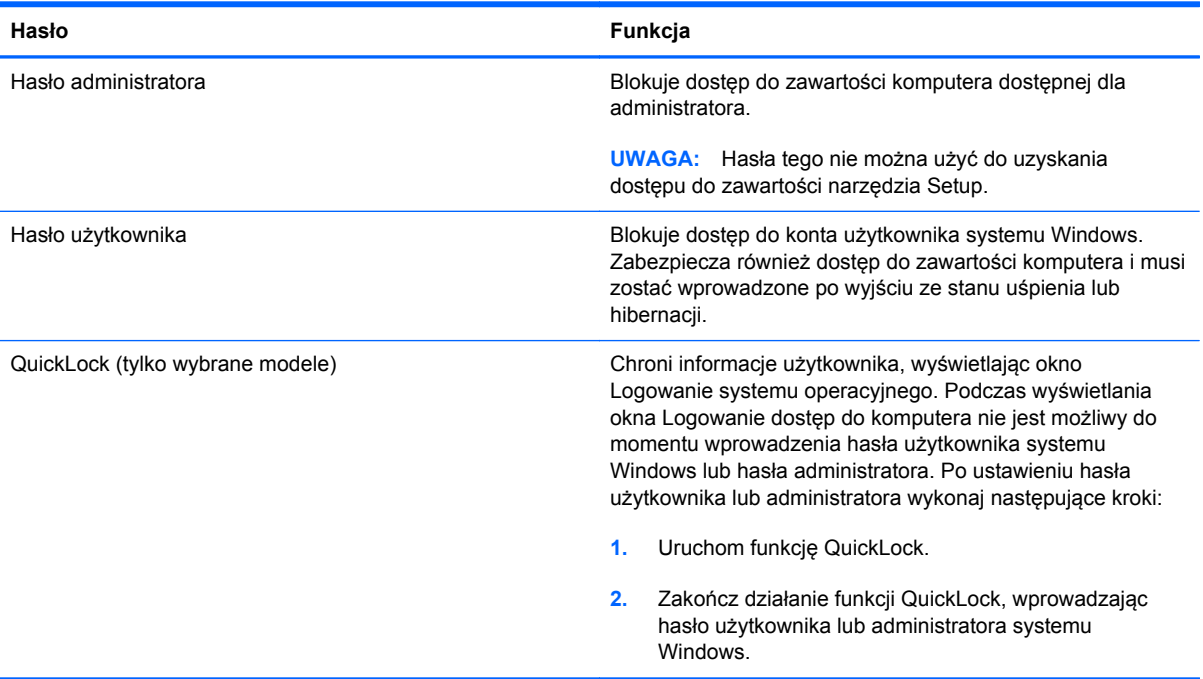

# **Ustawianie haseł w narzędziu Setup**

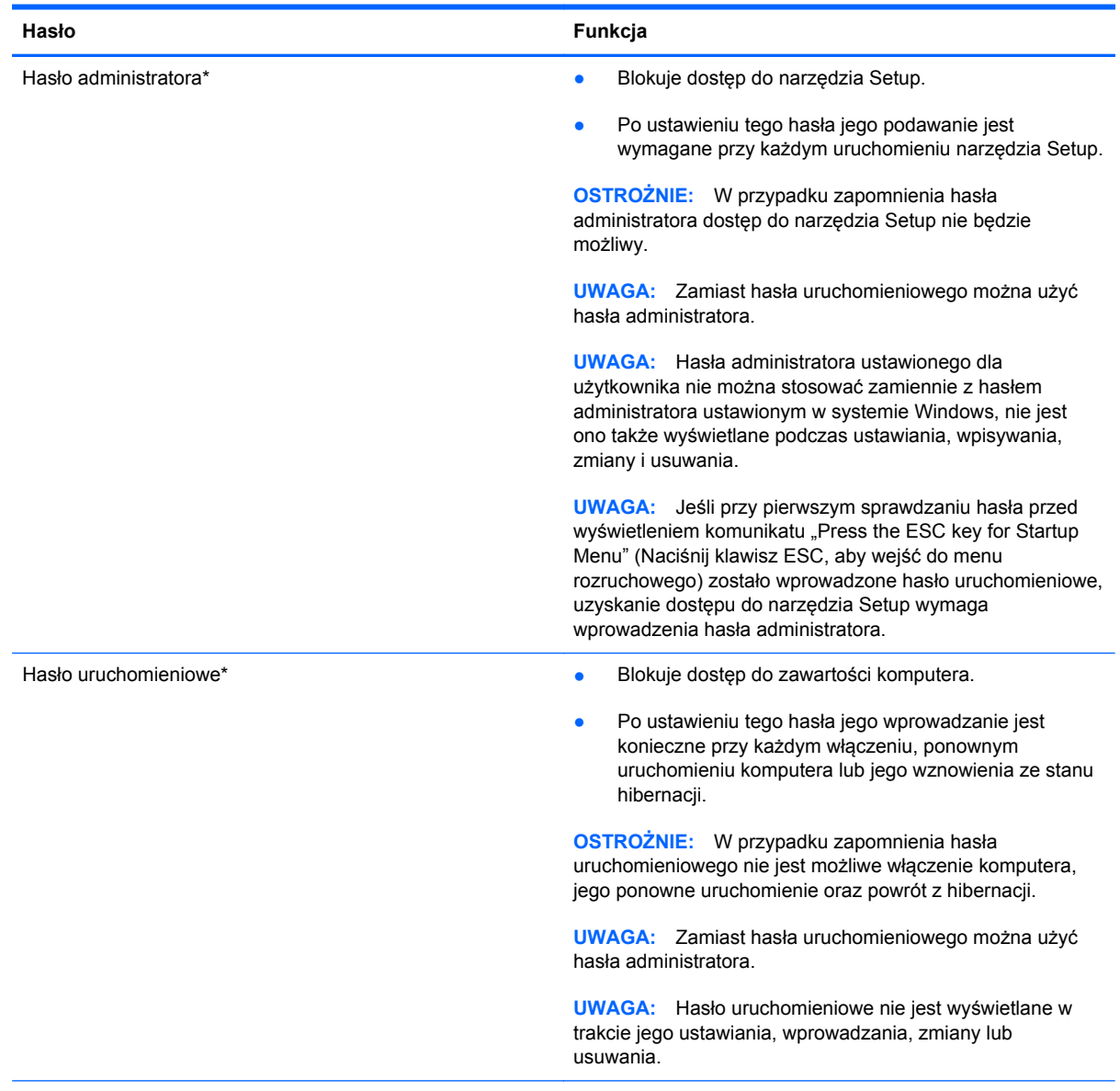

\*Szczegółowe informacje na temat każdego z tych haseł można znaleźć w następujących tematach.

### **Zarządzanie hasłem administratora**

Aby ustawić, zmienić lub usunąć to hasło, należy wykonać następujące kroki:

- **1.** Otwórz narzędzie Setup, włączając lub ponownie uruchamiając komputer. Po wyświetleniu komunikatu "Press the ESC key for Startup Menu" (Naciśnij klawisz ESC, aby wejść do menu rozruchowego) w lewym dolnym rogu ekranu naciśnij klawisz esc. Po wyświetleniu menu rozruchowego naciśnij klawisz f10.
- **2.** Użyj klawiszy strzałek, aby wybrać kolejno **Security** (Zabezpieczenia) **> Administrator Password** (Hasło administratora), a następnie naciśnij klawisz enter.
	- Aby ustawić hasło administratora, wprowadź nowe hasło w polach **Enter New Password** (Wprowadź nowe hasło) i **Confirm New Password** (Potwierdź nowe hasło), a następnie naciśnij klawisz enter.
	- Aby zmienić hasło administratora, wprowadź aktualne hasło w polu **Enter Current Password** (Wprowadź aktualne hasło), wprowadź nowe hasło w polach **Enter New Password** (Wprowadź nowe hasło) i **Confirm New Password** (Potwierdź nowe hasło), a następnie naciśnij klawisz enter.
	- Aby usunąć hasło administratora, wprowadź aktualne hasło w polu **Enter Password** (Wprowadź hasło), a następnie naciśnij klawisz enter 4 razy.
- **3.** Aby zapisać zmiany i zamknąć narzędzie Setup, używając klawiszy strzałek, wybierz kolejno **Exit** (Zakończ) **> Exit Saving Changes** (Zapisz zmiany i zakończ).

Zmiany zaczną obowiązywać po ponownym uruchomieniu komputera.

#### **Wprowadzanie hasła administratora**

Po wyświetleniu monitu **Enter Password** (Wprowadź hasło) wpisz hasło administratora, a następnie naciśnij klawisz enter. Jeśli 3 kolejne próby wprowadzenia hasła administratora były niepomyślne, należy ponownie uruchomić komputer i spróbować jeszcze raz.

#### **Zarządzanie hasłem uruchomieniowym**

Aby ustawić, zmienić lub usunąć to hasło, należy wykonać następujące kroki:

- **1.** Otwórz narzędzie Setup, włączając lub ponownie uruchamiając komputer. Po wyświetleniu komunikatu "Press the ESC key for Startup Menu" (Naciśnij klawisz ESC, aby wejść do menu rozruchowego) w lewym dolnym rogu ekranu naciśnij klawisz esc. Po wyświetleniu menu rozruchowego naciśnij klawisz f10.
- **2.** Użyj klawiszy strzałek, aby wybrać kolejno **Security** (Zabezpieczenia) **> Set Power-On Password** (Ustaw hasło uruchomieniowe), a następnie naciśnij klawisz enter.
	- Aby ustawić hasło uruchomieniowe, wprowadź nowe hasło w polach **Enter New Password** (Wprowadź nowe hasło) i **Confirm New Password** (Potwierdź nowe hasło), a następnie naciśnij klawisz enter.
	- Aby zmienić hasło uruchomieniowe, wprowadź aktualne hasło w polu **Enter Current Password** (Wprowadź aktualne hasło), wprowadź nowe hasło w polach **Enter New Password** (Wprowadź nowe hasło) i **Confirm New Password** (Potwierdź nowe hasło), a następnie naciśnij klawisz enter.
	- Aby usunąć hasło uruchomieniowe, wprowadź aktualne hasło w polu **Enter Current Password** (Wprowadź aktualne hasło), a następnie naciśnij klawisz enter 4 razy.
- **3.** Aby zapisać zmiany i zamknąć narzędzie Setup, używając klawiszy strzałek, wybierz kolejno **Exit** (Zakończ) **> Exit Saving Changes** (Zapisz zmiany i zakończ).

Zmiany zaczną obowiązywać po ponownym uruchomieniu komputera.

#### **Wprowadzanie hasła uruchomieniowego**

Po wyświetleniu monitu **Enter Password** (Wprowadź hasło) wpisz hasło, a następnie naciśnij klawisz enter. Jeśli 3 kolejne próby wprowadzenia hasła były niepomyślne, musisz ponownie uruchomić komputer i spróbować ponownie.

# **Używanie oprogramowania antywirusowego**

W przypadku używania komputera do przesyłania poczty e-mail oraz do korzystania z sieci lub Internetu komputer jest narażony na działanie wirusów. Wirusy komputerowe mogą zakłócić działanie systemu operacyjnego, programów lub narzędzi, a także powodować nieprawidłowe ich działanie.

Oprogramowanie antywirusowe umożliwia wykrycie większości wirusów i ich zniszczenie oraz, w większości przypadków, naprawienie spowodowanych przez nie szkód. Aby zapewnić trwała ochronę przed wirusami, oprogramowanie antywirusowe musi być regularnie aktualizowane.

Program antywirusowy może być preinstalowany na komputerze użytkownika, ale może to być wersja próbna. Zaleca się zdecydowanie rozbudowę wersji próbnej lub zakup preferowanego programu antywirusowego, aby zapewnić pełną ochronę komputera.

Aby uzyskać więcej informacji o wirusach komputerowych, wpisz słowo wirusy w polu Wyszukaj w oknie Pomocy i obsługi technicznej.

# **Używanie oprogramowania zapory**

Zapory służą do zapobiegania nieautoryzowanemu dostępowi do systemu lub sieci. Zapora może być oprogramowaniem zainstalowanym na danym komputerze i/lub w sieci, lub może to być też rozwiązanie złożone z oprogramowania i sprzętu.

Do wyboru są dwa typy zapór:

- Zapory oparte na hoście jest to oprogramowanie chroniące tylko ten komputer, na którym jest zainstalowane.
- Zapory sieciowe są instalowane między modemem DSL lub kablowym użytkownika a jego siecią domową, aby zapewnić ochronę wszystkich komputerów w tej sieci.

Z chwilą zainstalowania w systemie zapory wszystkie dane wysyłane do i z systemu są monitorowane i porównywane z zestawem kryteriów bezpieczeństwa zdefiniowanych przez użytkownika. Wszystkie dane, które nie spełniają tych kryteriów, są blokowane.

W danym komputerze lub sprzęcie sieciowym zapora może już być zainstalowana. Jeśli nie, dostępne są zapory w wersji programowej.

**WWAGA:** W pewnych warunkach zapora może blokować dostęp do gier internetowych, zakłócać udostępnianie plików i drukarek w sieci lub blokować autoryzowane załączniki do wiadomości e-mail. Aby tymczasowo rozwiązać ten problem, można wyłączyć zaporę na czas wykonywania zadania, a następnie włączyć ją ponownie. Aby całkowicie rozwiązać ten problem, można zmienić konfigurację zapory.

# **Instalowanie krytycznych aktualizacji zabezpieczeń**

**OSTROŻNIE:** Firma Microsoft wysyła alerty dotyczące krytycznych aktualizacji. Aby chronić komputer przed zagrożeniami z sieci oraz wirusami, należy zainstalować wszystkie krytyczne aktualizacje oferowane przez Microsoft, gdy tylko pojawi się dany alert.

Aktualizacje systemu operacyjnego oraz innych programów mogą zostać udostępnione po opuszczeniu fabryki przez komputer. Aby mieć pewność, że wszystkie dostępne aktualizacje są zainstalowane w komputerze, przestrzegaj poniższych wytycznych:

- Uruchom Windows Update jak najszybciej po zainstalowaniu komputera. Użyj odnośnika znajdującego się w **Start > Wszystkie programy > Windows Update**.
- Następnie uruchamiaj Windows Update raz na miesiąc.
- Aktualizacje systemu Windows i innych programów Microsoft® można, w miarę udostępniania, pobierać ze strony internetowej firmy Microsoft oraz korzystając z łącza aktualizacji w oknie Pomocy i obsługi technicznej.

# **Instalowanie opcjonalnego kabla zabezpieczającego**

**EX** UWAGA: Linka zabezpieczająca utrudnia kradzież komputera, ale nie gwarantuje jego pełnego bezpieczeństwa.

**UWAGA:** Gniazdo kabla zabezpieczającego w danym komputerze może się nieco różnić od gniazda pokazanego na ilustracji w tym rozdziale. Informacje na temat lokalizacji gniazda kabla zabezpieczającego w danym komputerze można znaleźć w podręczniku **Rozpoczęcie pracy**.

- **1.** Przymocuj linkę zabezpieczającą do nieruchomego przedmiotu.
- **2.** Włóż klucz **(1)** do blokady linki **(2)**.
- **3.** Umieść blokadę kablową w gnieździe kabla komputera **(3)**, a następnie zablokuj kabel kluczem.

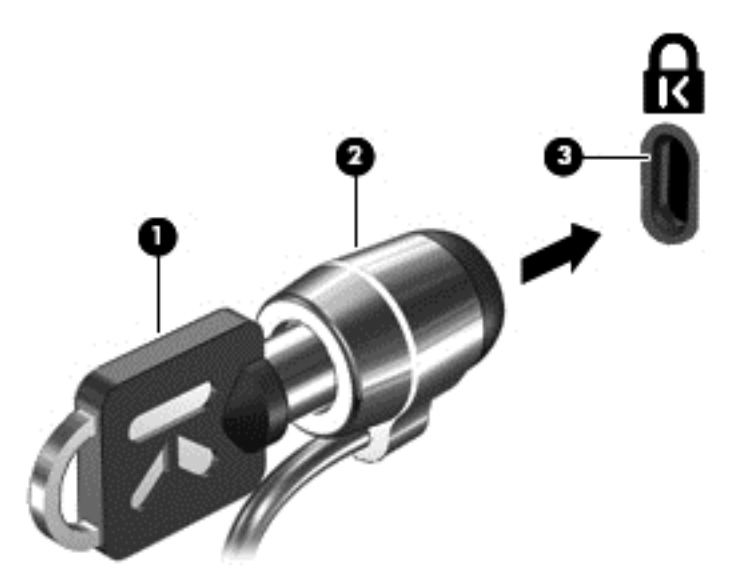

**4.** Wyjmij klucz i przechowuj go w bezpiecznym miejscu.

# **Korzystanie z czytnika linii papilarnych (tylko wybrane modele)**

W wybranych modelach komputerów dostępne są zintegrowane czytniki linii papilarnych. Aby móc korzystać z takiego czytnika, na komputerze należy skonfigurować konto użytkownika z hasłem. Konto takie pozwala logować się do komputera przez przyłożenie wskazanego palca do czytnika. Można również wykorzystywać czytnik linii papilarnych do wypełniania pól hasła w witrynach WWW i w innych programach, które wymagają logowania. Szczegółowe instrukcje można znaleźć w Pomocy oprogramowania czytnika linii papilarnych.

Po zdefiniowaniu tożsamości przez udostępnienie linii papilarnych można skonfigurować usługę jednokrotnego logowania, która pozwala wykorzystywać skaner linii papilarnych do tworzenia danych uwierzytelnienia dla dowolnej aplikacji wymagającej podania nazwy użytkownika i hasła.

### **Umiejscowienie czytnika linii papilarnych**

Czytnik linii papilarnych to niewielki metaliczny czujnik znajdujący się w jednym z następujących obszarów komputera:

- blisko dolnej części płytki dotykowej TouchPad,
- z prawej strony klawiatury,
- w prawym górnym rogu wyświetlacza,
- z lewej strony wyświetlacza.

Zależnie od modelu komputera czytnik linii papilarnych może być ułożony poziomo lub pionowo. Obydwa ułożenia wymagają, aby użytkownik dotknął palcem metalicznego czujnika pod kątem prostym. Informacje na temat lokalizacji czytnika linii papilarnych w danym komputerze można znaleźć w podręczniku **Rozpoczęcie pracy**.

# **8 Konserwacja**

# **Czyszczenie komputera**

# **Czyszczenie wyświetlacza**

**OSTROŻNIE:** Aby zapobiec nieodwracalnemu uszkodzeniu komputera, nie wolno spryskiwać powierzchni ekranu wodą ani żadnym środkiem czyszczącym czy chemicznym.

Aby usuwać z wyświetlacza smugi i włókna, należy często go przecierać miękką szmatką niepozostawiającą śladów. Jeżeli wyświetlacz wymaga dodatkowego oczyszczenia, należy użyć antystatycznego środka do czyszczenia ekranu lub nawilżonych fabrycznie ściereczek antystatycznych.

# **Czyszczenie płytki dotykowej TouchPad i klawiatury**

Brud i tłuszcz na płytce dotykowej TouchPad mogą uniemożliwiać prawidłowe sterowanie ruchem kursora na ekranie. Aby tego uniknąć, należy czyścić płytkę dotykową TouchPad za pomocą zwilżonej ściereczki, a podczas używania komputera często myć ręce.

**OSTRZEŻENIE!** Aby zmniejszyć ryzyko porażenia prądem elektrycznym lub uszkodzenia elementów wewnętrznych, do czyszczenia klawiatury nie należy używać odkurzacza. Odkurzacz może pozostawić na powierzchni klawiatury kurz i inne zanieczyszczenia.

Klawiaturę należy czyścić regularnie, aby zapobiegać zacinaniu się klawiszy oraz usuwać kurz i zanieczyszczenia, które mogły dostać się pod klawisze. Zanieczyszczenia na klawiszach i między nimi najlepiej usuwać za pomocą puszki ze sprężonym powietrzem wyposażonej w długą i cienką końcówkę.

# **Aktualizowanie programów i sterowników**

Firma HP zaleca także regularne aktualizowanie programów i sterowników do najnowszych wersji. Najnowsze wersje można znaleźć na stronie [http://www.hp.com/support.](http://www.hp.com/support) Można także zarejestrować się, aby otrzymywać automatyczne powiadomienia o aktualizacjach.

# <span id="page-74-0"></span>**Korzystanie z menedżera pobierania SoftPaq**

HP SoftPaq Download Manager (Menedżer pobierania HP SoftPaq - SDM) jest narzędziem pozwalającym na szybkie uzyskanie dostępu do informacji SoftPaq dla komputerów dla firm bez potrzeby podawania numeru pakietu SoftPaq. Za pomocą tego narzędzia można łatwo wyszukać pakiety SoftPaq, pobrać je i rozpakować.

SoftPaq Download Manager pobiera i odczytuje ze strony FTP firmy HP plik bazy danych zawierający modele komputerów i informacje o pakietach SoftPaq. SoftPaq Download Manager pozwala na wybranie jednego lub kilku modeli komputerów w celu odnalezienia dostępnych do pobrania pakietów SoftPaq.

SoftPaq Download Manager sprawdza stronę FTP firmy HP w celu odnalezienia aktualizacji do bazy danych i oprogramowania. Jeśli aktualizacje zostaną odnalezione, są automatycznie pobierane i instalowane.

Oprogramowanie SoftPaq Download Manager można pobrać z witryny internetowej HP. Użycie SoftPaq Download Manager do pobrania pakietów SoftPaq wymaga uprzedniej instalacji tego programu. Odwiedź witrynę firmy HP pod adresem <http://www.hp.com/go/sdm>i postępuj zgodnie z instrukcjami na ekranie, aby pobrać i zainstalować SoftPaq Download Manager.

Pobieranie pakietów SoftPaq:

#### **1.** Wybierz **Start > Wszystkie programy > HP Software Setup > HP SoftPaq Download Manager**.

- **2.** Gdy aplikacja SoftPaq Download Manager zostanie otwarta po raz pierwszy, pojawi się okienko z pytaniem, czy chcesz zobaczyć oprogramowanie tylko dla używanego komputera, czy też dla wszystkich obsługiwanych modeli. Wybierz **Pokaż oprogramowanie dla wszystkich wybranych modeli**. Jeśli już masz doświadczenie z programem HP SoftPaq Download Manager, przejdź do kroku 3.
	- **a.** Wybierz system operacyjny i język w oknie Opcje konfiguracji. Filtr ogranicza liczbę opcji widocznych w okienku Katalog produktów. Przykładowo, jeśli jako system operacyjny wybrane jest tylko Windows 7 Professional, jedynym systemem operacyjnym wyświetlanym w Katalogu produktów będzie Windows 7 Professional.
	- **b.** W celu dodania innych systemów operacyjnych, zmień ustawienia filtra w okienku Opcje konfiguracji. Aby uzyskać więcej informacji, skorzystaj z pomocy oprogramowania HP SoftPaq Download Manager.
- **3.** W lewym okienku kliknij znak plus (+), aby rozwinąć listę modeli, a następnie wybierz model lub modele produktów, które chcesz aktualizować.
- **4.** Kliknij **Znajdź dostępne pakiety SoftPaq** by pobrać listę dostępnych pakietów SoftPaq dla wybranego komputera.
- **5.** Wybierz z listy dostępnych pakietów SoftPaq, a następnie kliknij **Tylko pobierz**, jeśli jest wiele pakietów SoftPaq do pobrania, gdyż ilość pakietów SoftPaq i prędkość połączenia Internetowego określają, jak długo będzie trwać proces pobierania.

Jeśli chcesz pobrać tylko jeden lub dwa pakiety SoftPaq i posiadasz szybkie łącze, kliknij **Pobierz i rozpakuj**.

**6.** Kliknij prawym przyciskiem **Zainstaluj pakiet SoftPaq** w oprogramowaniu SoftPaq Download Manager w celu instalacji wybranego pakietu SoftPaq w komputerze.

# <span id="page-75-0"></span>**9 Narzędzia Setup Utility (BIOS) i diagnostyki systemu**

# **Korzystanie z narzędzia Setup Utility**

Narzędzie Setup Utility lub system BIOS (Basic Input/Output System) kontroluje komunikację między wszystkimi urządzeniami wejściowymi i wyjściowymi komputera (takimi jak napędy dysków, wyświetlacz, klawiatura, mysz i drukarka). Narzędzie Setup Utility zawiera ustawienia dla różnych typów zainstalowanych urządzeń peryferyjnych, sekwencję rozruchową komputera oraz pojemność pamięci systemowej i rozszerzonej.

**EV UWAGA:** Podczas wprowadzania zmian w narzędziu Setup Utility należy zachować maksymalną ostrożność. Błędy mogą uniemożliwić poprawne działanie komputera.

# **Uruchomienie narzędzia Setup Utility**

**EX UWAGA:** Zewnętrzna klawiatura lub mysz podłączona do portu USB może być używana do obsługi narzędzia Setup Utility tylko wtedy, gdy włączono funkcję obsługi starszego standardu USB.

Wykonaj poniższe kroki, aby uruchomić narzędzie Setup Utility

- **1.** Włącz lub uruchom ponownie komputer, a następnie naciśnij klawisz esc podczas wyświetlania komunikatu "Press the ESC key for Startup Menu" (Naciśnij klawisz ESC, aby wyświetlić menu uruchomieniowe) u dołu ekranu.
- **2.** Naciśnij klawisz f10, aby otworzyć narzędzie Setup Utility.

# **Zmiana języka narzędzia Setup**

- **1.** Uruchom narzędzie Setup.
- **2.** Za pomocą klawiszy ze strzałkami wybierz kolejno **System Configuration** (Konfiguracja systemu) **> Language** (Język), a następnie naciśnij klawisz enter.
- **3.** Za pomocą klawiszy ze strzałkami wybierz język, a następnie naciśnij klawisz enter.
- **4.** Po wyświetleniu monitu o potwierdzenie wybranego języka naciśnij klawisz enter.
- **5.** Aby zapisać ustawienia i opuścić narzędzie Setup, za pomocą klawiszy ze strzałkami wybierz kolejno **Exit** (Zamknij) **> Exit Saving Changes** (Zamknij zapisując zmiany), a następnie naciśnij klawisz enter.

Zmiany zaczną obowiązywać natychmiast.

# <span id="page-76-0"></span>**Nawigacja i wybieranie opcji w narzędziu Setup Utility**

W celu nawigacji i wyboru w programie Setup Utility wykonaj następujące czynności:

- **1.** Włącz lub uruchom ponownie komputer, a następnie naciśnij klawisz esc podczas wyświetlania komunikatu "Press the ESC key for Startup Menu" (Naciśnij klawisz ESC, aby wyświetlić menu uruchomieniowe) u dołu ekranu.
	- Menu lub element menu należy wybrać za pomocą klawisza tab oraz klawiszy strzałek, a następnie nacisnąć klawisz enter lub kliknąć element urządzeniem wskazującym.
	- Aby przewijać opcje w górę i w dół, kliknij strzałkę w górę lub strzałkę w dół w prawym górnym narożniku ekranu albo użyj klawisza strzałki w górę lub w dół.
	- Aby zamknąć otwarte okna dialogowe i powrócić do ekranu głównego narzędzia Setup Utility, naciśnij klawisz esc i postępuj zgodnie z instrukcjami wyświetlanymi na ekranie.
	- **EY UWAGA:** W celu nawigacji i wyboru elementów w narzędziu Setup Utility możesz użyć urządzenia wskazującego (płytka dotykowa TouchPad, drążek wskazujący lub mysz USB), albo klawiatury.
- **2.** Naciśnij klawisz f10, aby otworzyć narzędzie Setup Utility.

Aby wyjść z menu narzędzia Setup Utility, użyj jednej z następujących metod:

● Aby zamknąć menu narzędzia Setup Utility bez zapisywania zmian, kliknij ikonę **Exit** (Zakończ) w lewym dolnym rogu ekranu, a następnie postępuj zgodnie z instrukcjami wyświetlanymi na ekranie.

 $-$  lub  $-$ 

Za pomocą klawisza tab i klawiszy ze strzałkami wybierz **File** (Plik) **> Ignore changes and exit** (Ignoruj zmiany i wyjdź), a następnie naciśnij klawisz enter.

 $-$  lub  $-$ 

● Aby zapisać zmiany i zamknąć menu narzędzia Setup Utility, kliknij przycisk **Save** (Zapisz) w lewym dolnym rogu ekranu, a następnie postępuj zgodnie z instrukcjami wyświetlanymi na ekranie.

 $-$  lub  $-$ 

Za pomocą klawisza tab i klawiszy ze strzałkami wybierz **File** (Plik) **> Save Changes And Exit** (Zapisz zmiany i wyjdź), a następnie naciśnij klawisz enter.

Zmiany zaczną obowiązywać po ponownym uruchomieniu komputera.

## **Wyświetlanie informacji o systemie**

- **1.** Uruchom narzędzie Setup.
- **2.** Wybierz menu **Main** (Główne). Wyświetlone zostaną informacje o systemie takie, jak czas, data i informacje identyfikacyjne.
- **3.** Aby zamknąć narzędzie Setup bez zmiany ustawień, przy użyciu klawiszy ze strzałkami wybierz kolejno **Exit** (Zakończ) **> Exit Discarding Changes** (Odrzuć zmiany i zakończ), a następnie naciśnij klawisz enter.

# <span id="page-77-0"></span>**Przywracanie fabrycznych ustawień domyślnych w narzędziu Setup Utility**

**EV UWAGA:** Przywrócenie wartości domyślnych nie zmienia trybu dysku twardego.

Wykonaj poniższe kroki, aby przywrócić wartości fabryczne wszystkich ustawień w narzędziu Setup Utility:

- **1.** Włącz lub uruchom ponownie komputer, a następnie naciśnij klawisz esc podczas wyświetlania komunikatu "Press the ESC key for Startup Menu" (Naciśnij klawisz ESC, aby wyświetlić menu uruchomieniowe) u dołu ekranu.
- **2.** Naciśnij klawisz f10, aby otworzyć narzędzie Setup Utility.
- **3.** Za pomocą urządzenia wskazującego lub klawiszy ze strzałkami wybierz kolejno **File** (Plik) **> Restore Defaults** (Przywróć ustawienia domyślne).
- **4.** Postępuj zgodnie z instrukcjami wyświetlanymi na ekranie.
- **5.** W celu zapisania zmian i wyjścia, kliknij ikonę **Save** (Zapisz) w dolnym, lewym rogu ekranu, a następnie wykonaj instrukcje wyświetlane na ekranie.
	- $-$  lub  $-$

Za pomocą klawiszy ze strzałkami wybierz **File** (Plik) **> Save Changes And Exit** (Zapisz zmiany i wyjdź), a następnie naciśnij klawisz enter.

Zmiany zaczną obowiązywać po ponownym uruchomieniu komputera.

**EWAGA:** Przywrócenie ustawień fabrycznych nie powoduje zmiany ustawień haseł i zabezpieczeń.

#### **Zamykanie narzędzia Setup**

● Aby zamknąć narzędzie Setup i zapisać zmiany z bieżącej sesji:

Jeżeli menu narzędzia Setup nie są widoczne, naciśnij klawisz esc, aby powrócić do wyświetlania menu. Następnie za pomocą klawiszy ze strzałkami wybierz kolejno **Exit** (Zakończ) **> Exit Saving Changes** (Zapisz zmiany i zakończ), a następnie naciśnij klawisz enter.

● Aby zamknąć narzędzie Setup bez zapisywania zmian z bieżącej sesji:

Jeżeli menu narzędzia Setup nie są widoczne, naciśnij klawisz esc, aby powrócić do wyświetlania menu. Następnie za pomocą klawiszy ze strzałkami wybierz kolejno **Exit** (Zakończ) **> Exit Discarding Changes** (Odrzuć zmiany i zakończ), a następnie naciśnij klawisz enter.

### **Aktualizacja systemu BIOS**

Zaktualizowane wersje oprogramowania dostarczonego z komputerem mogą być dostępne w witrynie HP sieci Web.

Większość aktualizacji oprogramowania i systemu BIOS znajdującego się w witrynie HP sieci Web jest dostępna w skompresowanych plikach. Plik taki jest określany jako **SoftPaq**.

Niektóre pakiety do pobrania zawierają plik o nazwie Readme.txt, w którym znajdują się informacje dotyczące instalowania oprogramowania oraz rozwiązywania związanych z nim problemów.

#### <span id="page-78-0"></span>**Sprawdzenie wersji BIOS**

W celu ustalenia, czy dostępne aktualizacje systemu BIOS zawierają wersje systemu BIOS nowsze od obecnie zainstalowanej na komputerze, trzeba sprawdzić wersję zainstalowanego systemu BIOS.

Informacje o wersji systemu BIOS (określane także jako **data pamięci ROM** i **system BIOS**) można wyświetlić, naciskając klawisze fn+esc (jeśli uruchomiony jest system Windows) lub uruchamiając narzędzie Setup Utility.

- **1.** Uruchom narzędzie Setup Utility.
- **2.** Za pomocą urządzenia wskazującego lub klawiszy ze strzałkami wybierz kolejno **File >** (Plik) **System Information** (Informacje o systemie).
- **3.** Aby zamknąć narzędzie Setup Utility bez zapisywania zmian, kliknij ikonę **Exit** (Zakończ) w lewym dolnym rogu ekranu, a następnie postępuj zgodnie z instrukcjami wyświetlanymi na ekranie.

 $-\mathsf{lub}$  —

Za pomocą klawisza tab i klawiszy ze strzałkami wybierz **File** (Plik) **> Ignore Changes And Exit** (Zignoruj zmiany i zakończ), a następnie naciśnij klawisz enter.

#### **Pobieranie aktualizacji BIOS**

**OSTROŻNIE:** Aby zmniejszyć ryzyko uszkodzenia komputera lub nieudanej instalacji, pobieraj i instaluj aktualizacje systemu BIOS tylko wtedy, gdy komputer jest podłączony do niezawodnego zasilania zewnętrznego za pomocą zasilacza prądu przemiennego. Nie pobieraj i nie instaluj aktualizacji BIOS, gdy komputer jest zasilany z baterii, jest zadokowany w opcjonalnym urządzeniu dokowania lub podłączony do opcjonalnego źródła zasilania. Podczas pobierania i instalacji postępuj zgodnie z poniższymi instrukcjami:

Nie wolno odłączać zasilania od komputera przez odłączenie kabla zasilającego od gniazda sieci elektrycznej.

Nie wolno wyłączać komputera ani wprowadzać go w stan uśpienia czy hibernacji.

Nie wolno wkładać, wyjmować, podłączać ani odłączać żadnych urządzeń, kabli czy przewodów.

**1. Windows 7** — wybierz kolejno **Start > Pomoc i obsługa techniczna > Konserwacja**.

**Windows XP** — wybierz kolejno **Start > Pomoc i obsługa techniczna**, a następnie wybierz opcję aktualizacji oprogramowania i sterowników.

- **2.** Postępuj zgodnie z instrukcjami wyświetlanymi na ekranie, aby zidentyfikować komputer i uzyskać dostęp do pliku aktualizacji systemu BIOS, który chcesz pobrać.
- **3.** Na stronie pobierania wykonaj następujące czynności:
	- **a.** Odszukaj aktualizację systemu BIOS nowszą od wersji systemu BIOS obecnie zainstalowanego na komputerze. Zanotuj datę, nazwę lub inny identyfikator. Ta informacja może być później potrzebna do zlokalizowania pliku aktualizacji po jego pobraniu na dysk twardy.
	- **b.** Postępuj zgodnie z instrukcjami wyświetlanymi na ekranie, aby wybrać plik i pobrać go na dysk twardy.

Zapamiętaj miejsce na dysku twardym, w którym została zapisana pobrana aktualizacja systemu BIOS. Po pobraniu aktualizacji należy przejść do tego folderu, aby zainstalować aktualizacie.

**UWAGA:** W przypadku podłączenia komputera do sieci przed zainstalowaniem jakichkolwiek aktualizacji oprogramowania (a zwłaszcza aktualizacji systemu BIOS) zalecane jest skonsultowanie się z administratorem sieci.

Procedury instalacji systemu BIOS są różne. Należy postępować zgodnie z instrukcjami wyświetlonymi na ekranie po ukończeniu pobierania. Jeżeli nie pojawiły się żadne instrukcje, wykonaj następujące czynności:

**1. Windows 7** — otwórz Eksploratora Windows, wybierając kolejno **Start > Komputer**.

**Windows XP** — otwórz Eksploratora Windows, wybierając kolejno **Start > Mój komputer**.

- **2.** Kliknij dwukrotnie w oznaczenie dysku twardego. Oznaczenie dysku twardego to zwykle "Dysk lokalny (C:)".
- **3.** Korzystając z zanotowanej wcześniej ścieżki dysku twardego, otwórz folder na dysku twardym zawierający pobraną aktualizację.
- **4.** Kliknij dwukrotnie plik z rozszerzeniem exe (np. **nazwapliku**.exe).

Rozpocznie się proces instalacji systemu BIOS.

- **5.** Ukończ instalację, postępując zgodnie z instrukcjami wyświetlanymi na ekranie.
- **E** UWAGA: Po wyświetleniu na ekranie komunikatu o pomyślnym ukończeniu instalacji pobrany plik można usunąć z dysku twardego.

# **Korzystanie narzędzia diagnostyki systemu**

Narzędzie diagnostyki systemu umożliwia uruchomienie testów diagnostycznych w celu sprawdzenia, czy oprogramowanie sprzętowe komputera działa poprawnie. Dostępne są następujące testy diagnostyczne:

- Start-up Test (Test uruchomieniowy) sprawdza działanie elementów komputera, które są niezbędne do jego uruchomienia.
- Run-in test (Test działania) sprawdza te same elementy komputera, co test uruchomieniowy, a dodatkowo sporadycznie występujące problemy, których test uruchomieniowy nie wykrywa.
- Hard disk test (Test dysku twardego) analizuje stan dysku twardego, a następnie sprawdza wszystkie dane w każdym sektorze tego dysku. Jeśli test wykaże, że któryś sektor jest uszkodzony, dane przenoszone są do sektora działającego prawidłowo.
- Test pamięci analizuje stan modułów pamięci. Jeśli zostanie zaraportowany błąd, natychmiast wymień moduły pamięci.
- Test baterii analizuje stan baterii. Jeśli podczas testu okaże sie, że bateria nie spełnia wymagań, skontaktuj się z pomocą techniczną HP w celu zgłoszenia problemu i kup baterię na wymianę.

Możesz również przeglądać informacje o systemie i dzienniki błędów w oknie narzędzia diagnostyki systemu.

Aby uruchomić narzędzie diagnostyki systemu:

- **1.** Włącz lub ponownie uruchom komputer. Po wyświetleniu komunikatu "Press the ESC key for Startup Menu" (Naciśnij klawisz ESC, aby wejść do menu rozruchowego) w lewym dolnym rogu ekranu naciśnij klawisz esc. Po wyświetleniu menu rozruchowego naciśnij klawisz f2.
- **2.** Kliknij test diagnostyczny, który chcesz uruchomić i następnie postępuj zgodnie z instrukcjami wyświetlanymi na ekranie.
- **WWAGA:** Jeśli chcesz zatrzymać test diagnostyczny, naciśnij klawisz esc.

# <span id="page-81-0"></span>**A Podróżowanie z komputerem**

Aby osiągnąć najlepsze rezultaty, należy postępować zgodnie z podanymi tu wskazówkami dotyczącymi podróżowania z komputerem i jego transportu:

- Przygotowanie komputera do podróży lub transportu:
	- Utwórz kopię zapasową danych.
	- Wyjmij wszystkie dyski i karty zewnętrzne, takie jak karty cyfrowe.
	- **OSTROŻNIE:** Aby zmniejszyć ryzyko uszkodzenia komputera i napędu lub utraty danych, przed wyjęciem napędu z wnęki, jego transportem lub odłożeniem w celu przechowywania należy wyjąć z niego nośnik.
	- Wyłącz, a następnie odłącz wszystkie urządzenia zewnętrzne.
	- Wyłącz komputer.
- Należy zabrać ze sobą kopię zapasową danych. Kopię zapasową i komputer należy przechowywać oddzielnie.
- Podczas podróży samolotem należy zabrać komputer na pokład jako bagaż podręczny; nie należy odprawiać go wraz z resztą bagażu transportowanego w lukach bagażowych.
- **OSTROŻNIE:** Należy unikać umieszczania napędu w pobliżu urządzeń wytwarzających pole magnetyczne. Do wytwarzających pole magnetyczne urządzeń należą bramki bezpieczeństwa znajdujące się na lotniskach oraz ręczne wykrywacze metali. Stosowane na lotniskach taśmy transportowe i inne podobne urządzenia bezpieczeństwa sprawdzające bagaż podręczny korzystają z promieni Roentgena, które są nieszkodliwe dla napędów.
- Możliwość używania komputera podczas lotu zależy od wewnętrznych przepisów poszczególnych linii lotniczych. Aby korzystać z komputera podczas lotu, należy wcześniej upewnić się, czy dane linie lotnicze na to zezwalają.
- Jeżeli komputer nie będzie używany ani odłączony do zewnętrznego źródła zasilania przez ponad dwa tygodnie, należy wyjąć z niego baterię i umieścić ją w osobnym miejscu.
- Jeżeli zaistnieje konieczność przesłania komputera lub napędu pocztą lub w inny sposób, należy włożyć urządzenie do odpowiedniego opakowania zabezpieczającego i opatrzyć opakowanie napisem informującym o konieczności delikatnego obchodzenia się z przesyłką: "OSTROŻNIE – DELIKATNE URZĄDZENIE".
- Jeśli komputer jest wyposażony w urządzenie bezprzewodowe lub w moduł HP Mobile Broadband, na przykład w kartę sieciową w standardzie 802.11b/g, urządzenie GSM (Global System for Mobile Communications) lub GPRS (General Packet Radio Service), możliwości korzystania z urządzeń tego typu mogą podlegać ograniczeniom w niektórych miejscach. Takie ograniczenia mogą obowiązywać na pokładzie samolotów, w szpitalach, w pobliżu materiałów

wybuchowych i w niebezpiecznych miejscach. W razie niepewności co do możliwości używania danego urządzenia przed jego włączeniem należy zapytać o pozwolenie.

- Przy podróżach zagranicznych należy uwzględnić poniższe wskazówki:
	- Należy zapoznać się z obowiązującymi w każdym kraju/regionie przepisami celnymi dotyczącymi komputerów.
	- Należy sprawdzić wymagania dotyczące kabla zasilającego i adaptera w każdej z lokalizacji, w której jest planowane korzystanie z komputera. Napięcie, częstotliwość i typy wtyczek mogą się różnić.
		- **OSTRZEŻENIE!** Ze względu na ryzyko porażenia prądem, wywołania pożaru lub uszkodzenia sprzętu nie wolno zasilać komputera za pomocą zestawu konwersji napięcia przeznaczonego do urządzeń domowych.

# <span id="page-83-0"></span>**B Rozwiązywanie problemów z zasobami**

- Łącza do witryn internetowych oraz dodatkowe informacje o komputerze można uzyskać poprzez moduł Pomoc i obsługa techniczna. Wybierz kolejno **Start > Pomoc i obsługa techniczna**.
- **E** UWAGA: Dostęp do niektórych narzędzi służących do sprawdzania i naprawiania wymaga połączenia internetowego. HP udostępnia również narzędzia dodatkowe, które nie wymagają takiego połączenia.
- Kontakt z działem pomocy technicznej dla klientów HP można uzyskać pod adresem <http://www.hp.com/go/contactHP>.
- **UWAGA:** W celu uzyskania informacji o pomocy technicznej na całym świecie kliknij opcję **Kontakt z HP na całym świecie** po lewej stronie ekranu lub przejdź na stronę [http://welcome.hp.com/country/us/en/wwcontact\\_us.html](http://welcome.hp.com/country/us/en/wwcontact_us.html).

Wybierz jeden z następujących rodzajów wsparcia technicznego:

- Czat online z pracownikiem technicznym HP.
- **E** UWAGA: Jeśli czat w danym języku nie jest dostępny, można go przeprowadzić w języku angielskim.
- Wiadomość e-mail do działu pomocy technicznej dla klientów HP.
- Znajdź numery telefoniczne działu pomocy technicznej dla klientów HP na całym świecie.
- Znajdź centrum serwisowe HP.

# <span id="page-84-0"></span>**C Wyładowania elektrostatyczne**

Wyładowanie elektrostatyczne polega na uwolnieniu ładunków elektrostatycznych w chwili zetknięcia się dwóch obiektów — dzieje się tak np., gdy po przejściu przez dywan dotknie się metalowej gałki drzwi.

Wyładowanie ładunków elektrostatycznych z palców lub innych przewodników elektrostatycznych może spowodować uszkodzenie elementów elektronicznych. Aby zapobiec uszkodzeniu komputera i napędu oraz utracie danych, należy stosować następujące środki ostrożności:

- Jeśli instrukcje usuwania lub instalacji zalecają odłączenie komputera, należy to zrobić po prawidłowym uziemieniu się i przed usunięciem pokrywy.
- Należy przechowywać elementy w opakowaniach zabezpieczonych elektrostatycznie do chwili, gdy gotowe jest wszystko, co potrzebne do ich zainstalowania.
- Należy unikać dotykania styków, przewodów i układów elektrycznych. Należy zredukować obsługę elementów elektronicznych do minimum.
- Należy używać narzędzi antymagnetycznych.
- Przed rozpoczęciem obsługi elementów należy rozładować ładunki elektrostatyczne, dotykając niemalowanej powierzchni metalowej tych elementów.
- Po wyjęciu elementu z komputera należy go umieścić w opakowaniu zabezpieczonym elektrostatycznie.

Aby uzyskać więcej informacji o ładunkach elektrostatycznych lub poprosić o pomoc w usunięciu lub instalacji elementów, należy skontaktować się z działem pomocy technicznej dla klientów.

# **Indeks**

#### **Symbole/Cyfry**

16-bitowe karty PC Card [34](#page-43-0) 32-bitowe karty PC Card [34](#page-43-0)

#### **B**

bateria niskie poziomy naładowania baterii [28](#page-37-0) oszczędzanie energii [29](#page-38-0) przechowywanie [29](#page-38-0) rozładowanie [27](#page-36-0) utylizacja [30](#page-39-0) wymiana [30](#page-39-0) wyświetlanie informacji o poziomie naładowania baterii [27](#page-36-0) Battery Check [27](#page-36-0) bezpieczeństwo, sieć bezprzewodowa [7](#page-16-0) bezprzewodowy wyświetlacz Intel [20](#page-29-0) **BIOS** aktualizowanie [68](#page-77-0) pobieranie aktualizacji [69](#page-78-0) sprawdzanie wersji [69](#page-78-0)

#### **C**

Connection Manager [5](#page-14-0) czytnik linii papilarnych korzystanie [62](#page-71-0) umiejscowienie [62](#page-71-0)

#### **D**

DisplayPort, podłączanie [18](#page-27-0) dodatkowe informacje [1](#page-10-0) dokowanie, złącze [45](#page-54-0) dysk optyczny wkładanie [52](#page-61-0) wyjmowanie [53](#page-62-0)

dysk twardy HP ProtectSmart Hard Drive Protection [49](#page-58-0) zewnętrzne [44](#page-53-0)

#### **E**

elementy sterujące systemu operacyjnego [5](#page-14-0) **ExpressCard** definicja [37](#page-46-0) konfigurowanie [37](#page-46-0) wkładanie [38](#page-47-0) wyjmowanie [39](#page-48-0) wyjmowanie wkładki [38](#page-47-0)

### **F**

funkcje audio, sprawdzanie [16](#page-25-0)

### **G**

głośność klawisze [16](#page-25-0) przyciski [16](#page-25-0) regulowanie [16](#page-25-0) GPS [10](#page-19-0)

## **H**

hasła ustawianie w narzędziu Setup [58](#page-67-0) ustawianie w Windows [57](#page-66-0) hasło administratora tworzenie [59](#page-68-0) wpisywanie [59](#page-68-0) zarządzanie [59](#page-68-0) hasło uruchomieniowe tworzenie [60](#page-69-0) wpisywanie [60](#page-69-0) zarządzanie [60](#page-69-0)

HDMI konfigurowanie funkcji audio [20](#page-29-0) **Hibernacja** inicjowanie [24](#page-33-0) uruchamianie, gdy poziom naładowania jest krytycznie niski [28](#page-37-0) wyłączanie [24](#page-33-0) HP Connection Manager [5](#page-14-0) HP MediaSmart [21](#page-30-0) HP ProtectSmart Hard Drive Protection [49](#page-58-0) HP SkyRoom [17](#page-26-0)

### **I**

ikona sieci [2](#page-11-0) ikony komunikacja bezprzewodowa [2](#page-11-0) sieci [2](#page-11-0) informacje o bateriach, wyszukiwanie [27](#page-36-0) instalowanie krytyczne aktualizacje zabezpieczeń [61](#page-70-0) opcjonalny kabel zabezpieczający [61](#page-70-0) istniejąca sieć bezprzewodowa, podłączanie do [6](#page-15-0)

### **K**

kabel 1394, podłączanie [42](#page-51-0) kabel eSATA, podłączanie [43](#page-52-0) kabel sieciowy, łączenie [14](#page-23-0) kabel USB, podłączanie [41](#page-50-0) kabel zabezpieczający, instalowanie [61](#page-70-0)

kable 1394 [42](#page-51-0) eSATA [43](#page-52-0) USB [41](#page-50-0) kamera internetowa [17](#page-26-0) karta cyfrowa obsługiwane formaty [33](#page-42-0) wkładanie [33](#page-42-0) wyjmowanie [34](#page-43-0) karta HP USB Ethernet, łączenie [14](#page-23-0) karta inteligentna definicia [39](#page-48-0) wkładanie [40](#page-49-0) wyjmowanie [40](#page-49-0) karta Java Card definicja [39](#page-48-0) wkładanie [40](#page-49-0) wyjmowanie [40](#page-49-0) karty CardBus PC Card [34](#page-43-0) karty PC Card konfigurowanie [34](#page-43-0) obsługiwane typy [34](#page-43-0) opis [34](#page-43-0) oprogramowanie i sterowniki [35](#page-44-0) wkładanie [35](#page-44-0) wyjmowanie [36](#page-45-0) wyjmowanie wkładki [35](#page-44-0) karty wideo PC Card ze zmianą skali obrazu [34](#page-43-0) klawisze głośność [16](#page-25-0) nośnik [15](#page-24-0) klawisze czynności głośność [16](#page-25-0) nośnik [15](#page-24-0) klawisze działania nośnika [15](#page-24-0) komputer, podróżowanie [29,](#page-38-0) [72](#page-81-0) komunikacja bezprzewodowa ikony [2](#page-11-0) klawisz czynności [4](#page-13-0) ochrona [7](#page-16-0) przycisk [4](#page-13-0) skonfigurować [7](#page-16-0) włącznik [4](#page-13-0) koncentratory [40](#page-49-0) koncentratory USB [40](#page-49-0) konfiguracja sieci WLAN [7](#page-16-0)

konfigurowanie funkcji audio pod kątem HDMI [20](#page-29-0) konfigurowanie kart ExpressCard [37](#page-46-0) konfigurowanie kart PC Card [34](#page-43-0) konserwacja Defragmentator dysków [48](#page-57-0) Oczyszczanie dysku [48](#page-57-0) kontrolki działania nośnika [15](#page-24-0) korzystanie z miernika energii [24](#page-33-0) korzystanie z modemu [10](#page-19-0) korzystanie z planów zasilania [25](#page-34-0) korzystanie z ustawień oszczędzania energii [23](#page-32-0) korzystanie z zewnętrznego źródła zasilania prądem przemiennym [31](#page-40-0) krytyczne aktualizacje zabezpieczeń, instalowanie [61](#page-70-0) krytycznie niski poziom naładowania baterii [23](#page-32-0), [28](#page-37-0)

#### **M**

MediaSmart [21](#page-30-0) miernik energii [24](#page-33-0) modemy podłączanie adaptera kabla modemowego [11](#page-20-0) podłączanie kabla modemowego [11](#page-20-0) ustawienia lokalizacji, konfigurowanie [12](#page-21-0) moduł HP Mobile Broadband [8](#page-17-0)

## **N**

napęd optyczny [44](#page-53-0) napęd optyczny ze szczeliną do ładowania [52](#page-61-0) napęd optyczny z tacą ładującą [52](#page-61-0) napędy dyski twarde [44](#page-53-0) korzystanie [48](#page-57-0) obsługa [46](#page-55-0) optyczne [44](#page-53-0) zewnętrzne [44](#page-53-0) narzędzie konfiguracyjne nawigacja i wybieranie [67](#page-76-0) przywracanie ustawień fabrycznych [68](#page-77-0)

nawiązywanie połączenia bezprzewodowego [2](#page-11-0) niski poziom naładowania baterii [28](#page-37-0) nośniki [23](#page-32-0) nośniki z funkcją odczytu [23](#page-32-0) nośniki z funkcją zapisu [23](#page-32-0)

### **O**

obsługa starszego standardu, USB [66](#page-75-0) obsługa starszego standardu USB [66](#page-75-0) ochrona sieci bezprzewodowej [7](#page-16-0) opcjonalne urządzenia zewnętrzne, korzystanie [44](#page-53-0) oprogramowanie Defragmentator dysków [48](#page-57-0) HP Connection Manager [5](#page-14-0) HP MediaSmart [21](#page-30-0) HP ProtectSmart Hard Drive Protection [50](#page-59-0) HP SkyRoom [17](#page-26-0) Oczyszczanie dysku [48](#page-57-0) Wireless Assistant HP [4](#page-13-0) oprogramowanie antywirusowe, używanie [60](#page-69-0) oprogramowanie Wireless Assistant [4](#page-13-0) oprogramowanie zapory [7,](#page-16-0) [61](#page-70-0) oszczędzanie, energia [29](#page-38-0)

## **P**

plany zasilania dostosowywanie [25](#page-34-0) wybieranie [25](#page-34-0) wyświetlanie natężenia prądu [25](#page-34-0) podłączanie do istniejącej sieci bezprzewodowej [6](#page-15-0) podłączanie do sieci przewodowej [10](#page-19-0) podróżowanie z komputerem [29,](#page-38-0) [72](#page-81-0) połączenie bezprzewodowe, nawiązywanie [2](#page-11-0) połączenie internetowe, konfiguracja [7](#page-16-0) port HDMI, podłączanie [19](#page-28-0) port monitora zewnętrznego [18](#page-27-0)

port rozszerzeń [44](#page-53-0) port VGA, podłączanie [18](#page-27-0) porty bezprzewodowy wyświetlacz Intel [20](#page-29-0) DisplayPort [18](#page-27-0) HDMI [19](#page-28-0) monitor zewnętrzny [18](#page-27-0) rozszerzenie [44](#page-53-0) VGA [18](#page-27-0) program Defragmentator dysków [48](#page-57-0) program Oczyszczanie dysku [48](#page-57-0) przechowywanie baterii [29](#page-38-0) przyciski głośność [16](#page-25-0) komunikacja bezprzewodowa [4](#page-13-0) nośnik [15](#page-24-0) zasilanie [22](#page-31-0)

#### **Q**

QuickLock [56,](#page-65-0) [57](#page-66-0)

#### **R**

RAID [55](#page-64-0) roaming do innej sieci [8](#page-17-0) rozwiązywanie problemów z zasobami [74](#page-83-0)

#### **S**

Setup, narzędzie hasła ustawione w [58](#page-67-0) Setup Utility, narzędzie nawigacja i wybieranie [67](#page-76-0) przywracanie ustawień fabrycznych [68](#page-77-0) sieć bezprzewodowa (WLAN) bezpieczeństwo [7](#page-16-0) podłączanie do istniejącej [6](#page-15-0) wymagany sprzęt [7](#page-16-0) sieć lokalna (LAN) podłączanie kabla [14](#page-23-0) wymagany kabel [14](#page-23-0) SIM wkładanie [8](#page-17-0) wyjmowanie [9](#page-18-0) skróty klawiaturowe nośnika [15](#page-24-0) SkyRoom [17](#page-26-0) SoftPaq, pobieranie [65](#page-74-0) sprawdzanie funkcji audio [16](#page-25-0)

stan uśpienia inicjowanie [23](#page-32-0) wyłączanie [23](#page-32-0) stan wstrzymania [22](#page-31-0) sterowniki [35](#page-44-0) system nie odpowiada [22](#page-31-0) szyfrowanie bezprzewodowe [7](#page-16-0)

#### **T**

temperatura [29](#page-38-0) temperatura baterii [29](#page-38-0) testowanie zasilacza prądu przemiennego [32](#page-41-0)

#### **U**

udostępnianie napędów optycznych [55](#page-64-0) urządzenia 1394 definicja [41](#page-50-0) podłączanie [42](#page-51-0) wyjmowanie [42](#page-51-0) urządzenia bezprzewodowe, włączanie i wyłączanie [4](#page-13-0) urządzenia eSATA definicja [42](#page-51-0) podłączanie [43](#page-52-0) wyjmowanie [43](#page-52-0) urządzenia o wysokiej rozdzielczości, podłączanie [19](#page-28-0), [20](#page-29-0) urządzenia sprawdzające na lotniskach [47](#page-56-0) urządzenia USB opis [40](#page-49-0) podłączanie [41](#page-50-0) Urządzenia USB usuwanie [41](#page-50-0) urządzenia zewnętrzne [44](#page-53-0) urządzenie Bluetooth [2,](#page-11-0) [9](#page-18-0) urządzenie WWAN [8](#page-17-0) ustawianie ochrony hasła przy wznawianiu [26](#page-35-0) ustawianie opcji zasilania [23](#page-32-0) ustawienia oszczędzania energii [23](#page-32-0) używanie haseł [57](#page-66-0)

#### **W**

wideo [17](#page-26-0) Windows, hasła ustawione [57](#page-66-0) Wireless Assistant HP [4](#page-13-0)

włączanie i wyłączanie urządzeń bezprzewodowych [4](#page-13-0) włącznik [22](#page-31-0) włącznik, zasilanie [22](#page-31-0) wprowadzanie hasła administratora [59](#page-68-0) wprowadzanie hasła uruchomieniowego [60](#page-69-0) wskaźniki, napęd [49](#page-58-0) wskaźnik napędu [49](#page-58-0) wyładowania elektrostatyczne [75](#page-84-0) wyłączanie komputera [22](#page-31-0) wyświetlanie informacji o systemie [67](#page-76-0)

#### **Z**

zabezpieczanie komputera [56](#page-65-0) zamykanie [22](#page-31-0) zamykanie narzędzia Setup [68](#page-77-0) zarządzanie hasłem administratora [59](#page-68-0) zarządzanie hasłem uruchomieniowym [60](#page-69-0) zasilacz prądu przemiennego, testowanie [32](#page-41-0) zasilanie bateria [26](#page-35-0) opcje [23](#page-32-0) oszczędzanie [29](#page-38-0) zasilanie, przycisk [22](#page-31-0) zasilanie z baterii [26](#page-35-0) zewnętrzne napędy [44](#page-53-0) zewnętrzne źródło zasilania prądem przemiennym, korzystanie [31](#page-40-0) złącze dokowania [45](#page-54-0) zmiana języka narzędzia Setup [66](#page-75-0)